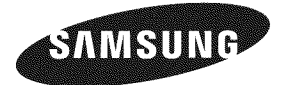

#### Contact **SAMSUNG** WORLDWIDE

if you have any questions or comments relating to Samsung products, please contact the SAMSUNG customer care center.

#### **Comment contacter Samsung dans le monde**

Si vous avez des suggestions ou des questions concernant les produits Samsung, veuillez contacter le Service Consommateurs Samsung.

#### Comuniquese **con SAMSUNG** WORLDWIDE

Si desea formular alguna pregunta o comentario en relación con los productos de Samsung, comuníquese con el centro de atención al cliente de SAMSUNG.

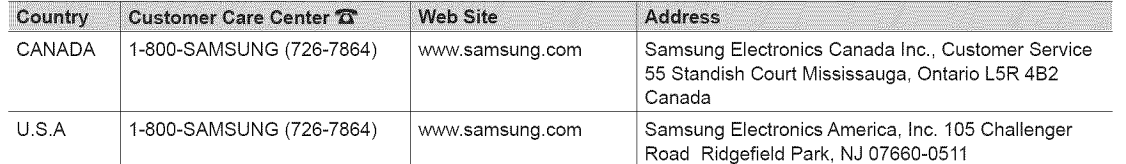

== C z<br>Zapod

C

3

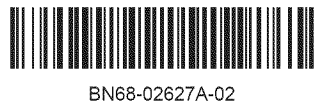

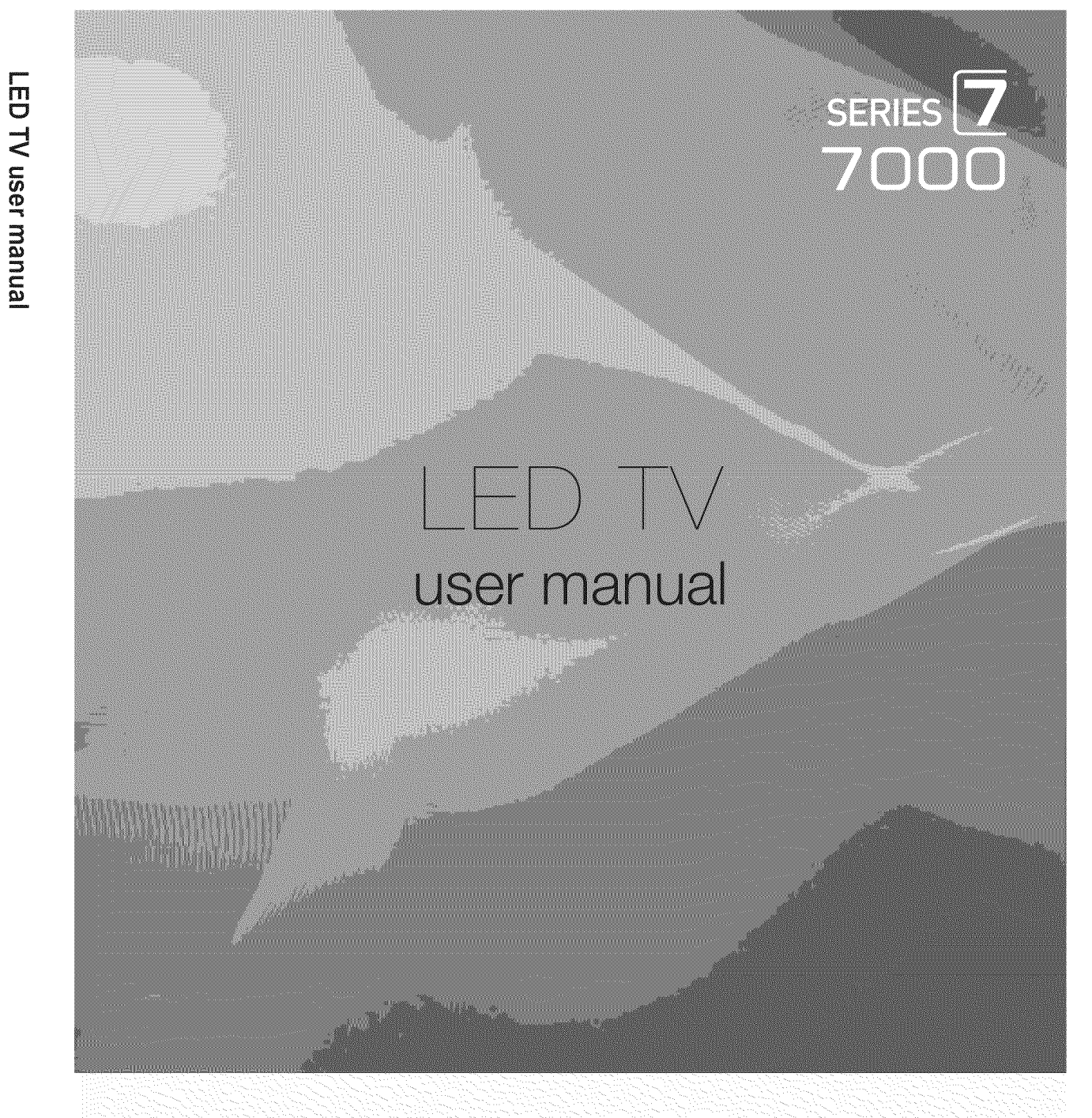

# imagine the possibilities

Thank you for purchasing this Samsung product. To receive more complete service, please register your product at www.samsung.com/register

Model Serial No.

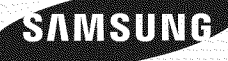

Les figures et les illustrations de ce mode d'emploi ne sont fournies qu'à titre de référence. L'apparence réelle du produit pourrait être différente. Le design et les spécifications du produit peuvent être modifiés sans préavis.

### Remarques importantes sur la garantie relative au format de l'image du téléviseur

 $\mathcal{L}$  Voir le bon de garantie pour avoir plus d'information sur les conditions de garantie.

Le format écran large des écrans DEL (16:9, soit le rapport hauteur/largeur de l'image) est concu principalement pour les vidéos plein écran à écran large. Les images affichées devraient être en format écran large 16:9 ou agrandi afin de remplir l'écran si votre modèle offre cette caractéristique et que les images sont constamment en mouvement, L'affichage de graphiques et d'images fixes, comme les barres noires des vidéos et des programmes de télévision en format standard non agrandi doit être limité au maximum à 5 % du temps d'écoute hebdomadaire.

De plus, il faut limiter l'affichage d'images et de textes fixes, comme les rapports boursiers, les affichages de jeux vidéo, les logos des stations, les sites Web ou les images graphiques et les schémas des ordinateurs, tel qu'indiqué ci-dessus, et ce pour tous les téléviseurs. L'affichage d'images fixes qui ne respecte pas les directives ci-dessus peut causer un vieillissement inégal des écrans DEL en y créant des images fantômes subtiles mais permanentes. Pour éviter ce problème, faites varier les émissions et les images et regarder principalement des images plein écran en mouvement et non pas des images ou des barres foncées fixes. Dans les modèles d'écran DEL qui offrent des caractéristiques de format d'image, utilisez ces commandes pour obtenir différents formats en plein écran.

Prendre garde au choix des formats et à leur durée d'utilisation. Le vieillissement inégal de l'affichage DEL résultant du choix et de l'utilisation d'un format n'est pas couvert par la garantie limitée de Samsung; les images rémanentes en sont également exclues.

ÉNONCÉ DE GARANTIE LIMITÉE DE SAMSUNG ELECTRONICS POUR L'AMÉRIQUE DU NORD

Assujettie aux exigences, conditions, exclusions et limitations de la garantie limitée originale fournie avec les produits de Samsung Electronics (SAMSUNG)et les exigences, conditions, exclusions et limitations de la presente garantie, SAMSUNG offrira en plus un service de reparation sous garantie aux États-Unis pour les produits achetés au Canada et un service de réparation sous garantie au Canada pour les produits achetés aux États-Unis pendant la période de garantie précisée à l'origine et pour l'acheteur initial seulement.

Les réparations sous garantie décrites ci-dessus doivent être effectuées dans un centre de réparation agréé SAMSUNG. En plus de la présente garantie, la garantie limitée originale et une facture datée en tant que preuve d'achat doivent être présentées au centre de réparation. Le transport de l'appareil au et à partir du centre de réparation demeure la responsabilité de l'acheteur. Les conditions couvertes ne sont limitées qu'aux vices de matériaux et de fabrication dans des conditions d'utilisation normale.

Exclues, mais non pas limitées à, sont les dispositions précisées à l'origine pour le service à domicile ou sur place, durées de réparation minimales et maximabs, echanges ou remplacements, accessoires, options, extensions ou produits non durables.

Pour obtenir le nom d'un centre de réparation agréé Samsung, composez les numéros sans frais suivants :

- Aux Etats-Unis : 1-800-SAMSUNG (1-800-726-7864)
- Au Canada : 1-800-SAMSUNG

### Avertissement relatif à l'image fixe

Évitez l'affichage d'images fixes (telles que des fichiers photo jpeg) ou d'éléments d'image fixes (tels que les logos de canaux, le format d'image 4:3 ou panorama, barre de défilement affichant les nouvelles ou la bourse dans le bas de l'écran, etc.) à l'écran. Un affichage constant d'une image fixe peut causer I'apparition d'images remanentes sur I'ecran DELce qui a une incidence sur la qualite de I'image. Afin de reduire le risque que survienne un tel effet, veuillez suivre les recommandations suivantes :

- Évitez d'afficher la même chaîne pendant de longues périodes.
- Essayez de toujours afficher une l'image en plein écran.
- Réduire la luminosité et le contraste permet d'éviter l'apparition d'images rémanentes.
- Utilisez toutes les fonctions de votre téléviseur concues pour réduire la rémanence d'images et la brûlure d'écran; consultez la section appropriée du manuel pour obtenir plus de details.

#### Sécurisation de l'espace d'installation

Respectez les distances requises entre le produit et les autres objets (p. ex., les murs) afin d'assurer une bonne ventilation. Le non-respect de ces distances pourrait faire augmenter la temperature interne du produit et causer un incendie ou endommager le produit.

- $\%$  Lorsque vous utilisez un support ou un support mural, utilisez seulement les pièces fournies par Samsung Electronics.
	- " Si vous utilisez des pieces fournies par un autre fabricant, cela pourrait endommager le produit ou causer des blessures engendrees par la chute du produit.

L'aspect peut différer selon le produit.

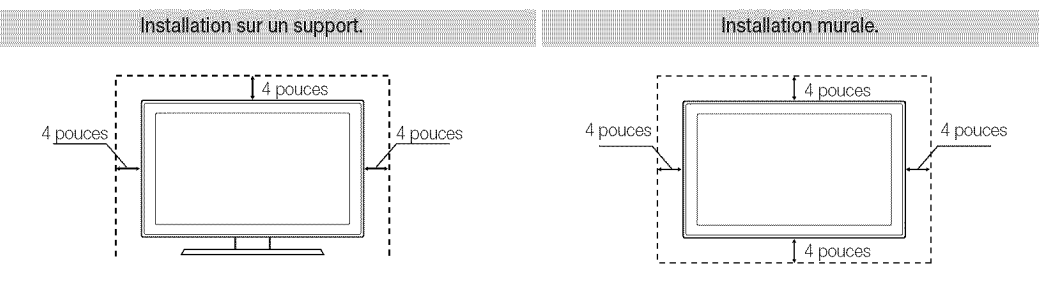

# Table des matières

# Mise en route

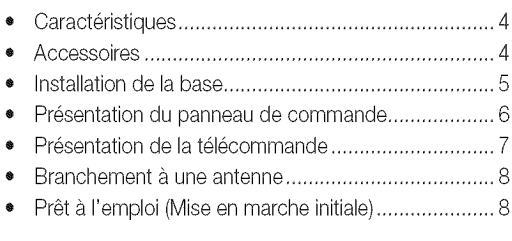

# **Branchements**

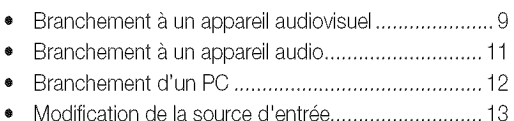

### Fonctions de base

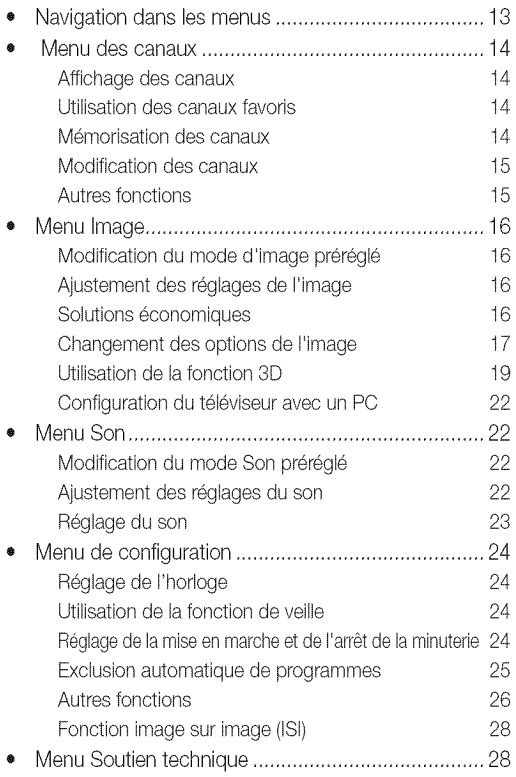

### Fonctions avancées

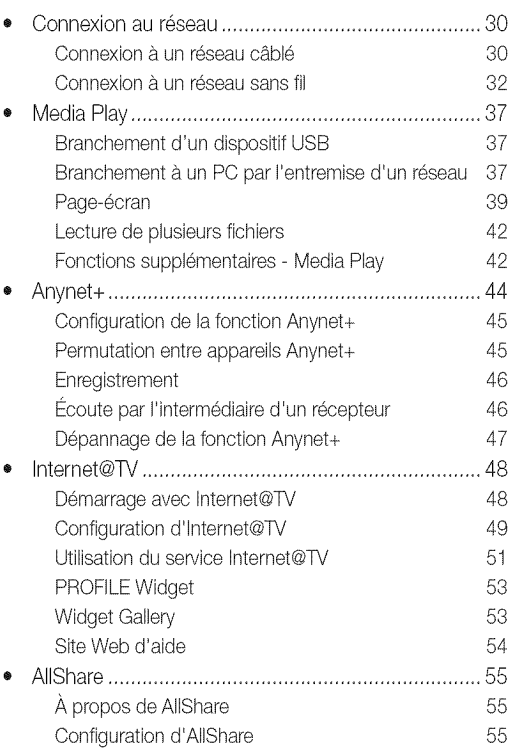

# Autre information

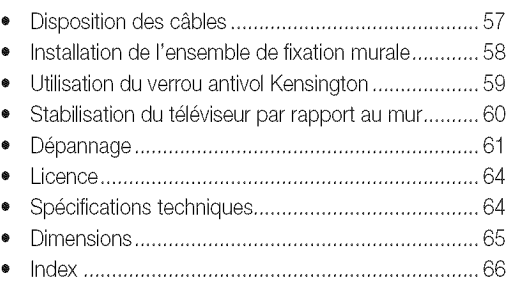

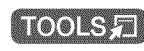

Appuyez sur la touche TOOLS de la télécommande pour utiliser cette fonction.

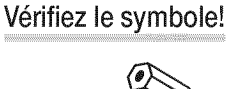

Remarque Indique des renseignements supplémentaires.

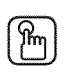

Guide étape par étape Lisez les instructions figurant à cet endroit pour savoir comment ouvrir le sous-menu pertinent.

**ERANÇAIS** 

# Mise en route

### Caractéristiques

- Interface numérique et réseautique de qualité exceptionnelle: grâce au syntoniseur numérique HD intégré, la programmation HD non payante peut être visionnée sans câblosélecteur ou récepteur satellite.
- Media Play : Lecture de fichiers musicaux, photo et film enregistrés sur un dispositif USB (p. 37).  $\bullet$
- Internet@TV: Permet d'utiliser divers services Internet et d'afficher des contenus d'information ou de divertissement (p. 48).  $\bullet$
- AllShare : La fonction AllShare branche en réseau votre téléviseur, vos téléphones cellulaires et autres appareils Samsung compatibles (p. 55).
- Autodiagnostic : Permet de vérifier si l'image ou le son fonctionne normalement (p. 28).

### **Accessoires**

Assurez-vous que votre téléviseur DEL comprend les éléments suivants. Si des éléments sont manquants, communiquez avec le détaillant.

La forme et la couleur des articles peuvent varier selon le modèle.

### A ATTENTION : LES INSÉRER AVEC PRÉCAUTION POUR ÉVITER QU'ILS NE TOMBENT DANS L'APPAREIL.

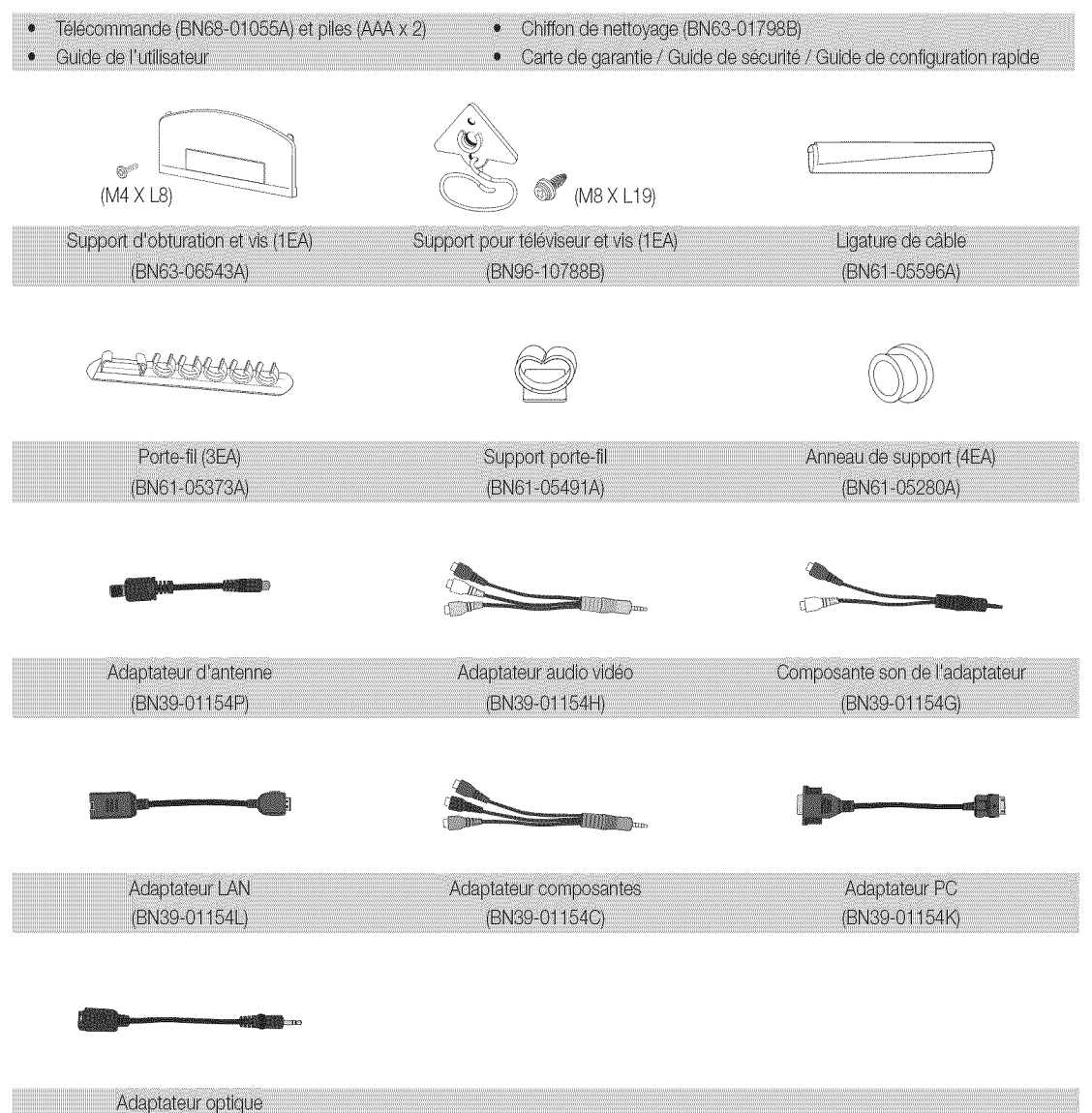

Câbles d'entrée (vendus séparément)

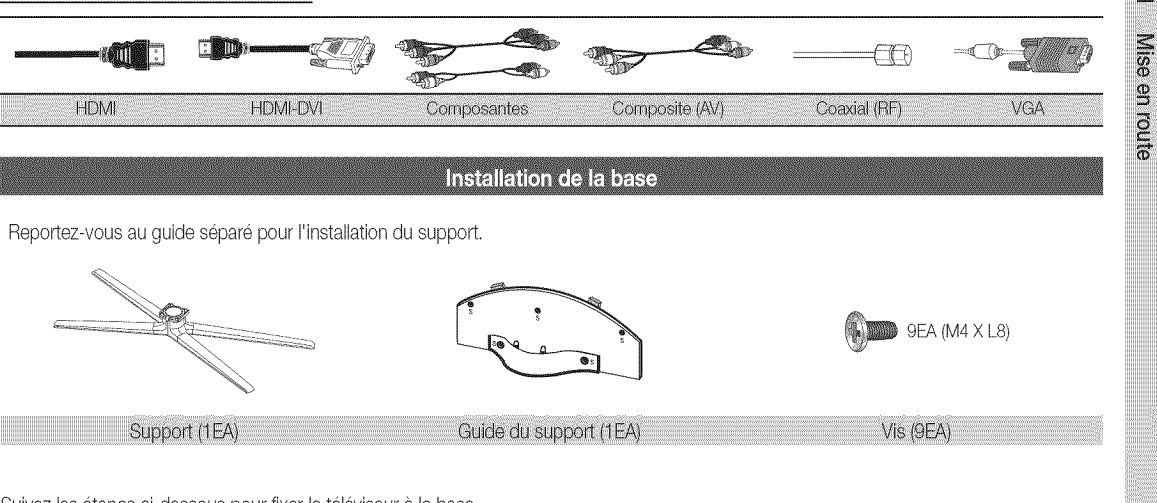

Suivez les étapes ci-dessous pour fixer le téléviseur à la base.

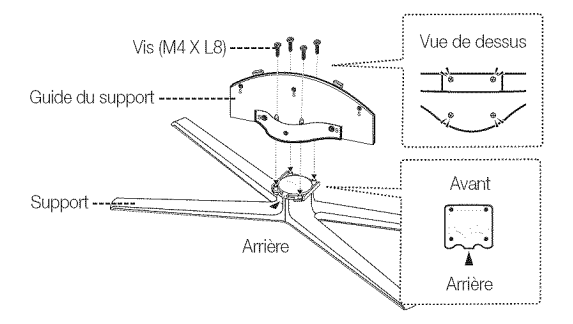

1. Fixez le guide de la base sur la base à l'aide des quatre vis (M4 X L8), tel qu'illustré.

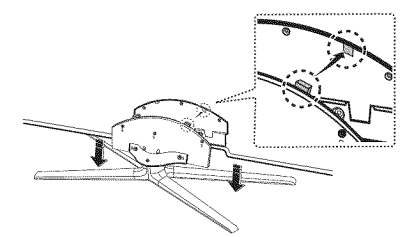

2. Fixez le téléviseur sur le support en le maintenant à la verticale, tel qu'illustré.

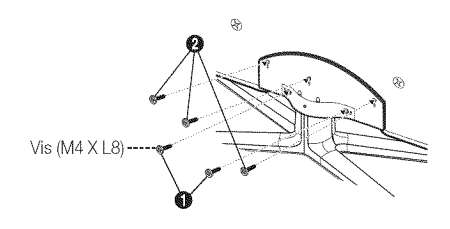

Resserrez les deux vis (M4 X L8) à la position <sup>1</sup>, puis  $3.$ resserrez les deux vis (M4 X L8) à la position <sup>3</sup>.

### **EMARQUE**

- · Assurez-vous de bien distinguer le devant et l'arrière de la base et du guide de celle-ci à l'assemblage.
- \* Assurez-vous qu'au moins deux personnes soulèvent et déplacent le téléviseur.
- · Placez l'appareil à la verticale, puis serrez les vis. Si vous vissez les vis lorsque le téléviseur DEL est en position horizontale, il pourrait pencher vers un côté.

 $\Omega$ 

# Mise en route

Ne Pour obtenir la meilleure connexion à ce produit, assurez-vous d'utiliser des câbles respectant la largeur maximale indiquée cidessous.

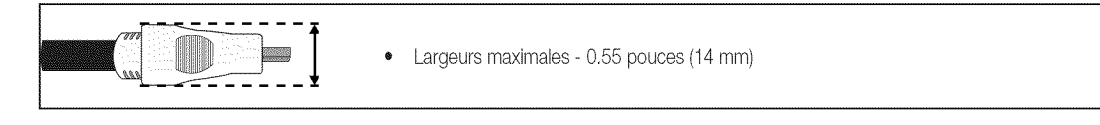

### Présentation du panneau de commande

- La couleur et la forme du produit peuvent varier en fonction du modèle.
- . Des parasites d'origine électrique externes ou le contact avec des objets autres que votre doigt peuvent activer le pavé tactile à DEL

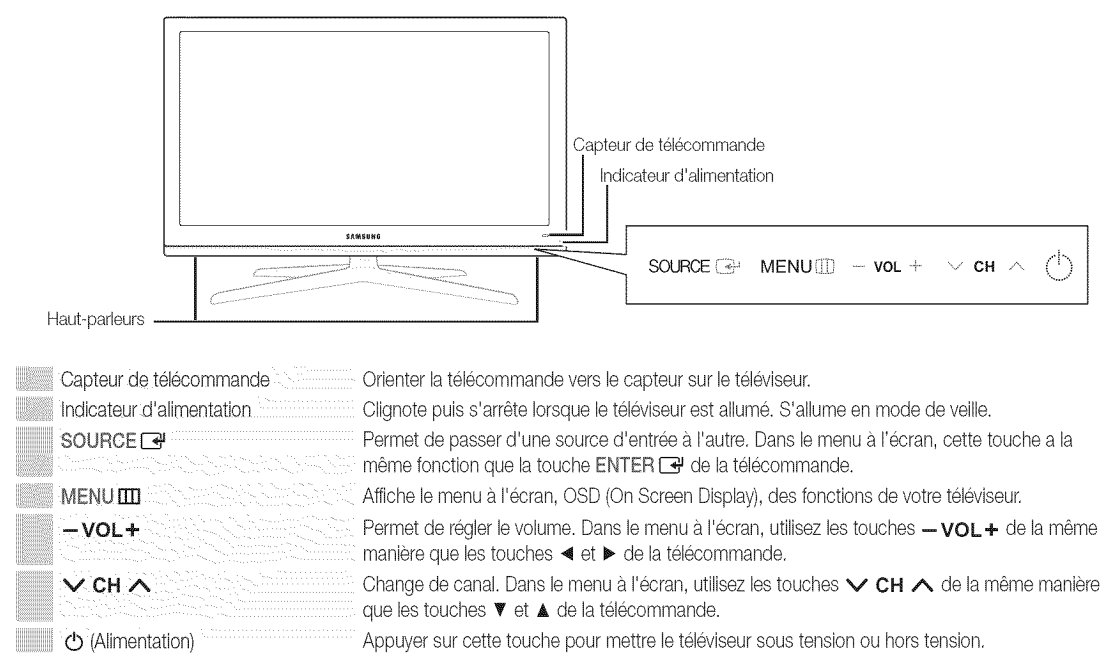

#### Mode veille

Ne laissez par votre téléviseur en mode d'attente durant de longues périodes (lorsque vous partez en vacances, par exemple). Une petite quantité d'électricité est consommée même lorsque le téléviseur est éteint. Il est conseillé de débrancher le cordon d'alimentation.

### Présentation de la télécommande

POWER ON/OFF  $\overline{11}$  source Permet de mettre le téléviseur sous Allume ou éteint l'éclairage de la tension et hors tension. télécommande. Lorsque cette touche est II Affiche et sélectionne les sources vidéo activée, les touches s'illuminent pendant  $\overline{2}$  $\overline{3}$ disponibles (p. 13). 1 un moment lorsqu'on appuie sur cellesci. (L'utilisation de la télécommande alors que le rétroéclairage est activé réduit le 4 5 6 Appuyez pour accéder directement à temps d'utilisation des piles.) un canal. 7 8  $\overline{9}$ Appuyez sur cette touche pour Permet d'écouter le canal précédent. sélectionner des canaux supplémentaires (numériques) diffusés par une même Ó PRE-CH station. Par exemple, pour choisir le Coupe temporairement le son. canal 54-3, appuyer sur 54, puis sur - et **I MUTE** sur 3. 4 咪 Permet de régler le volume. VOL CH Change de canal. **CH LIST** Affiche le menu OSD. Affiche la liste de vos canaux à l'écran (p. 14). INTERNET Affiche le menu Affichage contenu, qui **MENU** CONTENT Lien vers différents services Internet @ TV contient les options Liste des canaux, (p. 48). Internet@TV, Media Play, AIIShare et3D. **TOOLS** INFO ٨ Affiche l'information à l'écran. F1 i Sélectionne rapidement les fonctions fréquemment utilisées. ∢ ė ٠, Sélectionne les options de menu à l'écran et modifie les valeurs affichées. **EXIT** RETURN Permet de retourner au menu précédent, - 10 Quitte le menu.  $\frac{1}{\|\cdot\|}$  $\circledcirc$ Touches du menu Liste des canaux, (B (c Internet@TV, Media Play, etc. MEDIA, P: Affiche Media Play (p. 37). YAHOO!: Exécute l'objet fenêtre Yahoo MEDIA.P 30 YAHOO! (p. 52). 3D: Enclenche le mode 3D (p. 20). **FAV.CH** CC **P.SIZE** FAV.CH: Affiche la liste de vos canaux favoris à l'écran (p. 14). P.SIZE: Sélectionne le format de l'image ⊸ T ÞÞ Utilisez ces touches dans les modes (p. 18). Media Play et Anynet+ (p. 37, 44). CC: Permet de régler la fonction de Contrôle la fonction sous-titrage (p. 26). Ø ь 巖 d'enregistrement des enregistreurs Samsung dotés de la fonction Anynet+.) \_7 7\_

#### Insertion des piles (piles : AAA)

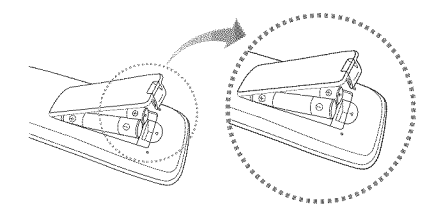

### **REMARQUE**

- Utilisez la télécommande à une distance maximale du téléviseur d'environ 7 m.
- . Une lumière vive peut entraver le bon fonctionnement de la télécommande. Évitez de l'utiliser près d'une source lumineuse fluorescente ou une enseigne au néon.
- La couleur et la forme peuvent varier en fonction du modèle.

 $\Omega$ 

**Nise** 

en route

### Branchement à une antenne

Au moment de la première mise en marche du téléviseur, les réglages de base s'effectuent automatiquement.

Branchement du cordon d'alimentation et de l'antenne.

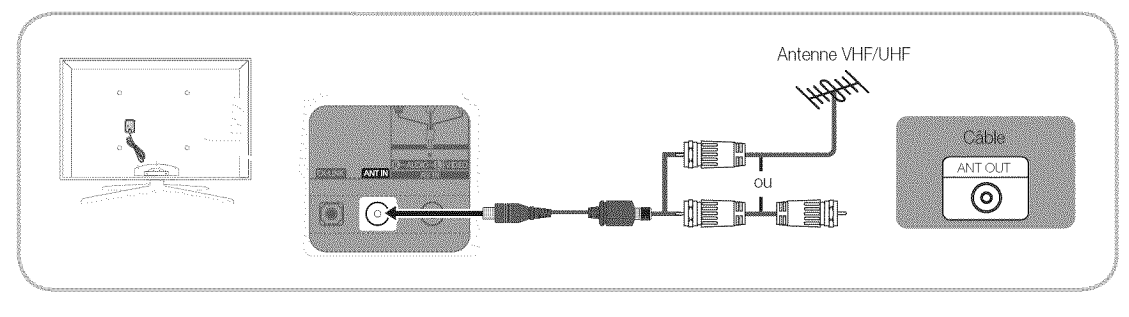

### Prêt à l'emploi (Mise en marche initiale)

Une série de messages s'affichera à l'écran pour vous assister pour la configuration des réglages de base lors de la mise sous tension initiale de votre téléviseur. Appuyez sur la touche POWER (O. La fonction Prêt à l'emploi n'est disponible que lorsque la source Entrée est réglée à TV.

Appuyez sur la touche rouge pour revenir à l'étape précédente.

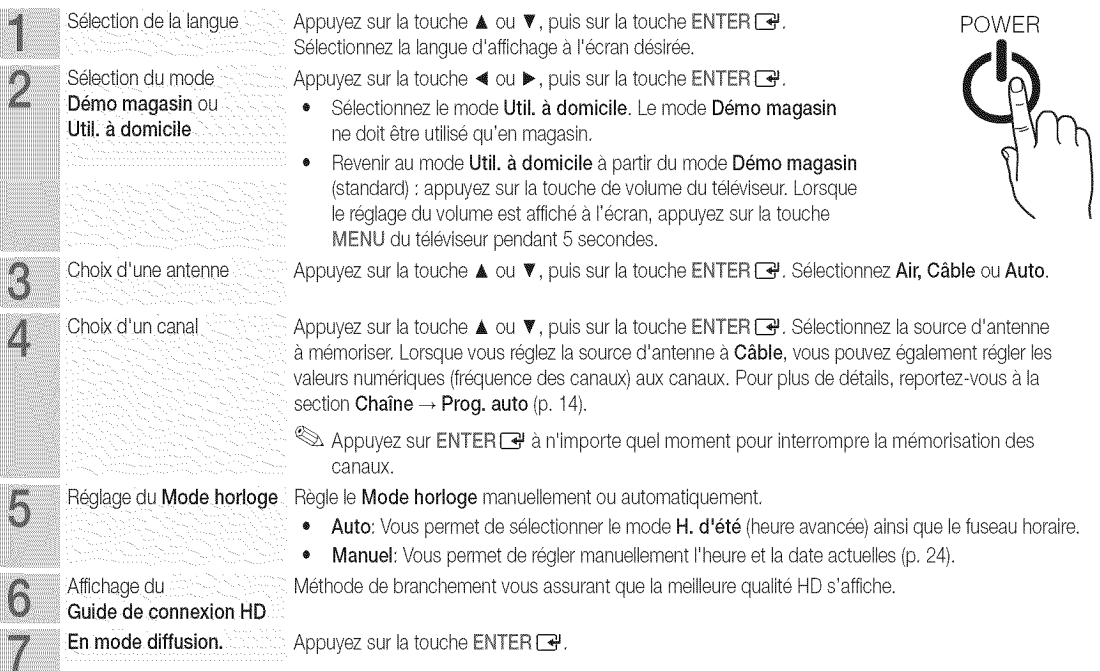

Si vous souhaitez réinitialiser ce paramètre...

 $[$ i $]$ MENU IIII → Configuration → Prêt à l'emploi → ENTER <sup>2</sup>

### Branchement à un appareil audiovisuel

### Utilisation d'un câble HDMI ou HDMI/DVI : Branchement HD (jusqu'à 1080p)

Nous recommandons l'utilisation de la connexion HDMI pour obtenir une image HD de qualité optimale. Appareils disponibles: lecteur DVD, lecteur Blu-ray, câblosélecteur ou un récepteur satellite (boîtier décodeur) HD

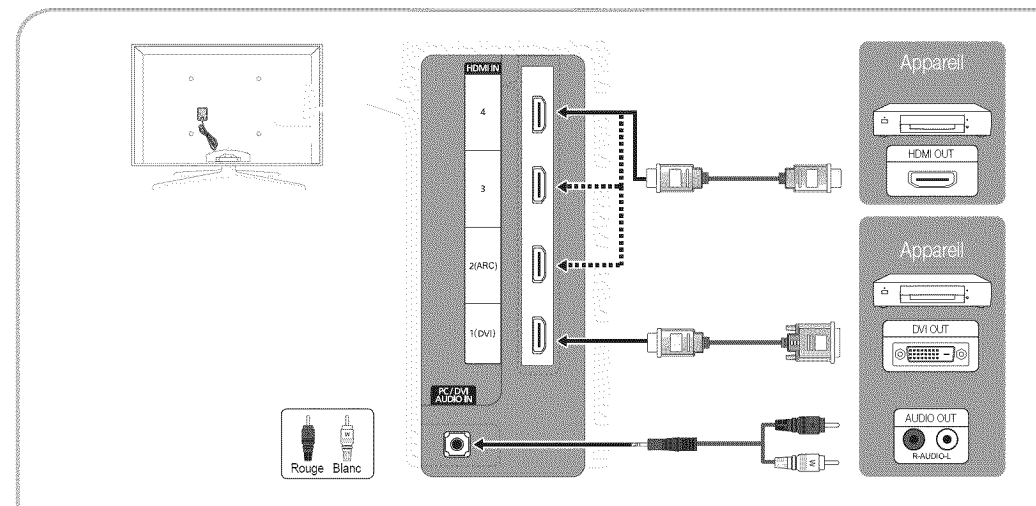

### HDMI IN 1(DVI), 2(ARC), 3, 4, PC/DVI AUDIO IN

- · Il faut utiliser la prise d'entrée HDMI IN 1(DVI) pour le vidéo dans le cas d'un branchement au câble HDMI/DVI. Un lecteur DVD, lecteur Blu-ray, câblosélecteur ou un récepteur satellite (boîtier décodeur) HD peut nécessiter un câble DVI-HDMI (de DVI vers HDMI) ou un adaptateur DVI-HDMI (de DVI vers HDMI). Une prise PC/DVI AUDIO IN est nécessaire pour l'audio.
- Si un appareil externe tel qu'un lecteur DVD, lecteur Blu-ray, câblosélecteur ou un récepteur satellite (boîtier décodeur) HD comportant une version HDMI antérieure à 1.4 est branché, le téléviseur pourrait ne pas fonctionner correctement (p. ex., absence d'image, absence de son, papillotement agacant à l'écran, couleurs des images anormales).
- · Si vous n'entendez pas le son après avoir branché un câble HDMI, vérifiez la version HDMI de l'appareil externe. Si vous croyez qu'il possède une version antérieure à 1.4, communiquez avec le fabricant de l'appareil pour confirmer la version et demander une mise à jour.
- · Les téléviseurs Samsung prennent en charge la technologie HDMI 1.4 (avec 3D et Audio Return Channel). Toutefois, la fonction ARC (Audio Return Channel) n'est prise en charge que dans la prise HDMI IN 2(ARC).
	- Si Aff. auto. 3D est réglé à On, certaines fonctions, comme Yahoo ou Internet@TV, sont désactivées. Si cela vous pose problème, réglez Aff. auto. 3D ou Mode 3D à Off.
- La fonction ARC active la sortie numérique du son à partir de la prise HDMI IN 2(ARC) et ne peut être utilisée que lorsque le téléviseur est branché à un récepteur audio prenant en charge la fonction ARC.
	- Le mode ARC Single (ARC simple) est activé seulement lorsque le téléviseur est connecté à l'appareil à l'aide d'un câble standard HDMI, d'un câble HDMI haute-vitesse, d'un câble standard HDMI Ethernet ou d'un câble HDMI haute-vitesse Ethernet.
	- Lorsque la source d'entrée est le téléviseur, la fonction ARC vous permet d'écouter le son depuis un récepteur. Le son peut être transmis à un récepteur depuis le téléviseur à l'aide d'un câble HDMI et sans avoir besoin d'un câble optique séparé.
- · Nous vous recommandons d'acheter un câble certifié HDMI. Dans le cas contraire, l'écran peut s'afficher en blanc ou il peut se produire une erreur de connexion.

Branchements

 $\mathbb{S}$ 

9

# **Branchements**

### Utilisation d'un câble composante (jusqu'à 1080p) ou audio/vidéo (480i seulement)

Appareils disponibles: lecteur de DVD, lecteur Blu-ray, câblosélecteur et récepteur satellite, magnétoscope

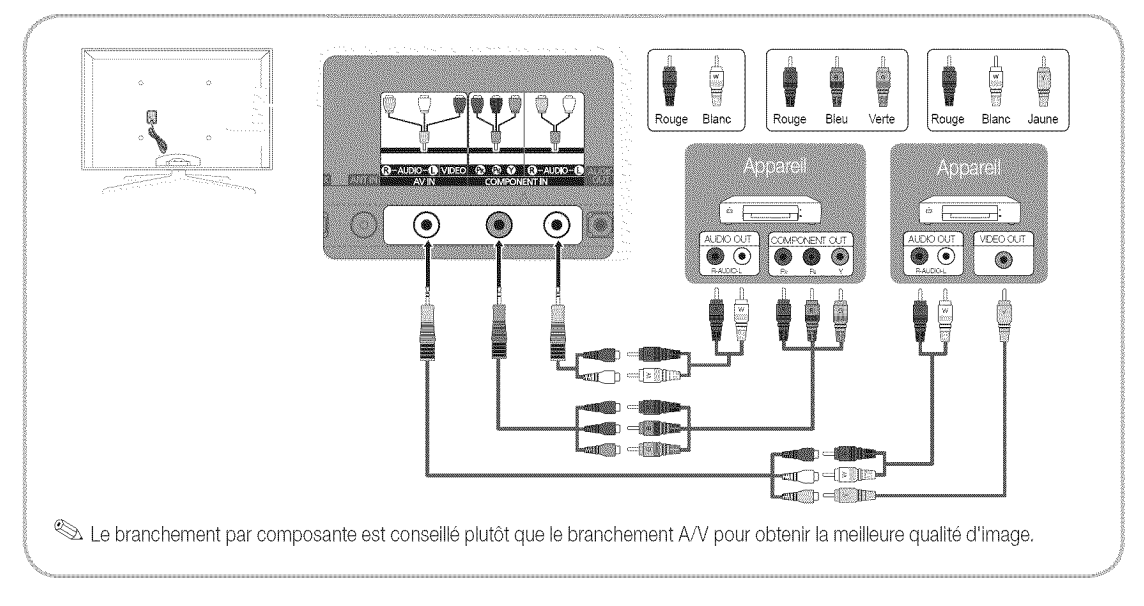

### Connexion avec c&ble EX-Link

Appareils disponibles: appareils externes compatibles avec EX-Link.

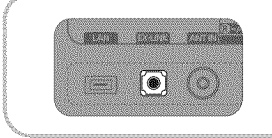

EX-LINK: Connecteur utilisé à des fins de réparation seulement.

### Branchement à un appareil audio

### Utilisation d'un câble optique (numérique) ou audio (analogique)

Appareils disponibles: chaîne audio numérique, amplificateur, cinéma maison à DVD

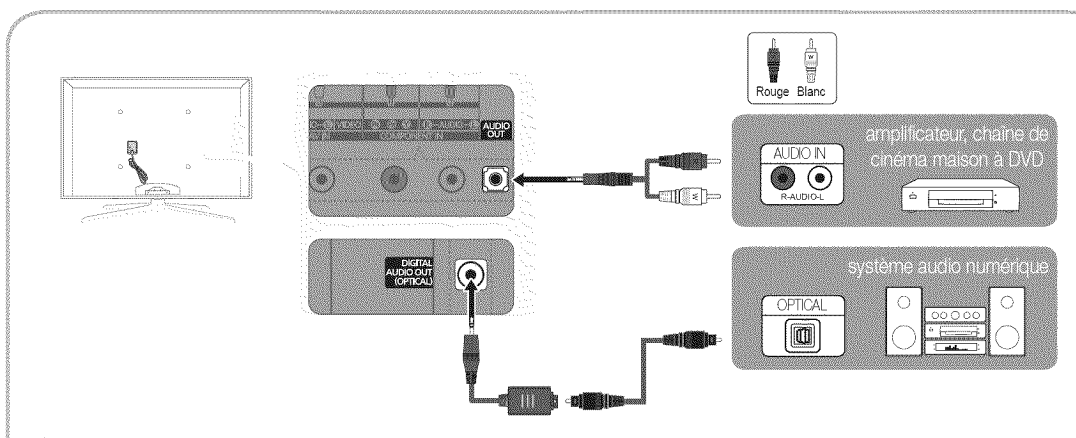

### **SOUTAL AUDIO OUT (OPTICAL)**

- · Lorsqu'une chaîne audio numérique est branchée à la prise DIGITAL AUDIO OUT (OPTICAL), réduisez le volume du téléviseur et de la chaîne.
- Le son en 5.1 canaux est possible lorsque le téléviseur est raccordé à un appareil externe doté de cette fonction audio.
- \* Lorsque le récepteur (cinéma maison) est activé, il est possible d'entendre le son provenant de la prise optique du téléviseur. Lorsque le téléviseur reçoit des signaux numériques, il transmet le son en 5,1 canaux au récepteur de la chaîne de cinéma maison. Lorsque la source est un composant numérique, comme un lecteur DVD/Blu-ray, un câblosélecteur ou un récepteur satellite (boîtier décodeur), et que ce dernier est branché au téléviseur à l'aide d'un câble HDMI, le récepteur de la chaîne de cinéma maison ne fera entendre qu'un son en deux canaux. Pour entendre le son en 5.1 canaux, branchez directement la prise Digital Audio Out du lecteur DVD/Blu-Ray, câblosélecteur ou récepteur satellite à un amplificateur ou une chaîne de cinéma maison.

AUDIO OUT: Se branche aux prises d'entrée audio de votre amplificateur/chaîne de cinéma maison à DVD.

- Utilisez le connecteur approprié pour le branchement.
- \* Lorsqu'un amplificateur audio est branché aux prises de sortie gauche et droite AUDIO OUT Réduisez le volume du téléviseur, puis réglez le niveau du volume à l'aide de la commande de volume de l'amplificateur.

 $\mathbb{S}% _{n}^{2d}[z,\bar{z}]$ 

### **Branchement d'un PC**

### Utilisation d'un c&ble HDMI ou HDMI/DVI / D-Sub

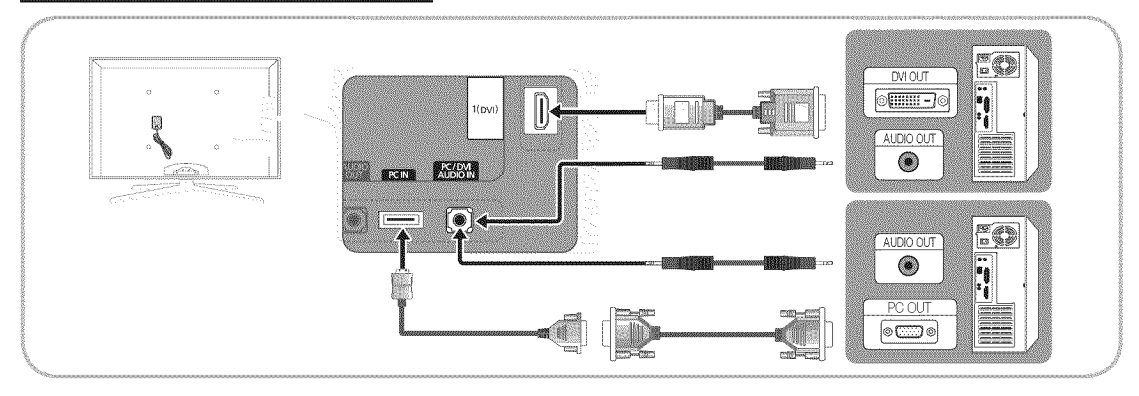

### Modes d'affichage (Entrée D-Sub et HDMI/DVI)

La résolution optimale est 1920 x 1080 à 60 Hz.

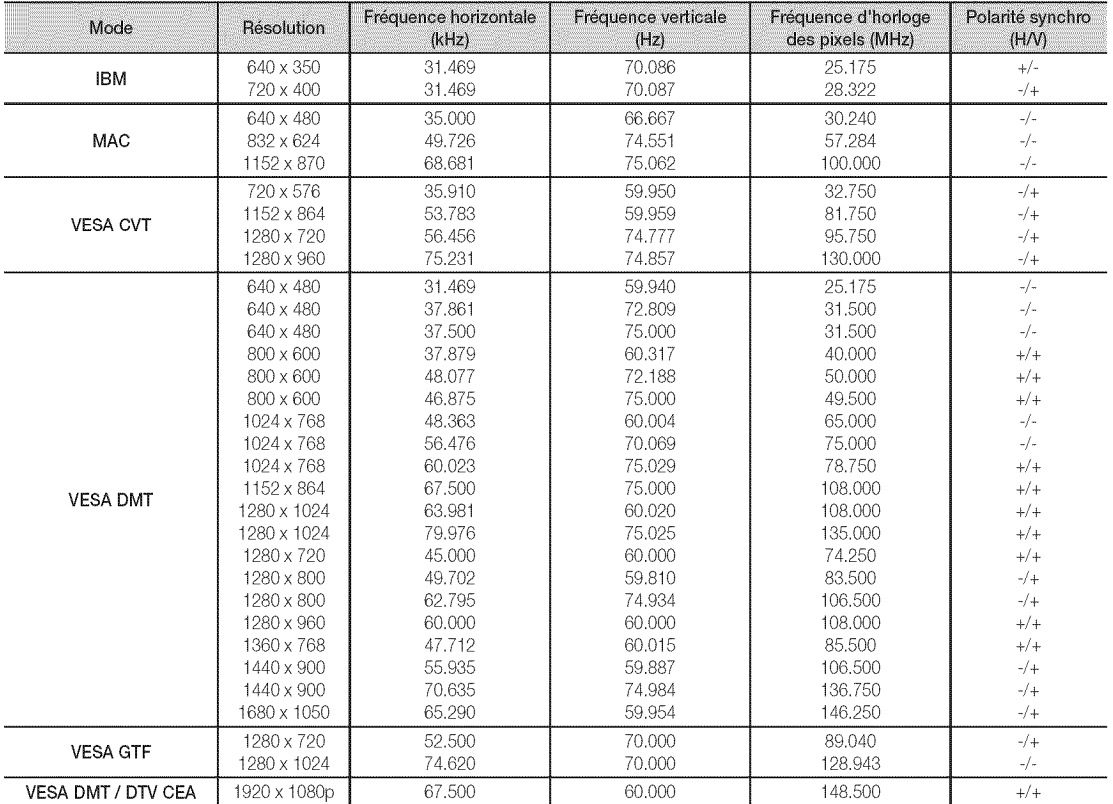

# $\mathbb{R}$  REMARQUE

- \* Il faut utiliser la prise d'entrée HDMI IN 1(DVI) dans le cas d'un branchement au câble HDMI/DVI.
- Le mode interface n'est pas pris en charge.
- \* Le téléviseur peut fonctionner de façon anormale si un format vidéo non standard est sélectionné.
- \* Les modes séparé et composé sont pris en charge. Le mode SOG (Sync On Green) n'est pas pris en charge.

# $\mathbb{S}$ **Branchements**

### Modification de la source d'entrée

### Liste source

Sélectionner le téléviseur ou une autre source d'entrée externe comme un lecteur DVD / Blu-ray. câblosélecteur ou récepteur satellite.

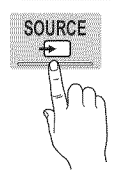

 $\mathcal{C}_{\mathsf{m}}$ MENU $\text{III} \rightarrow$  Entrée  $\rightarrow$  Liste source  $\rightarrow$  ENTER  $\text{I} \rightarrow$ 

- TV / PC / AV / Composante / HDMI1/DVI / HDMI2 / HDMI3 / HDMI4 / USB
	- Seuls les apparells externes branchés au téléviseur peuvent être sélectionnés. Dans la Liste source, les entrées branchées sont en surbrillance.
	- L'option PC est toujours activée dans la Liste source.

### Entrer le nom

 $\lceil \mathcal{P}^{\mathsf{m}} \rceil$ MENU $\text{III} \rightarrow \text{Entrée} \rightarrow \text{Enter}$ le nom  $\rightarrow \text{ENTER}$ 

- Magnétoscope / DVD / Câble STB / Satellite STB / PVR STB / Récepteur A/V / Jeu / Caméscope / PC / DVI PC / Appareils DVI / TV / IPTV / Blu-ray / HD DVD / DMA: Entrez l'appareil connecté aux prises d'entrée pour faciliter la sélection de la source d'entrée.
- Lorsqu'un PC de résolution de 1920 x 1080 à 60 Hz est branché au port HDMI IN 1(DVI), réglez la connexion à DVI PC dans le menu Entrer le nom.
- Lorsqu'un câble HDMI/DVI est branché au port d'entrée HDMI IN 1(DVI), vous devez régler le mode DVI PC ou Appareils DVI à Entrer le nom.

# Fonctions de base

### **Navigation dans les menus**

Avant d'utiliser le téléviseur, suivez les étapes ci-dessous pour apprendre comment naviguer dans les menus et sélectionner et ajuster différentes fonctions.

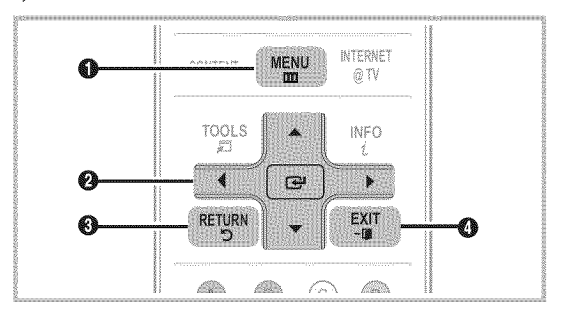

- **O** Touche MENU : Affiche le menu à l'écran principal.
- ENTER B / touche de direction: Permet de déplacer le € curseur et sélectionner un élément. Confirme le réglage.
- Touche RETURN : Permet de retourner au menu précédent. ❸
- A Touche EXIT : Quitte le menu de l'écran.

### Utilisation de l'affichage à l'écran OSD (On Screen Display)

La méthode d'accès varie en fonction du menu sélectionné.

ł ś

2000

L

**P** 

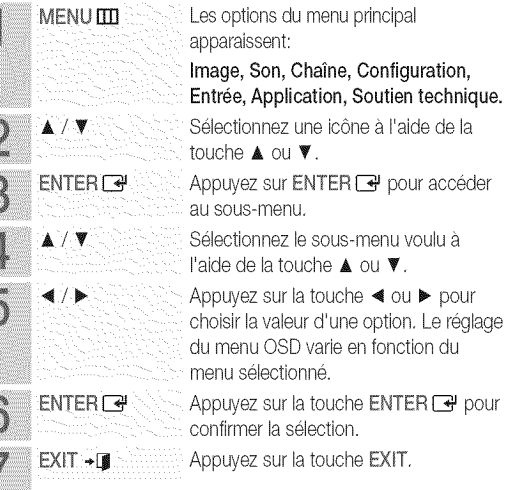

# Fonctions de base

### Menu des canaux

# Affichage des canaux

# Liste des canaux

Ajoutez, supprimez ou définissez vos canaux favoris et utilisez le télé-horaire des diffusions numériques.

 $|M_{\rm m}|$ MENU  $III \rightarrow$  Chaîne  $\rightarrow$  Liste des canaux  $\rightarrow$ ENTER<sub>[4</sub>]

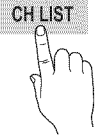

Sélectionnez un canal dans la liste Tous les canaux, Canaux ajoutés, Favori ou Enregistrement par minuterie en appuyant sur les touches ▲ / ♥ et ENTER G. Vous pouvez alors visionner le canal sélectionné.

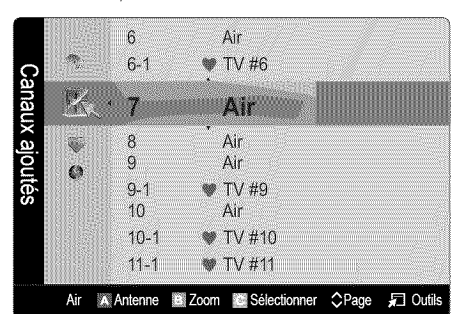

- Tous les canaux: Affiche tous les canaux actuellement accessibles.
- R. Canaux ajoutés: Affiche tous les canaux ajoutés.
- Favori: Affiche tous les canaux favoris.
- Enregistrement par minuterie: Affichage de toutes les émissions réservées.

Utilisation des touches de couleur avec la Liste des canaux

- \* Rouge (Antenne): Permet de permuter entre Air et Câble.
- · Verte (Zoom): Agrandit ou rapetisse un numéro de canal.
- · Jaune (Sélectionner): Sélectionne plusieurs listes de canaux. Sélectionnez les canaux désirés. Appuyez ensuite sur la touche jaune pour régler simultanément tous les canaux choisis. Le symbole √ s'affiche à la gauche des canaux choisis.
- $\diamondsuit$  (Page): Se déplace à la page précédente ou suivante.
- 二 (Outils): Affiche le menu d'options Liste des canaux. (Les menus d'options peuvent différer selon la situation.)

### Icônes d'affichage de statut des canaux

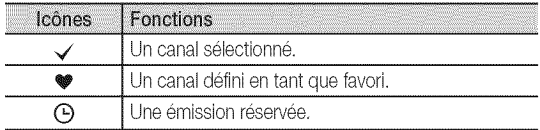

### Utilisation des canaux favoris

ଳି MENU  $III \rightarrow$  Chaîne  $\rightarrow$  Liste des canaux  $\rightarrow$  ENTER  $\rightarrow$ 

### Aiouter aux favoris / Effacer des favoris **HOORSPAR**

Définir comme favoris les canaux que vous regardez fréquemment.

- Sélectionnez un canal et appuyez sur la touche TOOLS. 1.
- $\overline{2}$ . Ajoutez ou supprimez un canal à partir des menus Ajouter aux favoris ou Effacer des favoris.

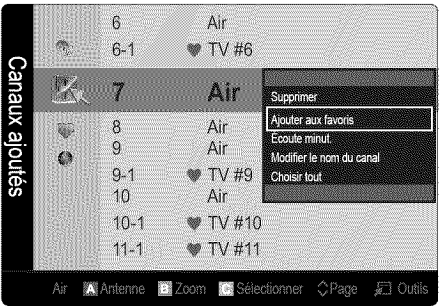

Pour afficher tous les canaux Favoris, cliquez sur bouton illustré à droite.

**FAV.CH** 

# Mémorisation des canaux

 $\lceil \mathfrak{P}_{\sf m} \rceil$  $MENUIII \rightarrow Chaîne \rightarrow ENTER$ 

## Antenne (Air / Câble) Tools

Avant que votre téléviseur ne puisse commencer à mémoriser les canaux disponibles, vous devez spécifier le type de la source de signal branchée au téléviseur (c'est-à-dire une antenne ou le câble).

### Prog. auto.

- Air: Signal d'antenne de type air.
- Câble: Signal d'antenne de type câble. 躝
- 蘯 Auto: Signaux d'antenne de type Air et Câble.

### REMARQUE

- Au moment de la sélection du système de télévision par câble: STD, HRC et IRC désignent différents systèmes de câblodistribution. Communiquez avec votre câblodistributeur pour déterminer le système de câble de votre région. La sélection de la source de signal est maintenant terminée.
- · Une fois tous les canaux mémorisés, le téléviseur commence à éliminer les canaux brouillés. Puis le menu Prog. auto s'affiche de nouveau.

### Modification des canaux

### MENU  $III \rightarrow$  Chaîne  $\rightarrow$  Liste des canaux  $\rightarrow$  ENTER  $\Box \rightarrow$

### Modifier le nom du canal

- Sélectionnez un canal et appuyez sur la touche TOOLS. 1.
- $2.$ Modifiez le nom du canal à partir du menu Modifier le nom du canal.
- Modifier le nom du canal (canaux analogiques seulement) : assignez un nom personnalisé au canal.

### **Autres fonctions**

 $MENUIII$   $\rightarrow$  Chaîne  $\rightarrow$  ENTER  $\boxed{\rightarrow}$ 

### Effacer les canaux brouillés

Cette fonction permet d'éliminer les canaux brouillés après la programmation automatique. Cette procédure peut prendre de 20 à 30 minutes.

### Arrêter la recherche de canaux brouillés.

- Appuyez sur ENTER e pour sélectionner Arrêt.  $1.$
- Appuyez sur la touche ◀ pour sélectionner Oui.  $2.$
- Appuyez sur la touche ENTER B. 3.

Cette fonction n'est disponible qu'en mode Câble.

### Liste des canaux

#### Liste des canaux Menu d'options

Réglez chaque canal à l'aide des options du menu Liste de canaux (Ajouter / Supprimer, Écoute minut., Choisir tout /

Désélect. Tout). Les options du menu peuvent varier selon le statut du canal.

- Sélectionnez un canal et appuyez sur la touche TOOLS.  $1.$
- $2.$ Choisissez une fonction et modifiez les paramètres.
- Ajouter / Supprimer: Ajoutez ou de supprimez un canal afin 隠 d'afficher seulement les canaux désirés.

### REMARQUE

- Tous les canaux supprimés sont affichés dans le menu Tous les canaux.
- · Un canal affiché en gris indique que celui-ci a été supprimé,
- Le menu Ajouter ne s'affiche que pour les canaux supprimés.
- · Il est également possible de supprimer un canal du menu Canaux ajoutés ou Favori.
- Écoute minut.: Vous pouvez faire afficher automatiquement un canal à l'heure voulue. Vous devez régler l'horloge avant d'utiliser cette fonction.
	- Appuyer sur la touche < /> / ▶ / ▲ / ▼ pour choisir le canal 1. voulu dans la Liste des canaux.
	- Appuvez sur la touche TOOLS puis sélectionnez  $\overline{2}$ Écoute minut...
	- 3. Faites défiler vers le haut ou le bas pour ajuster les réglages dans la boîte ou appuyez sur les touches numériques de la télécommandes pour entrer la date et l'heure.
		- Si vous sélectionnez Une fois, Hebdomadaire ou Quotid, dans Répéter, vous pouvez entrer la date que vous voulez.
	- 4. Sélectionnez OK, puis appuyez sur la touche ENTER une fois terminé

### REMARQUE

- · Seuls les canaux mémorisés peuvent être réservés.
- Les émissions réservées s'afficheront dans le menu Enregistrement par minuterie.
- · Lorsqu'un canal numérique est sélectionné, appuyez sur la touche > pour regarder l'émission numérique.
- Choisir tout: Sélectionne tous les canaux dans la liste des **CADALIX**
- Désélect. Tout: Désélectionne tous les canaux sélectionnés.
	- L'option Désélect. Tout ne peut être choisie que lorsqu'un canal ou plus est sélectionné.

# Enregistrement par minuterie

#### (dans la Liste des canaux)

Vous pouvez regarder, modifier ou supprimer une émission réservée pour l'écoute. L'option Enregistrement par minuterie s'affiche ici. Sélectionnez un programme et appuyez sur la touche TOOLS pour afficher les options.

- Information, modification : Modifie une émission réservée pour l'écoute. Commencez par l'étape 3 de l'«Écoute minut.» ci-dessus.
- Annuler horaires : Annule une émission réservée pour l'écoute.
	- Cette fonction permet de supprimer le ou les programmes sélectionnés ou mis en surbrillance.

# Fonctions de base

- Information : Affiche une émission réservée pour l'écoute. (Il est également possible de modifier l'information relative à une émission.)
	- Il est possible de visualiser l'information en sélectionnant un programme et en appuyant sur la touche ENTER B.
- Choisir Tout / Désélect. Tout: Sélectionne ou désélectionne tous les programmes réservés.

# Syn. Précise

(canaux analogiques seulement)

Si la réception est bonne, aucun réglage manuel n'est nécessaire; les réglages sont effectués automatiquement durant la recherche et la mémorisation. Si le signal d'un canal est faible ou de mauvaise qualité, effectuez un réglage manuel. Faites défiler à gauche ou à droite jusqu'à ce que l'image soit claire.

Les paramètres sont appliqués au canal en cours de diffusion.

- Les canaux syntonisés mémorisés sont marqués d'un astérisque « \* » à droite de leur numéro, dans la zone d'affichage des canaux.
- Pour rétablir la syntonisation de précision, sélectionnez Régler.

### **Menu Image**

### Modification du mode d'image préréglé

 $MENUIII \rightarrow Image \rightarrow Mode \rightarrow ENTER$ 

### Mode **HOOLS**

Sélectionnez le type d'image que vous préférez.

- Dynamique : Convient aux pièces claires. 巖
- Standard : Convient aux environnement normaux.
- Naturel : Pour ne pas fatiguer la vue.
	- Naturel n'est pas accessible en mode PC.
- Cinéma : Pour regarder des films dans une pièce sombre.

### Ajustement des réglages de l'image

 $\begin{bmatrix} \mathbb{R} \\ \mathbb{C} \end{bmatrix}$  MENU  $\mathbb{H} \rightarrow \mathsf{Image} \rightarrow \mathsf{ENTER}$ 

## Contre-jour / Contraste / Luminosité / Netteté / Couleur / Teinte (V/R)

Votre téléviseur est doté d'options de réglage qui vous permettent de régler la qualité de l'image.

### **EMARQUE**

- Lorsque vous apportez des modifications aux options Contre-jour, Contraste, Luminosité, Netteté, Couleur ou Teinte (V/R), l'image s'ajuste en conséquence.
- En mode PC, il est possible de modifier uniquement les fonctions Contre-jour, Contraste et Luminosité.
- Ces réglages peuvent être ajustés et conservés pour chaque apparell externe branché au téléviseur.

## Solutions économiques

Vous pouvez utiliser la fonction Eco pour augmenter les économies d'énergie.

# **Solution Eco**

- $\begin{bmatrix} \mathbb{B}^n \end{bmatrix}$  MENU  $\text{III} \rightarrow \text{Image} \rightarrow \text{Solution Eco} \rightarrow \text{ENTER} \rightarrow \text{C}$
- Écon. Énergie (Off / Basse / Moyen / Haute / Image Non / Auto) : Cette option permet de régler la luminosité de l'écran afin de réduire la consommation d'énergie. Lorsque vous choisissez l'option Image Non, l'image est désactivée, mais vous entendez quand même le son. Pour mettre l'écran sous tension, appuyez sur n'importe quelle touche, à l'exception de la touche de volume.
- Capteur Eco (Off / On): Pour améliorer vos économies d'énergie, les réglages de l'image s'adapteront automatiquement à la lumière dans la pièce.
	- Si vous réglez l'option Contre-jour, le Capteur Eco sera réglé à Off.

Rétroécl. min. : Lorsque l'option Capteur Eco est réglée à On, le niveau de luminosité minimal de l'écran peut être ajusté manuellement.

- Si Capteur Eco est réglé sur On, la luminosité de l'affichage risque de changer (elle devient légèrement plus sombre dans la plupart des cas) selon l'intensité de l'éclairage ambiant.
- Veille abs. sign. (Off / 15 min. / 30 min. / 60 min.): Pour éviter toute consommation d'énergie inutile, réglez la durée pendant laquelle vous souhaitez que le téléviseur reste sous tension pendant qu'il n'y a aucune réception de signaux.
	- Désactivé lorsque le PC est en mode d'économie d'énergie.

# Changement des options de l'image

### Réglages avancés

MENU $\mathbf{m} \rightarrow$ Image  $\rightarrow$  Réglages avancés  $\rightarrow$  ENTER  $\mathbf{F}$ 

(L'option Réglages avancés est disponible en mode Standard ou Cinéma)

Le nouveau téléviseur Samsung permet d'effectuer des réglages d'image encore plus précis que les modèles précédents.

En mode PC, il est possible de modifier uniquement les fonctions Contraste dynam., Gamma, Équilibrage du blanc et DEL Mouvement Plus.

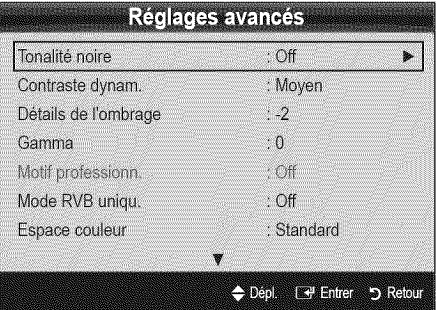

- Tonalité noire (Off / Foncé / Plus foncé / Le plus foncé): Choisissez le niveau de noir à l'écran pour régler la profondeur de ce dernier.
- Contraste dynam. (Off / Basse / Moyen / Haute): Règle le contraste de l'image.
- Détails de l'ombrage (-2~+2) : Augmente le niveau de luminosité d'images noires.
- Gamma: Règle l'intensité de la couleur primaire.
- Motif professionn. (Off / Motif1 / Motif2): Exécutez la fonction Motif professionn. pour calibrer l'image. Si le menu d'affichage disparaît ou un menu autre que le menu Image est ouvert, la calibration est enregistrée et la fenêtre Motif professionn. disparaît.

Off: Permet de désactiver la fonction Motif professionn.. Motif1: Il s'agit d'un écran d'essal pour montrer les effets du réglage d'affichage des tons.

Motif2: Il s'agit d'un écran d'essai pour montrer les effets du réglage d'affichage des couleurs.

- Après avoir sélectionné Motif 1 ou Motif 2, il est possible d'ajuster les réglages avancés pour obtenir l'option désirée.
- Lorsque la fonction Motif professionn. est active, le récepteur n'émet aucun son.
- Activée seulement dans les modes DTV, Composante et HDMI.
- Mode RVB uniqu. (Off / Rouge / Vert / Bleu) : Affiche la 飍 couleur Rouge, Vert et Bleu pour le réglage de précision de la tonalité chromatique et de la saturation.
- Espace couleur (Auto / Standard / Personnel) : Règle la 灐 gamme de couleurs disponibles pour créer l'image. Pour ajuster les options Couleur, Rouge, Vert, Bleu et Régler, fixez l'option Espace couleur à Personnel.
- Équilibrage du blanc: Règle la température de la couleur pour une image plus naturelle.

Décal.-R / Décal.-V / Décal.-B: Règle la profondeur de chaque couleur (rouge, vert, bleu).

Gain-R / Gain-V / Gain-B: Règle la luminosité de chaque couleur (rouge, vert, bleu).

Régler: Rétablit tous les réglages Équilibrage du blanc aux réglages par défaut.

- Équil. des blancs 10p (Off / On) : Contrôle l'équilibrage des blancs en intervalles de 10 points en ajustant la luminosité du rouge, du vert et du bleu.
	- xvYCC est accessible lorsque le mode image est réglé sur Cinéma et que la source d'entrée externe est réglée au mode HDMI ou Composante.
	- N'est pas compatible avec tous les apparells externes.

Intervalle : Sélectionne l'intervalle à ajuster.

Rouge : Règle le niveau de rouge.

Vert : Règle le niveau de vert.

Bleu : Règle le niveau de bleu.

Régler: Rétablit tous les réglages Équil. des blancs 10p aux réglages par défaut.

- Ton chair: Rehausse le « ton chair » (rose) de l'Image.
- Amélioration des bords (Off / On): Souligne le contour des obiets.
- xvYCC (Off / On) : Le fait d'activer le mode xvYCC augmente les détails et l'espace couleur durant l'écoute de films provenant d'un appareil externe (p. ex., un lecteur de DVD) branché aux prises HDMI ou Component IN.
	- xvYCC est accessible lorsque le mode image est réglé sur Cinéma et que la source d'entrée externe est réglée au mode HDMI ou Composante.
	- N'est pas compatible avec tous les appareils externes.
- DEL Mouvement Plus (Off / On): Élimine la traînée des scènes rapides très animées afin de rendre l'image plus claire.

# Fonctions de base

# Options d'image

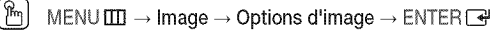

En mode PC, il est possible de modifier uniquement les fonctions Nuance coul., Taille et Délai protect. auto..

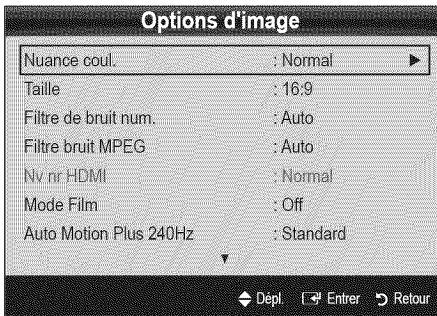

- Nuance Coul. (Froide / Normal / Chaude1 / Chaude2)
- Chaude1 ou Chaude2 ne s'activent que si le mode d'image est Dynamique.
- Ces réglages peuvent être ajustés et conservés pour chaque appareil externe branché au téléviseur.
- Taille: Votre câblosélecteur ou récepteur satellite peut également disposer de ses propres tailles d'écran. Toutefois, nous vous recommandons d'utiliser le mode 16:9 la plupart du temps.

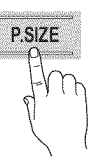

16:9 : Pour régler l'image en mode 16:9. Zoom1: Pour un agrandissement modéré.

Zoom2: Pour un plus grand agrandissement.

Format large: Augmente le facteur de forme de l'image pour qu'elle remplisse l'écran en entier.

- Disponible pour le signal HD 1080i / 720p en mode 16:9
- 4:3 : Pour régler l'image en mode 4:3.
- Ne pas utiliser le format d'image 4:3 pendant de longues périodes. Les bordures à gauche, à droite et au centre de l'écran peuvent laisser des traces à cause de la rétention d'image sur l'écran qui n'est pas couvert par la garantie.

Plein écran: Affiche l'image entière non tronquée lors d'une entrée de signaux HDMI (720p / 1080i / 1080p) ou composante (1080i / 1080p).

### **EMARQUE**

- Lorsque le mode Double (**)**, est a été défini en ISI (image sur image), la taille de l'image ne peut plus être réglée.
- \* Après avoir sélectionné Zoom1, Zoom2 ou Format large :
	- Appuyez sur la touche ▶ pour sélectionner Position. 1.
	- Appuyez sur la touche ENTER B.  $2^{\circ}$
	- Appuyez sur la touche ▲ ou ▼ pour déplacer l'image 3. vers le haut ou le bas.
	- 4. Appuyez sur la touche ENTER **R**.
	- 5. Appuyez sur la touche ▶ pour sélectionner Régl..
	- Appuyez sur la touche ENTER B pour replacer 6. l'image à sa position par défaut.
- · Après avoir sélectionné Plein écran en mode HDMI (1080i/1080p) ou Composante (1080i/1080p), il est possible que vous deviez centrer l'image:
	- $1 -$ Appuyez sur la touche < ou ▶ pour sélectionner Position.
	- $2.$ Appuyez sur la touche ENTER <sub>e</sub>.
	- Appuyer sur la touche ▲, ▼, ◀ ou ▶ pour déplacer l'image.
	- Appuyez sur la touche ENTER **e**.  $4<sub>1</sub>$
	- 5. Appuyez sur la touche < ou ▶ pour sélectionner Régl..
	- 6. Appuyez sur la touche ENTER B.
- HD (Haute définition) : 16:9 1080i/1080p (1920x1080), 720p (1280x720)
- Les réglages peuvent être définis et mémorisés pour chacun des apparells externes branchés à une entrée sur le téléviseur.

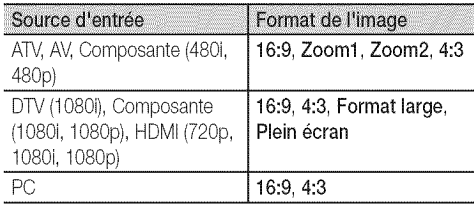

- Filtre de bruit num. (Off / Basse / Moyen / Haute / Auto / Visualisation auto) : Si le signal de diffusion capté par le téléviseur est faible, il est possible d'activer la fonction de Filtre de bruit num. pour aider à éliminer les parasites et les images rémanentes qui apparaissent à l'écran.
	- Lorsque le signal est faible, sélectionnez une des autres options jusqu'à ce que la meilleure image soit affichée.

Visualisation auto: Si vous changez les canaux analogiques, l'intensité du signal s'affiche.

- Disponible seulement pour les canaux analogiques.
- Lorsque la barre est verte, vous recevez le meilleur signal possible.
- Filtre bruit MPEG (Off / Bas / Moyen / Haute / Auto) : Réduit les bruits MPEG afin d'améliorer la qualité de l'image.
- Nv nr HDMI (Normal / Basse) : Choisit le niveau de noir à l'écran pour régler la profondeur de ce dernier. **Disponible seulement en mode HDMI.**
- Mode Film (Off / Auto1 / Auto2) : Le téléviseur détecte et traite automatiquement les signaux de film provenant de toutes les sources et règle l'image pour obtenir une définition optimale,
	- $\quad \& \quad$  Disponible avec les modes TV, AV, COMPOSANTE (480i / I080i) et HDMI(480i/1080i).
- Auto Motion Plus 240Hz (Off / Image claire / Standard / Lisse / Personnel / Démo) : Élimine la traînée des scènes rapides très animées afin de rendre l'image plus claire.
	- $\otimes$  S'il y a présence de bruit à l'écran, réglez l'option Auto Motion Plus 240Hz à Off. Si l'option Auto Motion Plus 240Hz est réglée à Personnel, vous pouvez régler manuellement les options Réduction du flou. Réd. effet de flou ou Régler.
	- $\otimes$  Si l'option Auto Motion Plus 240Hz est réglée à Démo, vous pouvez comparer les différences entre les modes Off et On.

Réduction du flou : Règle le niveau de réduction du flou des sources vidéo.

Réd. effet de flou : Règle le niveau de réduction de l'effet de saccade des sources vidéo pendant le visionnement d'un film. Régler: Rétablit les paramètres personnalisés.

- Délai protect. auto. (2 heures / 4 heures / 8 heures / 10 heures / Off) : Détermine la période après laquelle l'économiseur d'écran est activé après l'affichage d'images fixes à l'écran. L'économiseur d'écran sert à éviter la formation d'images rémanentes sur l'écran,
- DEL Intelligentes (Off / Basse / Standard / Haute / Démo): Commande la DEL à rétroéclairage pour maximiser la clarté de I'image.

Démo: Affiche la différence entre les modes On et Off de « DEL Intelligentes ».

# Utilisation de la fonction 3D

 $|\mathcal{Y}^{\mu\nu}|$  $MENU III \rightarrow Image \rightarrow 3D \rightarrow ENTER$ 

### VEUILLEZ LIRE ATTENTIVEMENT LA MISE EN GARDE SUIVANTE AVANT QUE VOUS OU VOTRE ENFANT UTILISIEZ LA FONCTION 3D.

### $\bigwedge$  avertissement

- Les parents doivent exercer une supervision stricte Iorsque des enfants ou adolescents regardent des films 3D.
- \* Risque de crises épileptiques photosensitives et autres risques pour la santé
	- Certaines personnes peuvent être victimes de crises épileptiques ou d'apoplexie lorsqu'elles sont exposées à certains types de stimulations lumineuses ou d'éclairs émis par des films ou jeux en 3D. Si vous ou un membre de votre famille avez des antécédents d'épilepsie ou de crises d'apoplexie, veuillez consulter un médecin spécialiste avant d'utiliser la fonction 3D.
	- Si vous êtes mal à l'aise, fatiqué ou malade ou si vous avez sommeil, ne regardez pas les films 3D. Évitez de regarder les films 3D pendant des heures.
	- Même les personnes sans antécédents personnels ou familiaux d'épilepsie ou de crises d'apoplexie peuvent souffrir d'un état de santé non diagnostiqué qui peut causer des crises d'épilepsie photosensitive.
	- Si vous ressentez un des symptômes suivants, arrêtez immédiatement de regarder des films 3D et consultez un médecin spécialiste : (1) trouble de la vision; 2) sensation de flottement: 3) étourdissements: 4) mouvements oculaires ou contractions musculaires involontaires; 5) confusion mentale; 6) nausée; 7) perte de conscience; 8) convulsions; 9) crampes et/ ou 10) désorientation. Il est fortement conseillé aux parents de surveiller leurs enfants et s'assurer qu'ils ne présentent pas un des symptômes ci-dessus; les adolescents sont plus susceptibles d'être victimes de tels symptômes que les adultes,
- \* Nous attirons votre attention sur le fait que d'être assis trop proche de l'écran pendant une période prolongée peut affaiblir la vue,
- \* Porter des lunettes 3D Active pendant une période prolongée peut causer des maux de tête ou de la fatigue. Si vous éprouvez des maux de tête, de la fatigue ou des étourdissements, interrompez immédiatement.
- \* Certains films 3D peuvent faire sursauter le téléspectateur. II est déconseillé aux femmes enceintes, personnes âgées et à toute personne souffrant d'épilepsie ou d'un problème de santé physique grave d'utiliser la fonctionnalité 3D.

# Fonctions de base

- Nous ne conseillons pas aux personnes en mauvaise condition physique, privées de sommeil ou qui ont consommé de l'alcool de regarder des films en 3D.
- Nous attirons votre attention sur le fait que vous devez avoir conscience de l'environnement dans lequel vous évoluez. Ce produit est conçu pour créer une sensation d'immersion. NE L'UTILISEZ PAS à proximité de cages d'escaliers non protégées, de câbles, de balcons ou tout autre objet que vous pouvez heurter, renverser, briser ou qui sont susceptibles de vous faire tomber ou trébucher. Les films 3D pouvant vous faire sursauter ou donner l'illusion que les scènes sont réelles, vous risquez de renverser un objet se trouvant à proximité ou de vous blesser en effectuant des mouvements avec votre corps.
- N'utilisez pas les lunettes 3D Active à d'autres fins que celles pour lesquelles elles ont été conçues. Le fait de porter les lunettes 3D Active à d'autres fins (comme lunettes de vue, lunettes de soleil ou de protection, etc.) peut être nocif pour la santé ou affaiblir la vue.
- Les vidéos 3D procurant des sensations d'immersion peuvent avoir des effets nocifs sur l'utilisateur, notamment causer le mal des transports, des mouvements consécutifs, des troubles de désorientation, d'asthénopie et une diminution de la stabilité posturale. Il est recommandé de faire des pauses fréquentes pour réduire ces effets, comme dans lecas de concentration ou fixation oculaire sur des claviers et écrans d'ordinateurs. Si vous avez les yeux secs, ressentez une fatigue oculaire ou un des symptômes ci-dessus, cessez immédiatement d'utiliser les lunettes et attendez au moins trente minutes après disparition des symptômes pour les réutiliser.
- \* La distance idéale par rapport à l'écran devrait être au moins le triple de la hauteur de ce dernier. Nous recommandons à l'utilisateur d'avoir les yeux à la même hauteur que l'écran.

## 3D

C'est une nouvelle fonction passionnante qui vous permet de regarder un contenu 3D. Pour profiter pleinement de cette fonction et regarder une vidéo 3D, vous devez acheter des lunettes Samsung 3D (SSG-2100AB, SSG-2200AR, SSG-2200KR).

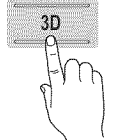

Les lunettes 3D Samsung sont vendues séparément. Pour de plus amples renseignements, communiquez avec le magasin où vous avez acheté le téléviseur.

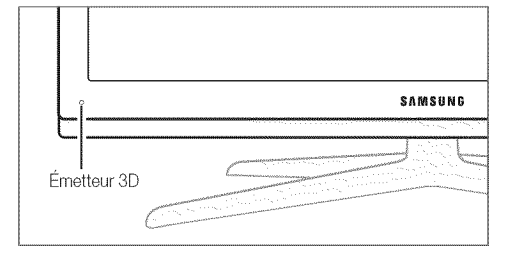

- $\mathcal{S}$  S'il y a un obstacle entre l'émetteur et les lunettes 3D, vous risquez de ne pas obtenir l'effet 3D.
- Mode 3D : Sélectionne le format d'entrée 3D.
	- $\otimes$  Si vous voulez vivre pleinement l'expérience 3D, vous devez porter d'abord les lunettes 3D puis sélectionner Mode 3D depuis la liste ci-dessous qui vous offre la meilleure image 3D.

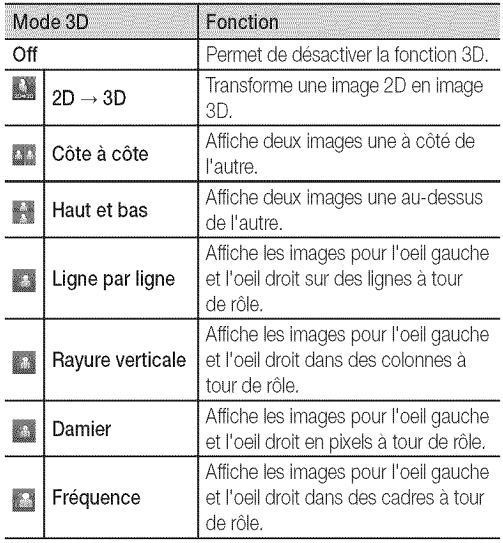

- Les options « Côte à côte » et « Haut et bas » sont disponibles pour les résolutions 720p, 1080i et 1080p dans les modes DTV, HDMI et USB ou PC (mode HDMI/DVl).
- Les options « Rayure verticale », « Ligne par ligne » et « Damier » sont disponibles lorsque la résolution est réglée à PC et qu'un câble HDMI/DVI assure la connexion.
- **Loption Frequency affiche la fréquence (60Hz** seulement) lorsque la résolution est fixée à PC.
- | | | | | |  $3D \rightarrow 2D$  (Off / On): Affiche l'image pour l'oeil gauche seulement.
	- Cette fonction est désactivée lorsque le Mode 3D est réglé à  $2D \rightarrow 3D$  ou Off.
- [] Depth: Ajuste la mise au point ou la profondeur en mode 2D  $\rightarrow$  3D.
	- $\mathcal{L}$  Cette fonction est disponible uniquement lorsque le Mode 3D est réglé à  $2D \rightarrow 3D$ .
- [] Correction d'image: Ajuste les images pour l'oeil gauche et l'oeil droit.
- Affichage autom. 3D (Off / On): Sil'option Affichage autom. 3D est réglée à On, un signal HDMI en format « Côte à côte » format HDMI, avec une des résolutions ci-dessus, commute automatiquement en mode 3D. L'émetteur HDMI 1.3 doit alors transmettre l'information 3D adéquate.
	- $\quad \ \otimes$  En cas de défaillance du mode 3D suite à une erreur de l'information 3D, réglez Affichage autom. 3D à Off et sélectionnez manuellement un Mode 3D à l'aide de la touche 3D ou du menu correspondant,
	- Résolution compatible (16:9 seulement)

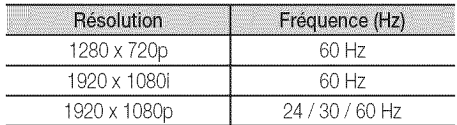

### Resolution prise en charge pour le mode HDMI PC

La résolution d'entrée pour le mode HDMI PC est optimisée à 1920 x I080.

Il se peut qu'une résolution d'entrée autre que 1920 x 1080 ne s'affiche pas correctement en mode 3D ou plein écran.

### Visionnement d'une image3D

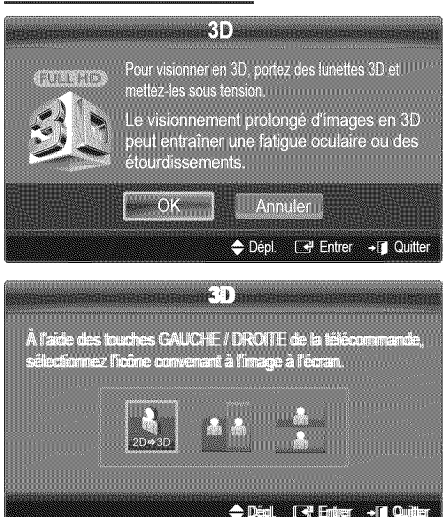

- 1. Appuyez sur la touche CONTENT, le menu Affichage contenu s'affiche,
- 2. Appuyez sur la touche  $\blacktriangleleft$  ou  $\blacktriangleright$ , puis sélectionnez l'option 3D, Pour visionner une image en 3D, mettez vos lunettes 3D puis appuyez sur la touche POWER des lunettes.
- 3. Sélectionnez OK, puis appuyez sur la touche ENTER  $\mathbb{F}$  une fois terminé
- 4. À l'aide de la touche  $\blacktriangleleft$  ou  $\blacktriangleright$  sur la télécommande, sélectionnez le Mode 3D de l'image que vous voulez visionner.
	- $\otimes$  Certains modes 3D peuvent ne pas être disponibles selon le format de la source d'image.

#### Formats compatibles et specifications de fonctionnement pour le mode HDMI 1.4

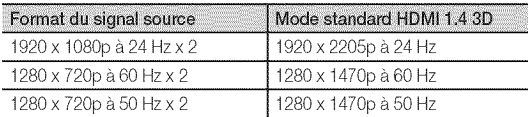

Le mode passe automatiquement à 3D dans l'un des formats de source de signal ci-dessus.

Pour le format HDMI 1.4 à 24 Hz, le téléviseur est optimisé de la manière suivante :

- Resolution First Display Mode : Si l'option Auto Motion Plus est réglée à Off, Image claire ou Standard, vous pouvez regarder les vidéos avec une résolution haute optimisée à la résolution de la source vidéo.
- Judder Reduction Display Mode: Lorsque l'option Auto Motion Plus est réglée à Lisse ou Personnel, l'image est lisse et sans flou,

### Avant d'activer la fonction 3D...

### **REMARQUE**

- \* Lorsque vous regardez des vidéos en 3D dans de mauvaises conditions d'éclairage (lumière stroboscopique, etc.), à la lumière d'une lampe fluorescente (de 50 à 60 Hz) ou lampe à trois lonqueurs d'ondes, il est possible que vous remarquiez un léger scintillement à l'écran. Si c'est le cas, réduisez l'éclairage ou éteignez la lampe.
- Le mode 3D est automatiquement désactivé dans les cas suivants : pendant que vous changez de canal ou de source d'entrée, ou que vous accédez aux fonctions Media Play ou Internet@TV,
- \* Certaines fonctions Image sont désactivées en mode 3D.
- La fonction ISI n'est pas prise en charge dans le mode 3D.
- \* La fonction Prog. auto est désactivée en mode 3D.
- \* Les lunettes 3D d'autres marques pourraient ne pas être prises en charge,
- \* Lors de la première mise en marche du téléviseur, l'affichage 3D peut mettre du temps avant d'être optimisé.

# Fonctions de base

- S'il y a un autre produit 3D, des appareils électroniques, comme un écran à plasma ou un téléviseur ACL, ou des appareils de communication sans fil à proximité, les lunettes 3D risquent de mal fonctionner à cause de l'interférence mutuelle. En cas de problème, éloignez les autres appareils électroniques le plus possible des lunettes 3D.
- Les options Photos de Media Play s'affichent seulement en mode «  $2D \rightarrow 3D$  ».
- · Si vous êtes étendu sur le côté, il se peut que les effets en 3D ne s'affichent pas.
- Assurez-vous que vous êtes dans l'angle de visionnement et à une distance maximum du téléviseur lorsque vous regardez les films 3D.
	- Sinon, yous ne profiterez pas pleinement des effets 3D.

# Réinitialisation de l'image (OK / Annuler)

Rétablit le mode d'image courant à ses réglages par défaut.

## Configuration du téléviseur avec un PC

Règle la source d'entrée à PC.

 $|\mathcal{P}^{\mu}|$  $MENUIII \rightarrow Image \rightarrow ENTER$ 

# Réglage Auto Tools

Règle automatiquement les paramètres, les fréquences et les positions.

Cette fonction n'est pas disponible lorsqu'un câble HDMI/DVI est branché.

# Écran

- Grain / Affiné : Élimine ou réduit les parasites. Si le bruit n'est pas éliminé en effectuant uniquement un réglage précis, réglez la fréquence le mieux possible (Grain), puis procédez à une syntonisation de nouveau. Une fois les parasites réduits, réalustez l'image pour la centrer sur l'écran.
- Position : Régler la position de l'écran de l'ordinateur s'il ne correspond pas à celui du téléviseur. Appuyez sur la touche ▲ ou ▼ pour régler la position verticale. Appuyez sur la touche ∢ ou ▶ pour régler la position horizontale.
- Rétablir l'image : Rétablit l'image en fonction des réglages par défaut.

### Utilisation du téléviseur comme écran PC

Configuration du logiciel sur votre PC (sous Windows XP) Selon la version de Windows et la carte vidéo, les écrans affichés peuvent différer, mais les mêmes renseignements de configuration de base s'appliquent dans la plupart des cas. (Sinon, communiquez avec le fabricant de l'ordinateur ou votre détaillant Samsung.)

- 1. Cliquez sur « Panneau de configuration » dans le menu Démarrer de Windows.
- 2. Cliquez sur « Apparence et Thèmes » dans la fenêtre « Panneau de configuration » et la boîte de dialogue « Propriétés de l'affichage » apparaît.
- 3. Cliquez sur « Affichage » et la boîte de dialogue « Propriétés de l'affichage » apparaît.
- 4. Cliquez sur l'onglet « Paramètres » dans la boîte de dialogue « Propriétés de l'affichage »
- Réglage du format approprié (résolution) [optimal : 1920 X 1080 pixelsī
- Si la boîte de dialoque comporte une option de fréquence de rafraîchissement verticale, la valeur appropriée est « 60 » ou « 60 Hz ». Sinon, cliquez sur OK pour fermer la boîte de dialogue.

### **Menu Son**

# Modification du mode Son préréglé

(ଲ) MENU  $III \rightarrow$  Son  $\rightarrow$  SRS TheaterSound  $\rightarrow$  ENTER  $\rightarrow$ 

### **SRS TheaterSound Fronting**

- Standard: Choisit le mode sonore normal.
- Musique: Accentue la musique par rapport aux dialogues.
- Cinéma: Offre le meilleur son pour les films.
- Voix claire: Accentue les dialogues par rapport aux autres sons
- Amplification : Augmente l'intensité des sons aigus afin d'offrir aux personnes malentendantes une meilleure expérience d'écoute.

## Ajustement des réglages du son

 $\lceil \widehat{r}_m \rceil$ MENU $\text{III} \rightarrow$  Son  $\rightarrow$  Égaliseur  $\rightarrow$  ENTER  $\text{I} \rightarrow$ 

# Égaliseur

Ajuste le mode sonore (mode Son standard seulement).

- Balance G/D : Règle la balance entre les haut-parleurs droit et gauche.
- 100Hz / 300Hz / 1kHz / 3kHz / 10kHz (Réglage de la largeur de bande) : Règle le niveau des fréquences de largeur de bande.
- Régler : Rétablit les valeurs par défaut des réglages de l'égaliseur.

### Réglage du son

### $MENUIII \rightarrow Son \rightarrow ENTER$

# **SRS TruSurround HD (Off / On)** TOOLS

(en mode sonore standard seulement).

Cette fonction offre une qualité audio virtuelle à 5.1 canaux avec une chaîne à deux enceintes grâce à la technologie HRTF (Head Related Transfer Function).

# SRS TruDialog (Off / On)

(en mode sonore standard seulement).

Cette fonction vous permet d'augmenter l'intensité des dialogues par rapport à une musique de fond ou des effets sonores afin de bien les entendre.

# Langue privilégiée

(canaux numériques seulement) La télédiffusion numérique assure la transmission simultanée de plusieurs pistes de son (par exemple, la traduction simultanée de l'émission en langues étrangères).

La langue sélectionnée doit faire partie de la liste des langues diffusées.

# Son multi-piste (MTS) TOOLSE

(canaux analogiques seulement)

- Mono: Choisissez ce réglage pour les canaux diffusés en monophonie ou en cas de difficultés avec la réception d'un signal stéréophonique.
- Stéréo: Choisissez ce réglage pour les canaux diffusés en stéréophonie.
- SAP: Choisissez ce réglage pour écouter une émission diffusée en mode SAP (Separate Audio Program), habituellement un doublage en langue étrangère.
- Selon le cas, une émission peut être écoutée en mode Mono, Stéréo ou SAP.

# Volume auto (Off / Normal / Nuit)

Choisissez l'option Normal pour égaliser le niveau sonore de chaque canal.

Nuit : Ce mode offre une expérience sonore amélioré par rapport au mode Normal, ne faisant pratiquement aucun bruit. Cette fonction est utile la nuit.

# Sélect. le haut-parleur (Haut-p. externe / Haut-parleur TV)

Vous pourriez entendre un écho du son en raison d'une différence de vitesse de décodage du haut-parleur principal et du récepteur audio. Si c'est le cas, réglez le téléviseur à Haut-p. externe.

- Lorsque l'option Sélect. le haut-parleur est réglée à Haut-p. externe, les touches de volume et MUTE ne fonctionneront pas et les réglages du son seront limités.
- Lorsque la fonction Sélect. le haut-parleur est réglée à Haut-p. externe.
	- \* Haut-parleur TV: Off, Haut-p. externe: On
- Lorsque la fonction Sélect. le haut-parleur est réglée à Haut-parleur TV.
	- \* Haut-parleur TV: On, Haut-p. externe: On
- Si vous ne recevez aucun signal sonore, le son sera coupé dans les deux haut-parleurs.

# Sortie SPDIF

L'interface numérique de Sony Philips (SPDIF) sert à offrir un signal sonore numérique, réduisant l'interférence vers les haut-parleurs et les différents appareils numériques tels qu'un récepteur AV ou cinéma maison.

- Format audio: Vous pouvez choisir le format de sortie sonore 鳳 numérique (SPDIF) pendant la réception d'une émission numérique à partir des options PCM ou Dolby Digital.
- Retardateur audio: Corriger les problèmes de synchronisation 鹽 audio-vidéo en regardant un programme télévisé ou autre et obtenez une sortie audio numérique lors de l'utilisation d'un appareil externe tel qu'un récepteur audiovisuel (0ms ~ 250ms).

# Réinitialisation du son (OK / Annuler)

Rétablit tous les réglages de l'image aux réglages prédéfinis par défaut en usine.

# Fonctions de base

### Menu de configuration

# Réglage de l'horloge

 $MENUIII \rightarrow$  Configuration  $\rightarrow$  Heure  $\rightarrow$  ENTER  $\rightarrow$ 

### **Heure**

- Horloge: Le réglage de l'horloge est nécessaire pour pouvoir utiliser les diverses fonctions de minuterie du téléviseur.
	- $\lceil \mathcal{P}_m \rceil$ L'heure s'affiche chaque fois que vous appuyez sur le bouton INFO.
	- Si vous débranchez le cordon d'alimentation, vous devez régler l'horloge de nouveau.

### Mode horloge (Auto / Manuel)

- Auto: Permet de régler l'heure automatiquement en utilisant l'heure du signal d'une chaîne numérique.
	- $\mathbb{R}$  L'antenne doit être branchée pour que le réglage automatique de l'horloge s'effectue.
- Manuel: Réglez l'heure manuellement.
	- $\otimes$  En fonction de la station émettrice et du signal, il est possible que la fonction de réglage automatique de l'heure ne fonctionne pas correctement. Dans un tel cas, réglez l'horloge manuellement.

### Réglage Horloge: Réglez les options Mois, Jour, Année, Heure, Minute et am/pm manuellement.

- Subcette fonction n'est disponible que lorsque la fonction Mode horloge est réglée à Manuel.
- Vous pouvez régler directement les valeurs Mois, Jour, Année, Heure ou Minute en appuyant sur les touches numériques de la télécommande.

H. d'été (Daylight Saving Time) (Off / On): Permet d'activer et de désactiver la fonction de l'heure avancée.

Subsette fonction n'est accessible que lorsque la fonction Mode horloge est réglée à Auto.

Fuseau hor.: Choisissez votre fuseau horaire.

 $\otimes$  Cette fonction n'est accessible que lorsque la fonction Mode horloge est réglée à Auto.

### Utilisation de la fonction de veille

- MENU  $III \rightarrow$  Configuration  $\rightarrow$  Heure  $\rightarrow$  Mise en veille  $\rightarrow$  $ENTER$  $-$
- Mise en veille **troots a**: Éteint automatiquement le téléviseur après le délai choisi. (30, 60, 90, 120, 150 et 180 minutes).
	- Pour désactiver la fonction Mise en veille, sélectionnez Off,

### Réglage de la mise en marche et de l'arrêt de la minuterie

#### ଳି MENU  $III \rightarrow$  Configuration  $\rightarrow$  Heure  $\rightarrow$  Minuterie 1  $\rightarrow$  $ENTER$  $-$

Vous pouvez régler le téléviseur de manière qu'il s'allume automatiquement à une heure prédéfinie.

Minuterie 1 / Minuterie 2 / Minuterie 3 : Trois réglages de minuterie (mise en marche/arrêt) peuvent être effectués. Tout d'abord, vous devez régler l'horloge.

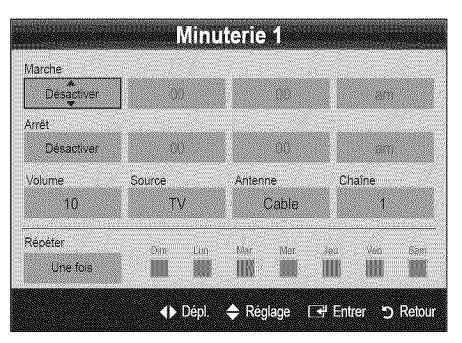

Marche / Arrêt: Réglez l'heure, les minutes et activer/ désactiver. (Pour activer le minuteur avec le réglage choisi, réglez à Activer.)

Volume: Sélectionner le niveau sonore désiré.

Source: Sélectionne le contenu TV ou USB à lire lorsque le téléviseur se met en marche automatiquement. (L'option USB n'est disponible que si un dispositif USB est branché au téléviseur.)

Antenne (lorsque la fonction Source est réglée sur TV) : Sélectionnez Air ou Câble.

Chaîne (lorsque la fonction Source est réglée sur TV): Sélectionnez le canal désiré.

Contenu (lorsque la fonction Source est réglée sur USB) : Choisissez un dossier sur un dispositif USB qui contiendra les fichiers musicaux ou les photos à lire lors de la mise sous tension automatique du téléviseur.

### **REMARQUE**

- \* Si le dispositif USB ne contient aucun fichier musical ou que le dossier contenant le fichier musical n'est pas sélectionné, la fonction Timer (Veille ou Réveil) ne fonctionnera pas correctement.
- . Il est impossible de créer un diaporama s'il n'y a qu'un seul fichier photo dans le dispositif USB.
- Si le nom du dossier est trop long, il ne peut être sélectionné.
- Chaque dispositif USB utilisé reçoit son propre dossier. Lorsque vous utilisez plus d'un dispositif USB d'un même type, assurez-vous que chaque dossier assigné à chaque dispositif USB recoit un nom différent.

Répéter: Sélectionnez Une fois, Quotid., Lun~Ven, Lun~Sam, Sam~Dim ou Manuel selon vos besoins. Sélectionnez la fonction Manuel afin de choisir le jour auquel vous voulez activer la minuterie.

 $\mathbb{R}$  Le symbole  $\checkmark$  indique le jour sélectionné.

Arrêt automatique (disponible seulement lorsque le téléviseur est mis sous tension par la fonction de minuterie) : Le téléviseur se met automatiquement hors tension après trois heures si aucune commande ne lui est envoyée.

### Exclusion automatique de programmes

MENU III → Configuration → Sécurité → ENTER

### Sécurité

La fenêtre de saisie du code NIP s'affiche, entrez votre NIP de quatre chiffres.

V-Chip: La fonction V-Chip bloque automatiquement la diffusion d'émissions pouvant ne pas convenir aux enfants. L'utilisateur doit entrer un numéro d'identification personnel (NIP) avant de pouvoir configurer ou modifier les restrictions relatives à la fonction V-Chip.

### REMARQUE

- La fonction V-Chip n'est pas disponible en mode HDMI, Composante ou PC.
- Le code NIP par défaut d'un nouveau téléviseur est  $\alpha$  0-0-0-0  $\alpha$ .
- Perm. tout: Déverrouille toutes les classifications du téléviseur.
- Blog. tout: Verrouille toutes les classifications du téléviseur.

Blocage V-Chip (Off / On) : Vous pouvez bloquer des émissions selon un système de classification.

Cont. paren. TV: Vous pouvez bloquer des émissions selon leur classification. Cette fonction vous permet de contrôler les émissions que vos enfants regardent.

- TV-Y: Jeunes enfants / TV-Y7: Enfants de plus de 7 ans / TV-G: Tout public / TV-PG: Surveillance parentale recommandée / TV-14: Téléspectateurs de plus de 14 ans / TV-MA: Adultes
- ALL: Blocage de toutes les classifications. / FV: Fantastique et Violence / V: Violence / S: Scènes de sexe / L: Langage adulte / D: Dialogues à caractère sexuel
	- La fonction V-Chip permet de bloquer automatiquement certaines classifications avec un contenu de nature délicate. Par exemple, si vous bloquez la catégorie TV-Y, la catégorie TV-Y7 sera automatiquement bloquée. De la même façon, si vous bloquez la catégorie TV-G, toutes les catégories dans le groupe des jeunes adultes seront alors bloquées (TV-G, TV-PG, TV-14 et TV-MA). Les sous-catégories (D, L, S, V) fonctionnent de la même façon. Donc, si vous bloquez la sous-catégorie L de la catégorie TV-PG, les sous-catégories L de TV-14 et de TV-MA sont bloquées automatiquement.

Classif. MPAA: Vous pouvez bloquer les films en fonction de la classification MPAA. La Motion Picture Association of America (MPAA) a établi un système de classification qui fournit aux parents ou adultes exercant une surveillance des renseignements sur les films convenant aux enfants.

- G: Public de tous âges (aucune restriction). / PG: Surveillance parentale recommandée. / PG-13: Supervision des parents fortement recommandée. / R: Avec restriction. Les enfants de moins de 17 ans devraient être accompagnés d'un adulte. / NC-17: Non recommandé pour les enfants de moins de 17 ans. / X: Adultes seulement. / NR: Non classé.
	- La fonction V-Chip permet de bloquer automatiquement toute classification avec un contenu de nature délicate. Par exemple, si la classification PG-13 est bloquée, les classifications R, NC-17 et X sont automatiquement bloquées.

Anglais canadien: Vous pouvez bloquer des émissions selon leur classification en anglais canadien.

- C: Émissions destinées aux enfants de moins de 8 ans. / C8+: Émissions convenant généralement aux enfants de 8 ans et plus, sans surveillance. / G: Émissions grand public convenant à tous les auditoires. / PG: Surveillance parentale. / 14+: Émissions dont la teneur peut ne pas convenir, en tout ou en partie, aux enfants de moins de 14 ans. / 18+: Émissions pour adultes.
	- La fonction **V-Chip** permet de bloquer automatiquement toute classification avec un contenu de nature délicate. Par exemple, si la classification G est bloquée, les classifications PG, 14+et 18+ sont automatiquement bloquées.

Français canadien: Vous pouvez bloquer des émissions selon leur classification en français canadien.

- G: Général / 8 ans+: Émissions convenant généralement aux enfants de 8 ans et plus, sans surveillance. / 13 ans+: Émissions pouvant ne pas convenir aux enfants de moins de 13 ans. / 16 ans+: Émissions pouvant ne pas convenir aux enfants de moins de 16 ans. / 18 ans+: Émissions pour adultes.
	- La fonction V-Chip permet de bloquer automatiquement toute classification avec un contenu de nature délicate. Par exemple, si vous bloquez la catégorie 8 ans+, les catégories 13 ans+, 16 ans+ et 18 ans+ seront automatiquement bloquées.

Catéq. américaine téléchargeable: Il est possible d'utiliser de l'information sur le contrôle parental tout en regardant des canaux numériques.

# Fonctions de base

### **EMARQUE**

- \* Si l'information n'est pas téléchargée à partir de la station de radiodiffusion, le menu Catég. américaine téléchargeable est désactivé.
- \* L'information relative au contrôle parental est automatiquement téléchargée pendant le visionnement de canaux numériques. Cela peut prendre quelques secondes.
- Le menu Catég, américaine téléchargeable peut être utilisé après le téléchargement de l'information à partir de la station de télédiffusion. Cependant, selon la station émettrice, la fonction pourrait ne pas être accessible.
- Les niveaux de contrôle parental diffèrent selon la station de radiodiffusion. Le nom de menu par défaut et les modifications de Catég. américaine téléchargeable varient selon les informations téléchargées.
- \* Même si vous réglez l'affichage à l'écran dans une autre langue, le menu Catég, américaine téléchargeable s'affiche en anglais seulement.
- \* Le dassement permet de bloquer automatiquement certaines classifications avec un contenu de nature delicate.
- \* Les catégories (par exemple: Humor Level., etc) et les niveaux de classification (par exemple: DH, MH, H, etc) peuvent différer selon la station de télédiffusion.
- Changer NIP: L'écran Changer NIP s'affiche. Choisissez un code NIP à quatre chiffres et saisissez-le. Lorsque vous avez entré le code NIP à quatre chiffres, l'écran Confirmer NIP apparaît. Saisissez de nouveau les quatre chiffres. Quand l'écran de confirmation disparaît, le NIP est mémorisé.

### Visionnement d'un canal à accès restreint

Si un canal à accès restreint est syntonisé, la fonction V-Chip le bloque. L'écran devient vide et le message suivant s'affiche: Ce canal est bloque en mode V-Chip. Veuillez entrer un NIP pour débloquer.

Si vous avez oublié votre NIP, appuyez sur les touches de la télécommande dans l'ordre suivant pour rétablir le code 0-0-0-0. POWER (arrêt)  $\rightarrow$  MUTE  $\rightarrow$  8  $\rightarrow$  2  $\rightarrow$  4  $\rightarrow$  POWER (mise en marche)

# Autres fonctions

 $\lfloor \frac{m}{m} \rfloor$  MENU  $\text{III} \rightarrow \text{Configuration} \rightarrow \text{ENTER}$ 

# Langue menu......................................................................................................................................................................................................

Règlage de la langue de menu.

- Sélectionnez la I Langue menu puis appuyez sur la touche  $ENTER$  $\rightarrow$ .
- 2. Choisissez la langue voulue puis appuyez sur la touche  $ENTER$  $.$

**We Vous pouvez choisir English, Español ou Français.** 

# Sous-titres

(texte à l'écran)

Sous-titres (Off / On): Vous pouvez activer ou désactiver la fonction des sous-titres. Si la fonction des sous-titres n'est pas disponible, il n'y a pas d'affichage à l'écran.

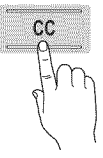

- Subption Sous-titres ne fonctionne pas dans les modes Composante, HDMI ou PC.
- Mode ss-titres codés: Vous pouvez sélectionner le mode de sous-titrage souhaité.
	- **be L'option de sous-titrage disponible dépend de l'émission** diffusée.

Par défaut / CC1~CC4 / Texte1~Texte4: (canaux analogiques seulement) La fonction de sous-titrage analogique fonctionne en mode canaux analogiques ou lorsqu'un signal est fourni au téléviseur à partir d'un appareil externe. (Selon le signal émetteur, le sous-titrage analogique peut peut-être fonctionner sur les canaux numériques.)

Par défaut / Service1~Service6 / CC1~CC4 / Texte1~Texte4: (canaux numériques seulement) La fonction des sous-titres numériques fonctionne seulement sur les canaux numériques.

Les paramètres Service1 ~ 6 en mode Sous-titres numériques ne sont pas toujours disponibles, selon le système de diffusion utilisé.

#### Options de sous-titrage numérique: (canaux numériques seulement)

Taille: Les options sont : Par défaut, Petit, Standard et Grand. La valeur par défaut est Standard.

Style des polices: Les options sont : Par défaut et Styles de 0 à 7. La valeur par défaut est Style 0.

Couleur avant-plan: Les options sont : Par défaut, Blanc, Noir, Rouge, Vert, Bleu, Jaune, Magenta et Cyan. Vous pouvez modifier la couleur des caractères. La couleur par défaut est<br>Blanc.

Couleur arrière-plan: Les options sont : Par défaut, Blanc, Noir, Rouge, Vert, Bleu, Jaune, Magenta et Cyan. Vous pouvez modifier la couleur de l'arrière-plan des sous-titres. La valeur par défaut est Noir.

Opacité avant-plan: Permet de sélectionner l'opacité du texte. Les options sont : Par défaut, Transparent, Translucide, Opaque et Clignotement.

Opacité arrière-plan: Ajuste l'opacité d'arrière-plan du soustitrage. Les options sont : Par défaut, Transparent, Translucide, Opaque et Clignotement.

Retour par défaut: Cette option rétablit les paramètres par défaut des fonctions suivantes : Taille, Style des polices, Couleur avant-plan, Couleur arriere-plan, Opacite avant-plan et Opacité arrière-plan.

### **REMARQUE**

- \* Les Options de sous-titrage numérique sont accessibles uniquement lorsque les options Par défaut et Service1 ~ Service6 peuvent être<br>sélectionnées en Mode ss-titres codés.
- \* L'option de sous-titrage disponible dépend de<br>l'émission diffusée.
- \* L'expression Par défaut signifie revenir aux choix de sous-titrage initiaux déterminés par le diffuseur.
- \* L'avant-plan et l'arrière plan ne peuvent pas être configurés de la même couleur.
- \* Vous ne pouvez pas définir Opacité avant-plan et Opacité arrière-plan à Transparent.

# Réseau (Type de réseau / Réglage du réseau / Test du réseau / SWL (Samsung Wireless Link) / SWL connect) Télécommande sans fil (Off / On)

Pour en savoir plus sur la configuration des options, reportez-vous aux instructions « Connexion au réseau » (p. 30).

# Général

Mode Jeu (Off / On): Lorsqu'une console de jeu, comme PlayStationMC ou XboxMC, est branchée, la sélection du menu Jeu permet de vivre une expérience de jeu plus réaliste.

### **REMARQUE**

- \* Précautions à prendre et limitation du mode Jeu
	- Pour débrancher la console de jeu et brancher un autre appareil externe, désactivez le Mode Jeu à Off dans le menu de configuration.
	- Si le menu du téléviseur est affiché en Mode Jeu, l'écran vibre légèrement.
- \* Mode jeu n'est pas disponible si la source d'entrée est réglée sur TV ou PC.
- \* Après avoir branché la console de jeu, réglez l'option Mode Jeu à On. Malheureusement, vous pourriez noter une altération de l'image.
- \* Si le Mode Jeu est réglé sur On:
	- Le mode Image est réglé sur Standard et Son est réglé sur Cinéma.
	- L'option **Égaliseur** n'est pas disponible.
- BD Wise (Off / On) : Cette option offre une qualité d'image optimale pour les produits Samsung DVD, Blu-Ray et chaînes de cinéma maison prenant en charge BD Wise. Lorsque le BD Wise est On, le mode image passe automatiquement à la résolution optimale.
	- $\mathbb S$  Disponible lorsque des produits Samsung prenant en charge le téléviseur et **BD Wise** sont branchés à l'aide d'un câble HDMI.
- [] Transparence menu (Clair / Foncé) : Règle le niveau de transparence du menu.
- [] Mélodie (Off / Basse / Moyen / Haute) : Permet au téléviseur de faire jouer une mélodie lorsque vous l'allumez et l'éteignez.
	- La Mélodie est désactivée lorsque FastStart est réglé à On,
- FastStart (Off / On) : Lors de la mise sous tension du téléviseur, lorsque cette fonction est activée, l'écran s'allumera rapidement.

Active et désactive ou autorise les téléphones cellulaires ou des appareils de marque Samsung.

Vous devez avoir un téléphone cellulaire ou un appareil de Samsung qui prend en charge la Télécommande sans fil. Pour obtenir de plus amples détails, consultez le guide de l'utilisateur de l'appareil.

# Fonctions de base

# Fonction image sur image (ISI)

### **ISI** TOOLSE

Vous pouvez regarder simultanément le syntoniseur télé et une source vidéo externe. La fonction ISI (Image sur Image) ne fonctionne pas dans le même mode.

#### $\lfloor \frac{\omega}{2} \rfloor$  $MENUIII \rightarrow$  Configuration  $\rightarrow$  ISI  $\rightarrow$  ENTER  $\rightarrow$

### **EMARQUE**

- Pour en savoir plus sur le son ISI, reportez-vous aux instructions Sélect. son.
- · Si vous mettez le téléviseur hors tension alors en mode ISI, la fenêtre ISI sera disparue lorsque vous le remettrez sous tension
- · L'image de la fenêtre ISI peut sembler légèrement non naturelle lorsque l'écran principal est utilisé pour un jeu ou le karaoké.
- La fonction ISI ne peut pas être utilisée lorsque le mode V-Chip ou Internet@TV sont activés.
- Paramètres ISI

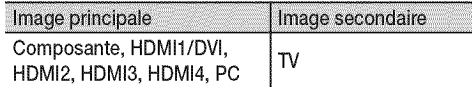

- ISI (Off / On): Active ou désactive la fonction ISI.
- Air/Câble (Air / Câble): Choisissez Air ou Câble comme source d'entrée de l'écran secondaire.
- Chaîne: Choisit le canal de l'écran secondaire.
- secondaire.
- **Position (a)**  $\boxed{\blacksquare}$  /  $\boxed{\blacksquare}$  /  $\boxed{\blacksquare}$ ): Sélectionne la position de l'image secondaire.

En mode Double (**WW)**, **MED**, **Position** ne peut être choisi.

Sélect. son (Principale / Secondaire): Sélectionne la source sonore désirée (Principale / Secondaire) en mode ISI.

### **Menu Soutien technique**

 $\lceil \mathcal{P}_{m} \rceil$ MENU  $III \rightarrow$  Support technique  $\rightarrow$  ENTER  $\rightarrow$ 

## Avis juridique

La Avis juridique varie selon le pays.

# Autodiagnostic

灍

L'autodiagnostic peut prendre quelques secondes; cela fait partie du fonctionnement normal du téléviseur.

Essai d'image: Utilisez cette fonction pour vérifier les 隐 problèmes d'image.

Oui: Si le parcours ne s'affiche pas ou s'il y a du bruit dans la mire, sélectionnez Oui. Il est possible que votre téléviseur soit défectueux. Communiquez avec le centre d'appel de Samsung pour obtenir de l'assistance (1-800-SAMSUNG).

Non: Si la mire s'affiche correctement, sélectionnez Non. Il est possible qu'un appareil externe soit défectueux. Veuillez vérifier les connexions. Si le problème persiste, consultez le guide d'utilisation de l'appareil externe.

- Essai de son: Utilise la mélodie intégrée pour vérifier les problèmes de son.
	- Si les haut-parleurs du téléviseur n'émettent aucun son, assurez-vous que le mode Sélect. le haut-parleur est réglé à Haut-parleur TV dans le menu Son.
	- Vous entendrez la mélodie durant l'essai même si le Sélect. le haut-parleur est réglé à Haut-p. externe ou si vous avez coupé le son avec la touche MUTE.

Oui: Si, au cours de l'essai de son, un seul haut-parleur émet du son ou si les deux haut-parleurs n'émettent aucun son, sélectionnez Oui. Il est possible que votre téléviseur soit défectueux. Communiquez avec le centre d'appel de Samsung pour obtenir de l'assistance (1-800-SAMSUNG).

Non: Si les haut-parleurs émettent un son normal, sélectionnez Non. Il est possible qu'un appareil externe soit défectueux. Veuillez vérifier les connexions. Si le problème persiste, consultez le quide d'utilisation de l'appareil externe.

- Info. sur signal: (canaux numériques seulement) Les canaux HD ont une réception parfaite ou ne sont pas captés du tout. Déplacez l'antenne de manière à augmenter la puissance du signal.
- Dépannage: Reportez-vous à cette description si votre téléviseur semble avoir un problème.
	- Communiquez avec le centre de service à la clientèle de Samsung si aucun de ces conseils de dépannage ne s'appliquent.

# Mise à niveau du logiciel and a control de connexion HD and a connexion B

Mise a niveau du logiciel peut être effectuée par le blais d'une connexion au réseau ou en téléchargeant la dernière version du micrologiciel à partir du site www.samsung.com vers une clé USB. Version actuelle est le logiciel actuellement installé dans votre téléviseur.

Le logiciel est présenté sous la forme « année/mois/jour\_ Version ».

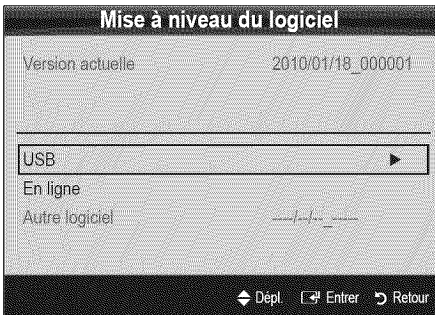

### Installation de la version la plus récente.

USB: Insérer une clé USB Panneau arrière du téléviseur contenant la mise à jour du microprogramme, téléchargé à partir du site « www. samsung.com » dans le port du téléviseur. Veillez à ne pas interrompre l'alimentation ou retirer la clé USB pendant que la procédure de mise à niveau **de sessai de la procédure de mise** à niveau est en cours. Le téléviseur

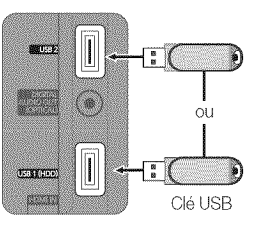

s'éteint et se remet en marche

automatiquement une fois la mise à niveau du micrologiciel terminée. Au moment de la mise à niveau du micrologiciel, les réglages vidéo et audio que vous avez effectués seront remplacés par les réglages par défaut. Il est recommandé de prendre en note les réglages afin de pouvoir les rétablir facilement après la mise à niveau.

En ligne: Mises à niveau du logiciel par Internet.

- Configurez d'abord votre réseau. Pour les procédures détaillées concernant les paramètres du réseau, veuillez consulter les instructions « Connexion au réseau ».
- $\mathbb S$  Si votre connexion Internet ne fonctionne pas correctement laconnexion peu 6tre interrompue. Veuillez télécharger de nouveau. Si le problème persiste, téléchargez la mise à niveau par USB et appliquez-la.
- Autre logiciel (copie de secours): Affiche la version du logiciel téléchargé à partir de l'option En ligne. Cette fonction s'active Iorsque la mise à niveau s'interrompt pendant la mise à niveau du Iogiciel.

Reportez-vous à cette rubrique lorsque vous branchez des appareils externes au téléviseur. Reportez-vous à cette rubrique lorsque vous branchez des appareils<br>
externes au téléviseur.<br>
Contact Samsung<br>
Consultez cette rubrique lorsque votre téléviseur ne fonctionne pas<br>
correctement ou lorsque vous souhaitez mett

Consultez cette rubrique lorsque votre téléviseur ne fonctionne pas correctement ou lorsque vous souhaitez mettre à niveau le logiciel. Vous y trouverez de l'information sur nos centres d'appel et sur la facon de télécharger des produits et logiciels.

### **Connexion au réseau**

Vous pouvez configurer le téléviseur pour qu'il puisse accéder à Internet par l'entremise de votre réseau à l'aide d'une connexion sans fil ou câblée.

# Connexion à un réseau câblé

Vous pouvez connecter votre téléviseur à votre réseau à l'aide d'un câble d'une des trois façons suivantes :

Vous pouvez relier votre téléviseur au réseau en branchant une extrémité d'un câble réseau Cat 5 dans la prise réseau à l'arrière de votre téléviseur et l'autre extrémité du câble dans un modem externe. Voir le diagramme ci-dessous.

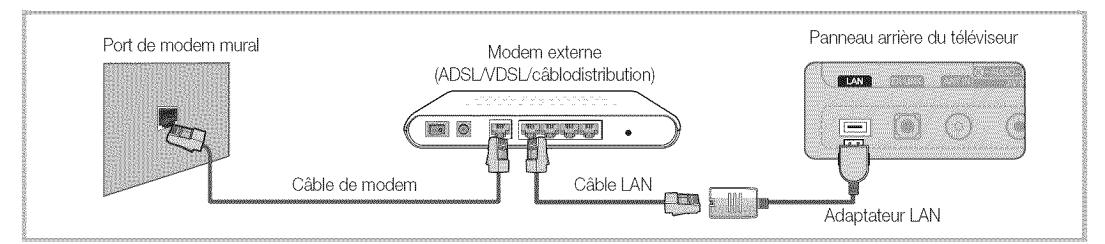

Vous pouvez connecter votre téléviseur à votre réseau en branchant une extrémité d'un câble réseau dans la prise réseau à l'arrière de votre téléviseur et l'autre extrémité du câble dans un routeur IP connecté à un modem externe. Utilisez un câble réseau Cat 5 pour cette connexion. Voir le diagramme ci-dessous.

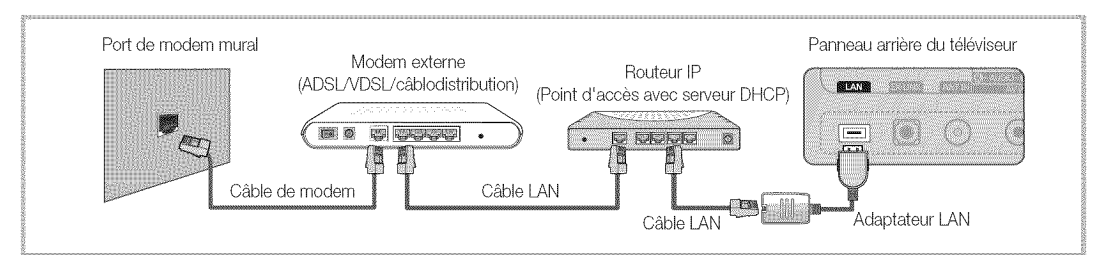

Selon la configuration de votre réseau, vous pouvez peut-être relier votre téléviseur à votre réseau en branchant une extrémité d'un câble réseau Cat 5 dans la prise réseau à l'arrière de votre téléviseur et l'autre extrémité dans une prise réseau murale. Voir le diagramme cidessous. Veuillez noter que la prise murale doit être reliée à un modem ou à un routeur ailleurs dans votre résidence.

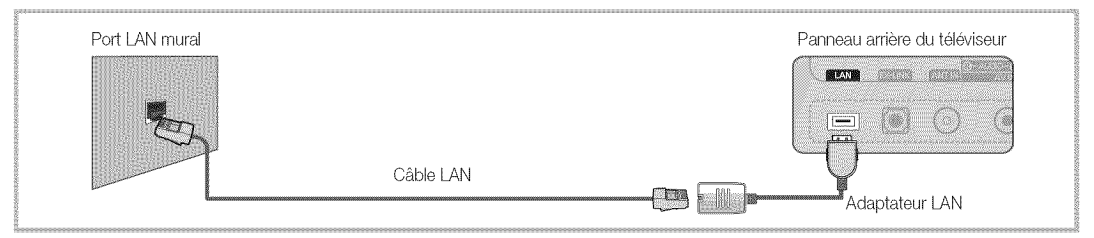

Si vous possédez un réseau dynamique, vous devez utiliser un modem ou routeur LNPA prenant en charge le protocole DHCP (Dynamic Host Configuration Protocol). Les modems et routeurs qui prennent en charge le protocole DHCP fournissent l'adresse IP, le masque de sous-réseau, la passerelle et les valeurs DNS dont votre téléviseur a besoin pour accéder à Internet, de sorte que vous n'avez pas à les entrer manuellement. La plupart des réseaux domestiques sont des réseaux dynamiques.

Certains réseaux demandent une adresse IP statique. Si votre réseau nécessite une adresse réseau statique, vous devez entrer manuellement les valeurs de l'adresse IP, du masque de sous-réseau, de la passerelle et du DNS à l'écran de configuration du câble de votre téléviseur lors de la configuration de votre connexion au réseau. Pour obtenir les valeurs de l'adresse IP, du masque de sousréseau, de la passerelle et du DNS, veuillez communiquer avec votre fournisseur d'accès Internet. Si vous avez un ordinateur Windows, vous trouverez ces valeurs dans votre ordinateur.

Vous pouvez utiliserun modem LNPAqui prend en charge le protocole DHOPsi votre reseaunecessite uneadresse IP statique. Les modems LNPA qui prennent en charge le protocole DHCP vous permettent aussi d'utiliser des adresses IP statiques.

Utilisez l'option de Réglage du réseau automatique lorsque vous branchez votre téléviseur à un réseau prenant en charge le protocole DHCP. Pour configurer automatiquement la connexion au réseau câblé de votre téléviseur, suivez les étapes suivantes :

### Configuration automatique

- 1. Connectez votre téléviseur au réseau tel que décrit dans la section précédente,
- 2. Mettez le téléviseur sous tension, appuyez sur la touche MENU de la télécommande, utilisez la touche ▲ ou ♥ pour sélectionnez l'option Configuration, puis appuyez sur la touche  $ENTER$ .
- 3. Appuyez sur la touche  $\triangle$  ou  $\Psi$  pour sélectionnez l'option Réseau dans le menu Configuration puis appuyez sur la touche ENTER<sup>e.</sup> L'écran Réseau s'affiche.

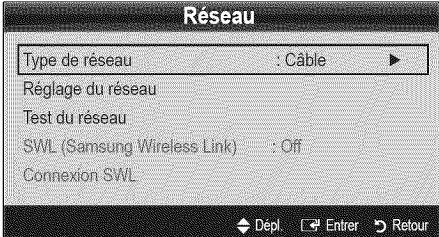

- 4. À partir de l'écran Réseau, sélectionnez l'option Type de réseau.
- 5. Réglez Type de réseau à Câble.
- 6. Sélectionnez Réglage du réseau. L'écran Réglage du réseau s'affiche.

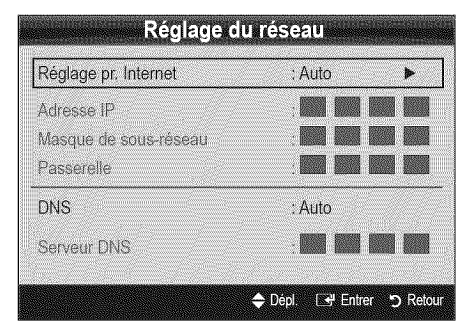

- 7. Réglez Réglage pr. Internet à Auto.
- 8. Les paramètres Internet requis sont automatiquement acquis et entrés par la fonction Auto.
- 9. Attendez deux minutes puis appuyez sur la touche RETURN de la télécommande.
- 10. Si la fonction Réseau n'a pas acquis les valeurs de connexion au réseau, suivez les étapes de Manuel.

# Réglage du réseau (Auto) Manuel Réglage du réseau (Manuel)

Utilisez l'option de Réglage du réseau manuelle lorsque vous branchez votre téléviseur à un réseau prenant en charge le protocole DHCP.

### Obtention des valeurs de connexion au réseau

Pour obtenir les valeurs de connexion au réseau sur la plupart des ordinateurs Windows, suivez les étapes ci-après :

- 1. Cliquez avec le bouton de droite sur l'icône Réseau dans le coin inférieur droit de l'écran.
- 2. Cliquez sur État dans le menu contextuel qui s'affiche.
- 3. Cliquez sur l'onglet Soutien technique dans la boîte de dialogue qui s'affiche,
- 4. Sur la page Soutien technique, cliquez sur le bouton Détails. Les valeurs de connexion au réseau sont affichées.

### Configuration manuelle

Pour configurer manuellement la connexion au réseau sans fil de votre téléviseur, suivez les étapes suivantes :

- 1. Suivez les étapes 1 à 6 de la procédure « Configuration automatique ».
- 2. Réglez Réglage pr. Internet à Manuel.
- 3. Appuyez sur la touche  $\blacktriangledown$  de la télécommande pour vous déplacer sur le premier champ,
- 4. Entrez manuellement les valeurs Adresse IP, Masque de sous-réseau, Passerelle et Serveur DNS, Utilisez les touches numériques de la télécommande pour entrer les valeurs numériques et les touches fléchées pour vous déplacer d'un champ a I'autre.
- 5. Appuyez sur la touche RETURN de la télécommande une fois terminé.
- 6. Sélectionnez l'option Test du réseau pour vérifier la connectivité à Internet,

g

### Connexion à un réseau sans fil

Pour connecter votre téléviseur à un réseau sans fil, vous avez besoin d'un modem ou routeur sans fil et d'un adaptateur LAN sans fil Samsung (WIS09ABGN, WIS09ABGN2, WIS10ABGN) qui se branche dans la prise USB à l'arrière ou sur le côté du téléviseur. Voir l'illustration ci-dessous.

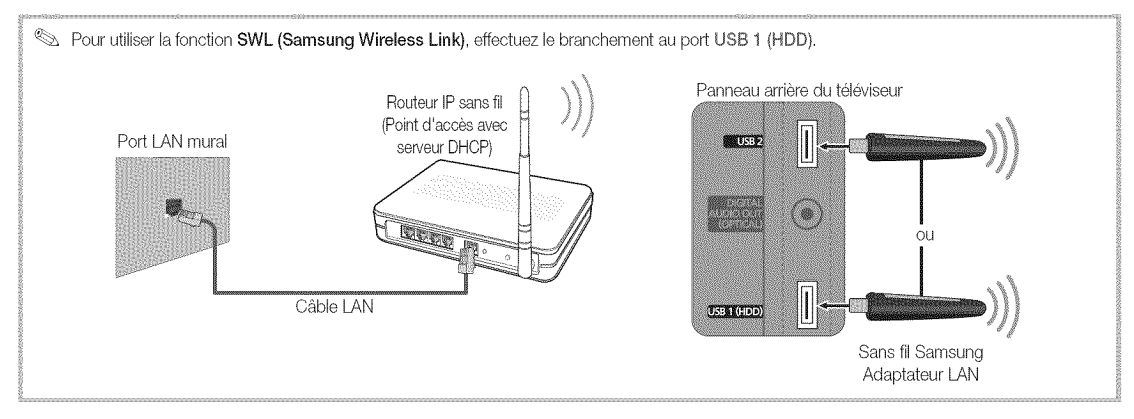

L'adaptateur LAN sans fil Samsung est vendu séparément chez un de nos détaillants sélectionnés, dans les boutiques en ligne ou sur le site Samsungparts.com. L'adaptateur LAN sans fil Samsung prend en charge les protocoles de communication IEEE 802.11A/B/G et N. Samsung recommande l'utilisation du protocole IEEE 802.11N. Lorsque vous faites jouer une vidéo à partir de la connexion IEEE 802.11B/G, il pourrait y avoir de l'interférence pendant la lecture.

### **EMARQUE**

- Pour utiliser un réseau sans fil, vous avez besoin de « l'adaptateur LAN sans fil Samsung » (WIS09ABGN, WIS09ABGN2, WIS10ABGN).
- · L'adaptateur LAN sans fil Samsung est vendu séparément. Vous pouvez acheter l'adaptateur LAN sans fil Samsung chez un de nos détaillants sélectionnés, dans les boutiques en ligne ou sur le site Samsungparts.com.
- \* Pour utiliser un réseau sans fil, votre téléviseur doit être branché à un routeur IP sans fil (un routeur ou un modem). Si le routeur IP sans fil est compatible avec le mode DHCP, le téléviseur doit utiliser une adresse IP statique ou DHCP pour pouvoir établir la connexion au réseau sans fil.
- · Sélectionnez un canal inutilisé pour le routeur IP sans fil. Si ce canal est utilisé par un autre appareil à proximité, il y aura des interférences et la communication échouera.
- · Si un autre système de sécurité que ceux indiqués ci-dessous est appliqué, il ne fonctionnera pas sur le téléviseur.
- · Si vous sélectionnez le mode (Greenfield) 802.11n à débit élevé pur et réglez le type de chiffrement de sécurité de point d'accès à WEP, TKIP or TKIPAES (WPS2 mixte), le téléviseur Samsung ne reconnaît pas la connexion conformément aux nouvelles spécifications de certification de produits sans fil.
- · Si votre point d'accès prend en charge WPS (Configuration Wi-Fi protégée), vous pouvez vous connecter au réseau à l'aide de la configuration par touches (PBC) ou d'un NIP (numéro d'identification personnel (PIN)). WPS configurera automatiquement les clés SSID et WPA, peu importe le mode.
- Si le routeur, le modem ou l'appareil n'est pas certifié, vous ne pourrez peut-être pas le brancher au téléviseur à l'aide de « l'adaptateur LAN sans fil Samsung ».
- \* Méthodes de connexion: Vous pouvez configurer la connexion à un réseau sans fil de six facons.
- Configuration automatique Samsung pour les produits d'autres marques.
- PBC (WPS)
- Réglage autom. (à l'aide de la fonction Recherche automatique de reseau)
- Réglage manuel
- SWL (Samsung Wireless Link) pour les appareils de marque Samsung uniquement.
- $-$  Ad Hoc
- L'utilisation d'un concentrateur USB ou d'un câble de rallonge USB autre que celui fourni par Samsung peut causer un problème de compatibilité ou de fonctionnement avec l'adaptateur LAN sans fil Samsung.

### Avis

L'image peut sembler altérée ou présenter des parasites sur certains canaux lorsque le téléviseur est branché à un adaptateur LAN sans fil Samsung. Dans un tel cas, établissez la connexion en appliquant une des méthodes suivantes ou branchez l'adaptateur LAN sans fil de Samsung à l'aide d'un câble USB, à un emplacement qui n'est pas exposé à des interférences radio.

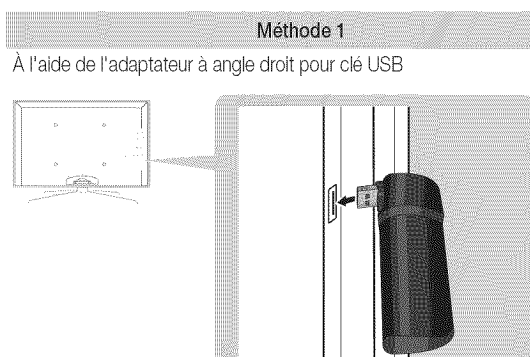

Pour brancher de nouveau l'adaptateur LAN sans fil Samsung à l'aide du câble de rallonge, suivez les étapes suivantes :

- 1. Branchez l'adaptateur USB à angle droit à l'adaptateur LAN sans fil Samsung,
- Branchez l'autre extrémité de l'adaptateur à angle droit au port USB  $2.$ 1 (HDD).

## Réglage du réseau (Configuration automatique Samsung)

La fonction de configuration automatique Samsung vous permet de connecter automatiquement votre téléviseur Samsung à des points d'accès sans fil d'autres marques. Si ce dernier n'est pas compatible avec la fonction de configuration automatique Samsung, vous devez effectuer la connexion en utilisant une des trois méthodes suivantes : PBC (WPS), configuration automatique ou manuelle.

- Pour utiliser cette fonction, vous devez régler SWL (Samsung Wireless Link) à Off dans le menu s'affichant à l'écran.
- Vous pouvez vérifier la liste d'appareils prenant en charge la configuration automatique sur le site Web www.samsung.com.

#### Configuration de l'option Configuration automatique Samsung

- $\mathbf{1}$ . Placez le téléviseur et le point d'accès un à côté de l'autre puis mettez-les sous tension.
	- Le temps de démarrage des points d'accès étant variable, vous devez attendre environ deux minutes.
	- Rendant la configuration automatique Samsung, assurezvous que le câble LAN est branché au port WAN du point d'accès. S'il n'est pas connecté, la configuration automatique Samsung confirme seulement que le téléviseur est connecté au point d'accès, mais ne confirme pas la connexion à Internet.

### Méthode 2

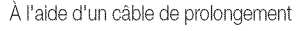

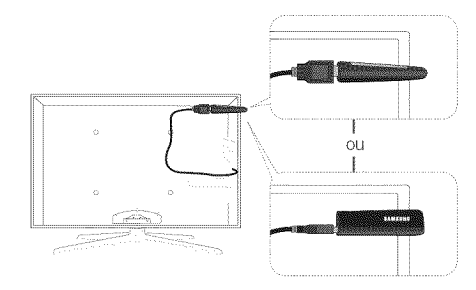

Pour brancher de nouveau l'adaptateur LAN sans fil à l'aide du câble de rallonge, suivez les étapes suivantes :

- Il faut installer l'adaptateur LAN sans fil de Samsung dans un endroit sans interférence afin d'éviter tout brouillage entre l'adaptateur et le syntoniseur.
- Branchez le câble de rallonge au port USB 1 (HDD).  $1.$
- $2.$ Branchez le câble de rallonge et l'adaptateur LAN sans fil Samsung,
- Fixez l'adaptateur sans fil Samsung près de la partie 3. supérieure arrière du téléviseur à l'aide d'un ruban à double face.
- Au bout de deux minutes, connectez l'adaptateur LAN sans fil 2. Samsung au téléviseur. Lorsque l'adaptateur LAN sans fil Samsung établit la connexion avec votre téléviseur, une fenêtre flash apparaît à l'écran.
- $3.$ Dès que la connexion est établie, placez le point d'accès parallèlement à l'adaptateur LAN sans fil Samsung, à une distance maximale de 25 cm (9 7/8 po) de ce dernier.
- Attendez que la connexion s'établisse automatiquement. 4.
	- Si la configuration automatique de Samsung à votre téléviseur ou votre point d'accès ne se fait pas, une fenêtre s'affiche sur l'écran vous informant que l'opération a échoué. Si vous voulez essayer d'utiliser fonction de configuration automatique Samsung de nouveau, réinitialisez le point d'accès, débranchez l'adaptateur LAN sans fil Samsung, puis essayez à nouveau à partir de l'étape 1. Vous pouvez également choisir une des méthodes de connexion suivantes : PBC (WPS), configuration automatique ou manuelle.
- Placez le point d'accès à l'emplacement souhaité. 5.
	- Si les paramètres de ce dernier ont changé ou s'il s'agit d'un nouveau point d'accès, vous devez recommencer la procédure de configuration automatique Samsung, depuis l'étape 1.

# Réglage du réseau (PBC (WPS))

### Configuration à l'aide de la fonction PBC (WPS)

Si votre routeur possède une touche PBC(WPS), suivez les étapes suivantes :

- 1. Connectez votre téléviseur au réseau tel que décrit dans la section précédente.
- 2. Mettez le téléviseur sous tension, appuyez sur la touche MENU de la télécommande, utilisez la touche ▲ ou ▼ pour sélectionnez l'option Configuration, puis appuyez sur la touche ENTER  $\rightarrow$ .
- 3. Appuyez sur la touche ▲ ou ▼ pour sélectionnez l'option Réseau dans le menu Configuration puis appuyez sur la touche  $ENTER$ .
- 4. À partir de l'écran Réseau, sélectionnez l'option Type de réseau.
- 5. Réglez Type de réseau à Sans fil.
- 6. Sélectionnez Réglage du réseau. L'écran Réglage du réseau s'affiche.

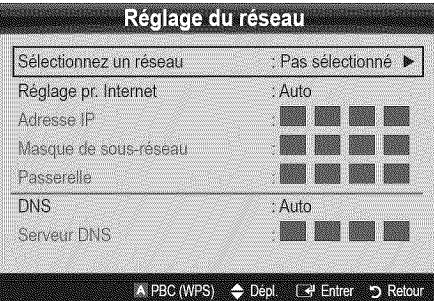

- 7. Appuyez sur le bouton rouge de la télécommande.
- 8. Appuyez sur la touche PBC (WPS) du routeur dans les 2 minutes qui suivent. Le téléviseur acquiert automatiquement toutes les valeurs réseau nécessaires et se connecte à votre réseau.
- 9. Après avoir terminé la configuration de la connexion au réseau, appuyez sur la touche RETURN pour quitter l'écran de Réglage du réseau.

# Réglage du réseau (Auto)

La plupart des systèmes de réseau sans fil sont équipés d'un système de sécurité optionnel qui exige des dispositifs accédant au réseau par un point d'accès de transmettre un code de sécurité crypté appelé clé d'accès ou code de sécurité. Le code de sécurité est constitué d'un mot de passe (phrase), habituellement un mot ou une série de lettres et de chiffres d'une longueur spécifique que I'on vous a demandé d'entrer lors de la configuration de la sécurité de votre réseau sans fil. Si vous avez utilisé cette méthode de configuration de connexion au réseau et que vous avez un code de sécurité pour votre réseau sans fil, vous devrez entrer le mot de passe pendant le processus de configuration.

### Configuration automatique

Pour régler automatiquement une connexion sans fil, procédez comme suit :

- 1. Suivez les étapes 1 à 6 de la procédure « Configuration à l'aide de la fonction PBC (WPS) ».
- 2. Appuyez sur la touche  $\Psi$  pour sélectionner Réglage pr. Internet puis appuyez sur la touche ENTER **B**. Appuyez sur la touche ▲ ou ♥ pour sélectionner Auto, puis sur ENTER **B**.
- 3. Appuyez sur la touche  $\triangle$  pour vous rendre à l'option Sélectionnez un réseau puis appuyez sur la touche ENTER<sub>E</sub>. La fonction Réseau recherche tous les réseaux sans fil disponibles, Les réseaux sont affichés dans une liste,
- 4. À partir de la liste de réseaux, appuyez sur la touche ▲ ou ♥ pour sélectionner un réseau puis appuyez sur la touche ENTER $\overline{H}$ .
	- **Seul Lorsque l'option du point d'accès est réglée sur Hidden** (Invisible), vous devez sélectionner l'option Ajouter réseau et entrer le Nom du réseau et le Code de sécurité appropriés pour établir la connexion.
- 5. Si une fenêtre NIP ou Sécurité s'affiche, allez à l'étape 6. Si l'écran de connexion à un réseau s'affiche, allez à l'étape 10,
- 6. Appuyez sur la touche  $\triangle$  ou  $\Psi$  pour sélectionner Sécurité ou PIN, Sélectionnez Sécurité (Code de sécurité) pour la plupart des réseaux domestiques. L'écran Sécurité s'affiche,

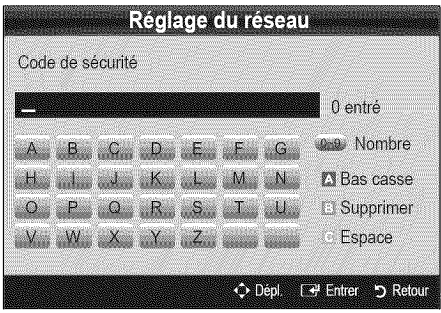

- **7.** A partir de l'écran **Sécurité**, entrez le mot de passe du réseau,
	- $\mathbb S$  Vous pouvez trouver le mot de passe dans l'un des écrans de configuration utilisés pour la configuration de votre routeur ou modem.
- 8. Suivez les consignes suivantes pour entrer le mot de passe :
	- Appuyez sur les touches numériques de la télécommande pour saisir les nombres.
	- Utilisez les touches fléchées de la télécommande pour vous déplacer d'un bouton à l'autre sur l'écran Code de sécurité.
	- Appuyez sur la touche rouge pour changer la casse ou pour afficher les symboles ou les caractères.
	- Pour saisir une lettre ou un symbole, déplacez-vous sur la lettre ou le symbole puis appuyez sur la touche  $ENTER$ .
	- Pour effacer la dernière lettre ou le dernier symbole saisi, appuyez sur la touche verte de la télécommande.

g

- 9. Appuyez sur la touche bleue de la télécommande une fois<br>terminé. L'écran Connexion au réseau s'affiche.
- 10. Attendez que le message de confirmation de la connexion s'affiche puis appuyez sur la touche ENTER <sup>e</sup>. L'écran de Réglage du réseau s'affiche de nouveau.
- 11. Pour tester la connexion, appuyez sur la touche RETURN pour sélectionner Test du réseau puis appuyez sur la touche  $ENTER$ .

# R\_glage du r6seau (Ad Hoc)................................................................................................................

Vous pouvez brancher un appareil portatif sans point d'accès à l'aide de « l'adaptateur de réseau local sans fil Samsung », par un réseau poste à poste.

**Samsung** Cette fonction est disponible lorsque SWL (Samsung Wireless Link) est réglé à Off dans le menu s'affichant à l'écran.

### Comment effectuer une nouveile connexion Ad hoc

- 1. Suivez les étapes de 1 à 6 de la section « Configuration à l'aide de la fonction PBC(WPS) » ci-dessus (p. 34).
- 2. Choisissez l'option Sélectionnez un réseau. Une liste d'appareils et de réseaux s'affiche.
- 3. Dans la liste d'appareils, appuyez sur la touche bleue de la télécommande.
	- Le message: Ad hoc est une connex, sans fil directe au téléph. cell. ou à l'ordin. La fonctionnalité du système de réseau existant est peut-être restreinte. Souhaitez-vous changer la connexion réseau? s'affiche.
- 4. Entrez le nom du réseau généré (SSID) et le code de sécurité dans l'appareil que vous voulez brancher.

#### Comment brancher un appareil Ad hoc existant

- 1. Suivez les étapes de 1 à 6 de la section « Configuration à l'aide de la fonction PBC(WPS) » ci-dessus (p. 34).
- 2. Choisissez l'option Sélectionnez un réseau. Une liste d'appareils et de réseaux s'affiche.
- 3. Sélectionnez l'appareil voulu dans la Liste d'appareils.
- 4. Entrez le code sécurité, s'il y a lieu.
	- $\otimes$  Si le réseau ne fonctionne pas normalement, vérifiez de nouveau le Nom du réseau (SSID) et le Code de sécurité. Un mauvais Code de sécurité peut empêcher le téléviseur de fonctionner correctement.

# Réglage du réseau (Manuel)

Si les autres méthodes de recherche ne donnent aucun résultat. vous devez entrer les valeurs du réseau manuellement.

### Obtention des valeurs de connexion au réseau

Pour obtenir les valeurs de connexion au réseau sur la plupart des ordinateurs Windows, suivez les étapes ci-après :

- 1. Cliquez avec le bouton de droite sur l'icône Réseau dans le coin inférieur droit de l'écran.
- Cliquez sur État dans le menu contextuel.
- Cliquez sur l'onglet Soutien technique dans la boîte de dialogue qui s'affiche.
- 4. Sur la page Soutien technique, cliquez sur le bouton Détails. Les réglages du réseau s'affichent.

### Configuration manueile

Pour entrer les valeurs du réseau manuellement, suivez les étapes suivantes:

- 1. Suivez les étapes de 1 à 6 de la section « Configuration à l'aide de la fonction PBC(WPS) » ci-dessus (p. 34).
- 2. Appuyez sur la touche  $\Psi$  pour sélectionner Réglage pr. Internet puis appuyez sur la touche ENTER  $\rightarrow$ . Appuyez sur la touche ▲ ou ♥ pour sélectionner Manuel, puis sur ENTER 3.
- 3. Appuyez sur la touche  $\Psi$  pour vous déplacer sur le premier champ (Adresse IP).
- 4. Utilisez les touches numériques pour saisir les nombres.
- 5. Lorsque vous avez terminé de remplir un champ, appuyez sur la touche  $\blacktriangleright$  pour vous déplacer au champ suivant. Vous pouvez aussi utiliser les touches fléchées pour vous déplacer vers le haut, le bas et pour reculer.
- 6. Entrez manuellement les valeurs Adresse IP, Masque de sous-réseau et Passerelle.
- 7. Appuyez sur la touche  $\triangle$  ou  $\Psi$  pour vous rendre au champ DNS.
- 8. Appuyez sur la touche  $\Psi$  pour vous déplacer sur le champ DNS. Entrez les numéros tel qu'expliqué ci-dessus.
- 9. Lorsque vous avez terminé, appuyez sur la touche  $\triangle$  pour vous rendre à l'option Sélectionnez un réseau. Sélectionnez votre réseau puis appuyez sur la touche ENTER  $\rightarrow$ .
- 10. Passez à l'étape 4 de la « Configuration automatique » (p. 34), puis suivez les instructions à partir de cette étape.

# SWL (Samsung Wireless Link)

Cette fonction vous permet de brancher votre téléviseur à un appareil Samsung (routeur, etc.) qui prend en charge la fonction PBC (WPS). Vous pouvez brancher le téléviseur à un appareil même si un routeur n'est pas connecté au téléviseur.

- $\otimes$  Pour que le téléviseur puisse utiliser le service Internet@TV, il faut brancher le point d'accès au réseau sans fil.
- Si l'adaptateur LAN sans fils Samsung n'est pas branché au port USB 2, le réseau risque de ne pas fonctionner normalement. Nous recommandons de le brancher au port USB 1 (HDD}.
- Seuls les routeurs avec une bande passante de 2.4 Ghz sont pris en charge. Les routeurs avec une bande passante de 5 Ghz ne sont pas pris en charge.

# Connexion SWL

Vous pouvez brancher directement le téléviseur à un appareil qui prend en charge la fonction PBC (WPS).

- $\otimes$  Cette fonction est disponible lorsque l'option SWL (Samsung Wireless Link) est réglée à On.
- **Pour utiliser la fonction SWL (Samsung Wireless Link),** branchez l'adaptateur LAN sans fil Samsung au port USB 1 (HDD}.

### Comment etablir la connexion Samsung Wireless Link

Pour établir la connexion au moyen de la fonction Samsung Wireless Link, procédez comme suit :

- 1. Suivez les étapes de 1 à 5 de la section « Configuration à l'aide de la fonction PBC(WPS) » ci-dessus (p. 34).
- 2. Sélectionnez l'option SWL (Samsung Wireless Link) à l'aide de la touche  $\Psi$ , puis appuyez sur ENTER  $\Box$  pour l'activer.
- 3. Sélectionnez Connexion SWL à l'aide de la touche  $\Psi$ , puis appuyez sur ENTER $\rightarrow$ .
- 4. Si le message « Appuyez sur la touche PBC de l'appar. pris en charge par le lien PBC(WPS) pour établir une connexion en moins de 120 sec. » s'affiche, appuyez sur la touche PBC de l'appareil à connecter.
	- Pour plus de détails, reportez-vous à la section de connexion manuelle à un réseau sans fil du manuel de l'appareil à connecter,
- 5. Si le téléviseur TV se branche correctement à l'appareil après le début du décompte dans la boîte de messages, le message disparaît automatiquement.
	- $\mathbb S$ i la connexion échoue, veuillez réessayer après 2 minutes.

### Si vous ne pouvez pas vous connecter à Internet à partir de votre téléviseur

Si votre fournisseur Internet a enregistré l'adresse MAC (numéro d'identification unique) du PC ou modem utilisé pour vous connecter à Internet et procède à l'authentification de l'adresse à chaque fois que vous vous connectez à Internet, il se peut que votre téléviseur ne puisse pas se connecter à Internet. Puisque l'adresse MAC de votre téléviseur est différente de celle du PC, votre téléviseur ne pourra pas se connecter à Internet.

Pour résoudre ce problème, demandez à votre fournisseur Internet la procédure à suivre pour connecter d'autres appareils (par exemple le téléviseur) à Internet.

Si votre fournisseur Internet vous demande un mot de passe et un code d'utilisateur pour vous connecter à Internet, il se peut que le téléviseur ne puisse pas se connecter à Internet, Le cas échéant, vous devez entrer votre mot de passe ou code d'utilisateur pour vous connecter à Internet. La connexion Internet peut échouer en raison d'un problème avec le pare-feu. Le cas échéant, communiquez avec votre fournisseur Internet.

Si vous êtes incapable de vous connecter à Internet après avoir suivi toutes les procédures données par votre fournisseur Internet, veuillez communiquer avec un centre de service Samsung Electronics au 1-800-SAMSUNG.

#### **Media Play** MediaPlay Visualisez des photographies et lisez des fichiers **MEDIA.P** musicaux ou des films enregistrés sur un dispositif USB à mémoire de grande capacité (MSC). Vidi (နြူ)  $MENU$   $\Box$   $\Box$   $\rightarrow$  Application  $\rightarrow$  Affichage contenu  $\rightarrow$  Media Play  $\rightarrow$  ENTER  $\odot$ D Afficher les app. F# Entrer 9 Reto

# Branchement d'un dispositif USB

1. Mettez le téléviseur en marche.

**INSURANCE** 

- 2. Branchez un dispositif USB contenant des photos, de la musique ou des fichiers vidéo dans la prise USB 1 (HDD) ou USB 2, située sur le côté du téléviseur.
- Une fenêtre contextuelle s'affiche lorsque vous branchez un dispositif USB au téléviseur. 3. Sélectionnez l'option Media Play.

## Branchement à un PC par l'entremise d'un réseau

Vous pouvez visualiser des images, fichiers de musique et vidéos enregistrés sur votre ordinateur en mode Media Play, grâce à une connexion réseau.

Si vous désirez utiliser la fonction Media Play pour lire des fichiers enregistrés dans votre ordinateur sur le téléviseur, téléchargez le programme « PC Share Manager » et le guide d'utilisation à partir du site « www.samsung.com ».

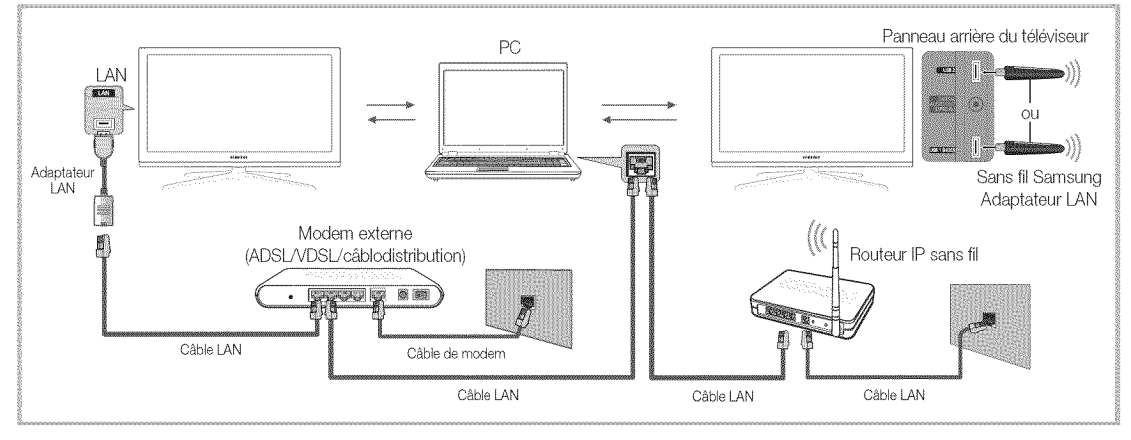

- 1. Pour de plus amples renseignements sur la configuration du réseau, reportez-vous à la section « Connexion au réseau » (p. 30).
	- On vous recommande de placer le téléviseur et l'ordinateur sur le même sous-réseau. Les trois premiers chiffres de l'adresse de sousréseau du téléviseur, de l'adresse IP du téléviseur et de celle de l'ordinateur doivent être identiques. Seule la dernière portion (l'adresse hôte) doit être modifiée. (Ex.: adresse IP: 123.456.789.\*\*)
- 2. Branchez l'ordinateur sur lequel le programme Samsung PC Share Manager sera installé au modem externe à l'aide d'un câble LAN.
	- Le téléviseur peut être rellé directement à l'ordinateur, sans recourir à un routeur.

Panneau arrière du téléviseur

Clé USB

 $\Omega$ 

E,

Fonctions avancées

 $\hat{\mathbb{S}}$  Fonctions non prises en charge dans le cas d'un branchement à un PC par le biais d'un réseau :

- Les fonctions Musique de fond et Selection musique de fond.
- · Le classement des fichiers par préférence dans les dossiers Photos, Musique et Vidéos.
- Les fonctions des touches << (REW) ou DD (FF) pendant la lecture d'un film.

Les formats DivX DRM, multi-audio et sous-titrage codé ne sont pas pris en charge.

Le pare-feu de votre ordinateur doit permettre l'accès au gestionnaire de partage Samsung PC Share Manager.

Lorsque vous utilisez le mode Media Play par l'intermédiaire d'une connexion à un réseau, selon les fonctions du serveur :

- La méthode de tri peut varier.
- La fonction de recherche de scène peut ne pas être prise en charge.
- La fonction Lecture continue, qui permet la reprise de la lecture d'une vidéo, pourrait ne pas être prise en charge.
- La fonction Lecture continue ne prend pas en charge plusieurs utilisateurs. (Elle ne garde en mémoire que l'emplacement où l'utilisateur le plus récent a interrompu la lecture.)
- \* Selon le contenu, il se peut que les touches < ou  $\blacktriangleright$  ne fonctionnent pas.
	- La lecture en ligne d'un vidéo avec Media Play peut entraîner la fermeture de fichiers.

 $\mathcal{Q}$ III est possible que cela ne fonctionne pas correctement avec des fichiers multimédias non autorisés.

### A savoir avant d'utiliser Media Play

- \* Le MTP (protocole de transfert de média) n'est pas pris en charge.
- \* Le système de fichier prend en charge FAT16, FAT32 et NTFS.
- \* Certains types de caméra numérique et de dispositif audio USB pourraient être incompatibles avec ce téléviseur.
- \* Media Play ne prend en charge que les dispositifs USB à mémoire de grande capacité (MSC). Le dispositif MSC (« Mass Storage Class ») est un dispositif de mémoire de grande capacité en bloc seulement. Parmi les exemples de MSC, on trouve les disques Thumb, les lecteurs de cartes Flash et USB HDD (USB HUB n'est pas pris en charge). Les appareils doivent être branchés directement dans le port USB du téléviseur.
- \* Avant de brancher le dispositif au téléviseur, veiller à effectuer une copie de sauvegarde des fichiers afin d'éviter toute perte ou dommage. SAMSUNG ne saurait être tenue responsable des dommages aux fichiers ou de perte de données.
- \* Branchez un USB HDD au port dédié, le port USB 1 (HDD).
- Ne débranchez pas le dispositif USB pendant son chargement.
- \* Plus la résolution de l'image est élevée, plus elle prend du temps à s'afficher à l'écran.
- La résolution JPEG maximale prise en charge est 15360 X 8640 pixels.
- \* Le message « Le format de fichier ne peut pas être pris en charge » s'affiche.
- \* Si la clé de tri est l'affichage de base, chaque dossier peut afficher jusqu'à 1000 fichiers.
- Les fichiers MP3 protégés par DRM, téléchargés de sites payants, ne peuvent être lus. La gestion des droits numériques (DRM) est une technologie qui soutient la création, la distribution et la gestion du contenu de facon intégrée et globale, notamment par la protection des droits et intérêts des fournisseurs de contenu, la prévention de la copie illégale du contenu, ainsi que la gestion de la facturation et des règlements.
- \* Si plus de deux dispositifs PTP sont branchés, vous ne pouvez en utiliser qu'un seul à la fois.
- \* Si plus de deux dispositifs à mémoire MSC sont branchés, il se peut que certains ne soient pas détectés. Les dispositifs USB très énergivores (plus de 500 mA ou 5V) pourraient ne pas être pris en charge.
- \* En cas de surcharge, un message d'avertissement s'affiche pendant le branchement ou l'utilisation d'un appareil USB, l'appareil pourrait ne pas être reconnu ou ne pas fonctionner correctement.
- \* Si le téléviseur ne reçoit aucune donnée durant la période fixée à partir de l'option Délai protect. auto., l'écran de veille sera lancé.
- \* Le mode d'économie d'énergie de certains disques durs externes peut être activé automatiquement lorsqu'ils sont branchés au téléviseur.
- Si un câble de rallonge USB est utilisé, l'appareil USB pourrait ne pas être reconnu ou les fichiers sur l'appareil pourraient ne pas être lus.
- Si le dispositif USB branché au téléviseur n'est pas reconnu, la liste des fichiers dans le dispositif est corrompue ou qu'un fichier dans la liste n'est pas lu, branché le dispositif USB à un ordinateur, formatez-le et vérifiez la connexion.
- \* Si un fichier supprimé sur l'ordinateur est toujours présent lorsque vous exécutez la fonction Media Play, supprimez le fichier de façon permanente sur l'ordinateur à l'aide de l'option « Vider la corbeille ».

# Page-écran

Déplacez-vous au fichier voulu à l'aide des touches haut/bas/droite/gauche puis appuyez sur la touche ENTER **B** ou **F** (Lecture). Le fichier est lu.

Prend en charge les options Afficher les app. et Accueil dans la page d'accueil Media Play.

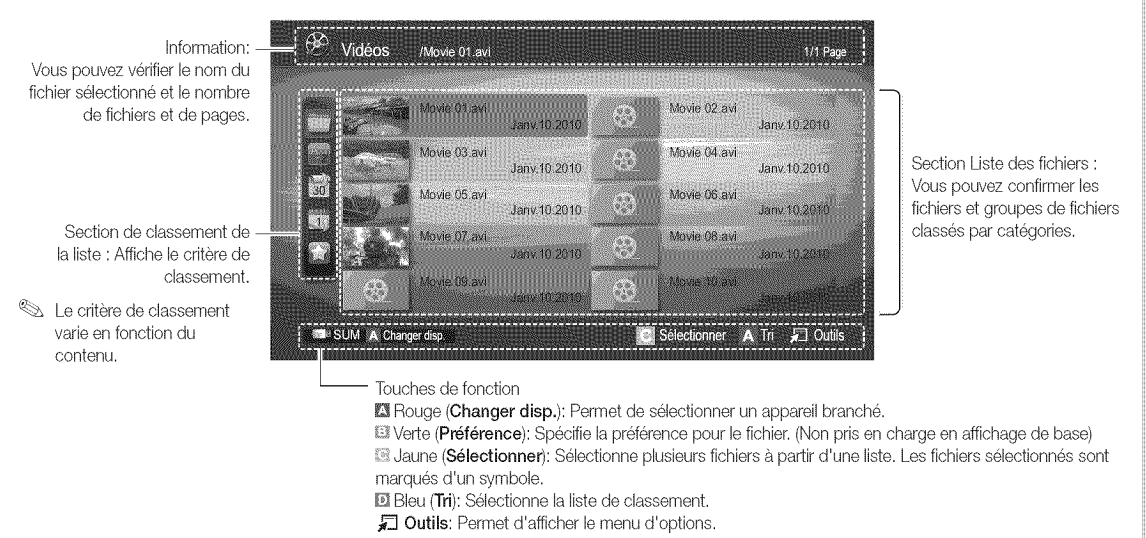

Utilisez la touche  $\blacksquare$  (REW) ou  $\blacksquare$  (FF) pour afficher la page suivante ou précédente de la liste des fichiers.

### Vidéos

### Lecture d"un fichier video

- 1. Appuyez sur la touche < ou ▶ pour sélectionner Vidéos, puis sur ENTER **E** dans le menu Media Play.
- 2. Appuyez sur la touche  $\blacktriangleleft/\blacktriangleright/\blacktriangle/\blacktriangledown$  pour choisir la vidéo dans la liste des fichiers,
- 3. Appuyez sur la touche ENTER **F** ou sur la touche **F** (Lecture).
	- Le fichier sélectionné est affiché en tête de liste avec sa durée de lecture,
	- Si la durée de la vidéo est inconnue, la durée de lecture et la barre de progression ne sont pas affichées.
	- Pendant la lecture vidéo, vous pouvez faire une recherche à l'aide des touches  $\blacktriangleleft$  et  $\blacktriangleright$ .
- **ELDANS** Ce mode, vous pouvez regarder des séquences cinématographiques d'un jeu, mais vous ne pouvez pas faire jouer le jeu.
- Formats de sous-titre pris en charge

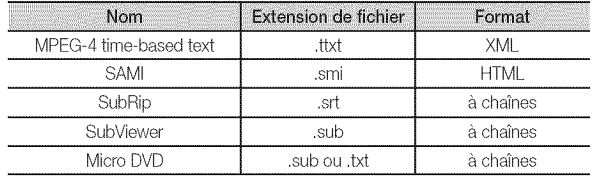

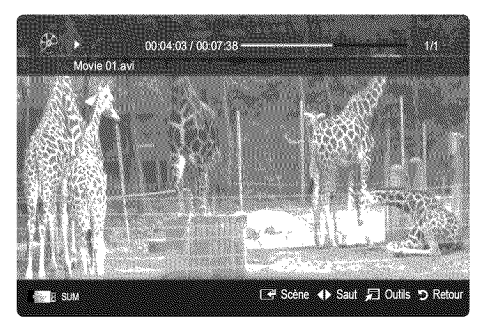

E

· Formats vidéo compatibles

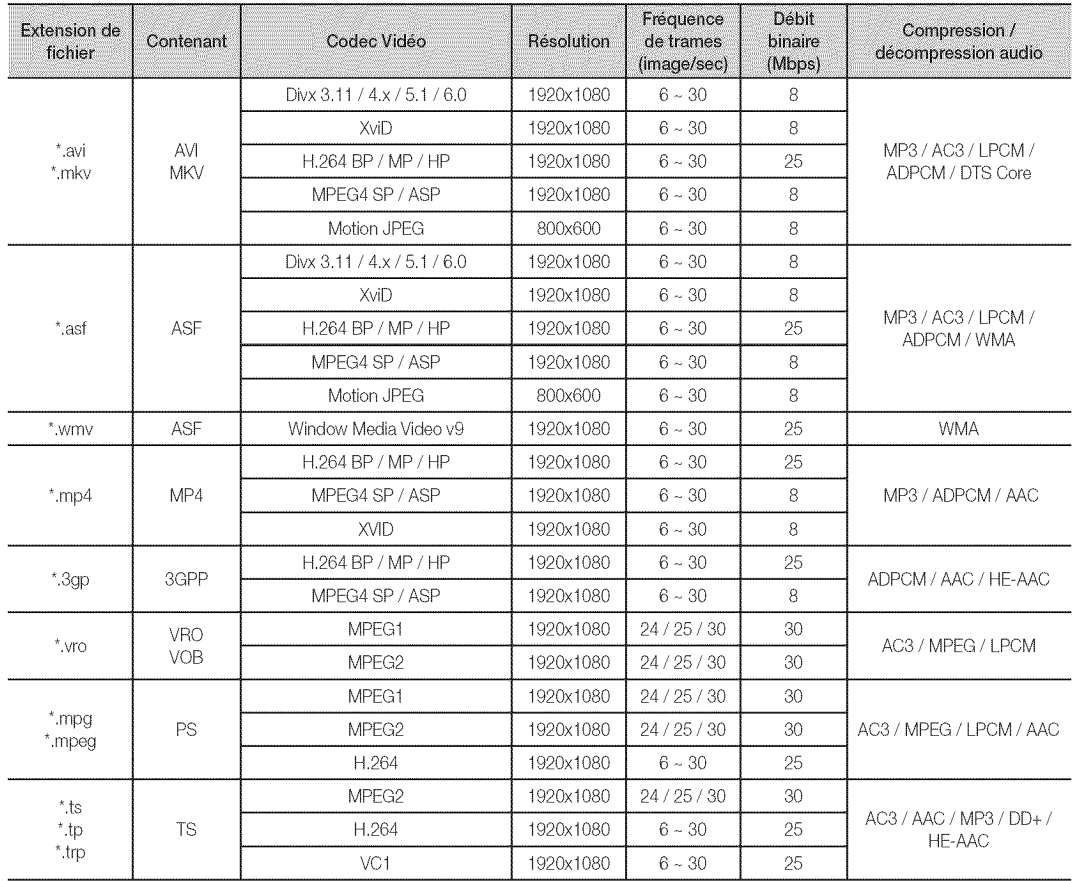

# Autres restrictions

 $\overline{\otimes$  REMARQUE

- · Si un problème survient avec le contenu d'un codec, le codec ne sera pas pris en charge.
- · Si l'information sur un conteneur est incorrecte et que le fichier reçoit une erreur, le conteneur ne pourra pas être lu correctement.
- · Il pourrait ne pas y avoir de son ou d'image si le contenu a une fréquence de trames ou un débit binaire standard plus élevé que les images/sec compatibles données dans le tableau ci-dessus.
- · Si le tableau d'index reçoit une erreur, la fonction Recherche (Saut) n'est pas prise en charge.

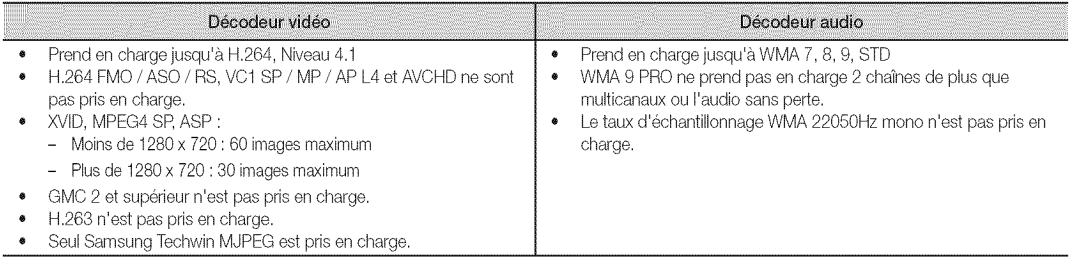

### Lecture d'un film en continu (reprendre ia lecture)

Si vous quittez la fonction de lecture d'un film, vous pourrez en reprendre le visionnement au moment où il s'est arrêté.

Si vous appuyez sur la touche ENTER & (Scène) pendant la lecture du fichier, vous pouvez explorer la scène divisée en 5 chapitres.

- 1. Appuyez sur la touche < ou > pour sélectionner dans la liste des fichiers celui que vous souhaitez lire en continu.
- 2. Appuyez sur la touche  $\boxed{\blacktriangleright}$  (Lecture) / ENTER  $\boxed{\blacktriangleright}$ .
- 3. Appuyez sur la touche bleue pour sélectionner Lecture continue (Reprendre la lecture). La lecture du film reprend à l'endroit où il a été arrêté.
	- $\mathbb S$  La touche bleue est disponible lorsque vous reprenez une lecture,
	- Si la fonction Rappel lecture cont. Film a été On dans le menu Paramètres, un message éclair s'affiche lorsque vous reprenez la lecture du film.

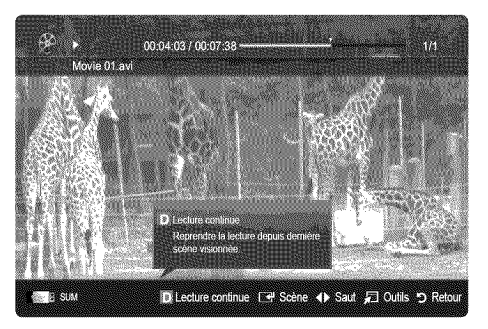

# Musique

### Lecture musicale

- 1. Appuyez sur la touche < ou > pour sélectionner Musique, puis sur ENTER **e** dans le menu Media Play.
- 2. Appuyez sur la touche  $\blacktriangleleft/\blacktriangleright/\blacktriangle/\blacktriangledown$  pour choisir le fichier musical dans la liste des fichiers,
- 3. Appuyez sur la touche ENTER e ou sur la touche **F** (Lecture),
	- Pendant la lecture de fichiers musicaux, vous pouvez faire une recherche à l'aide des touches < et ».
	- Les touches  $\blacktriangleleft$  (REW) et  $\blacktriangleright$  (FF) ne fonctionnent pas pendant la lecture,
- **N'affiche que les fichiers dont les extensions sont MP3 et PCM, Les** fichiers comportant d'autres extensions ne sont pas affichés, même s'ils sont mémorisés sur le même dispositif USB.

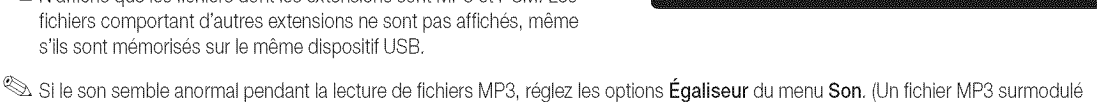

- Création de Ma liste d'éc.
- 1. Appuyez sur la touche  $\blacktriangleleft/\blacktriangleright/\blacktriangle/\blacktriangledown$  pour choisir les pistes que vous voulez ajouter, puis appuyez sur la touche TOOLS.
- 2. Sélectionnez Aj. Ma liste d'écoute.

peut être à l'origine des problèmes sonores)

- 3. Lorsque le menu Ajouter ma liste d'éc. s'affiche, choisissez Nouv. liste d'écoute..
	- Pour ajouter de la musique à une ancienne liste, il suffit de sélectionner la liste d'écoute à laquelle vous voulez ajouter de la musique.
- 4. La nouvelle liste de lecture, ou celle mise à jour, figurera sur la page principale de l'option Musique.

### Lecture de Ma liste d'éc.

En sélectionnant le dossier Ma liste d'éc., les fichiers sont lus automatiquement. Appuyez sur la touche  $\blacktriangle$  ou  $\nabla$  pour sélectionner un fichier musical différent dans la liste.

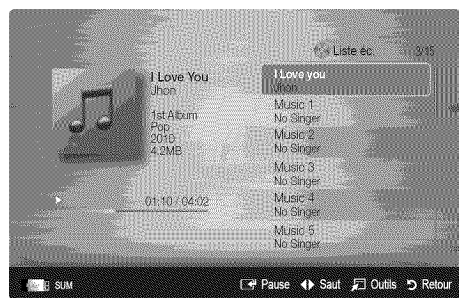

## Photos

### Lecture d'une photo (ou d'un Diaporama)

- 1. Appuyez sur la touche < ou > pour sélectionner Photos, puis sur ENTER  $\rightarrow$  dans le menu Media Play.
- 2. Appuyez sur la touche  $\blacktriangleleft/\blacktriangleright/\blacktriangle/\blacktriangledown$  pour choisir le fichier photo dans la liste des fichiers.
- 3. Appuyez sur la touche ENTER  $\rightarrow$  ou sur la touche  $\rightarrow$  (Lecture),
	- Pendant l'affichage d'une photo, appuyez sur la touche  $\blacktriangleright$  (Lecture) / ENTER  $\rightarrow$  de la télécommande pour lancer le diaporama.
	- Tous les fichiers de la section Liste des fichiers feront partie du diaporama,
	- Pendant le diaporama, les fichiers s'affichent dans l'ordre.
- $\mathcal{Q}$  II est possible de lire les fichiers musicaux automatiquement au cours du diaporama si la fonction Musique de fond est à On.
- Le Mode mus. de fond ne peut pas être changé avant que la musique de fond soit complètement chargée.

### Lecture de plusieurs fichiers

### Lecture des fichiers vidéo/musicaux/photos sélectionnés

- 1. Appuyez sur la touche jaune pour choisir la vidéo dans la liste des fichiers.
- 2. Répétez la procédure ci-dessus pour choisir plusieurs fichiers.
	- **REMARQUE** 
		- $\cdot$  Le symbole  $\checkmark$  s'affiche à la gauche des fichiers choisis.
		- \* Appuyez sur la touche jaune pour annuler la sélection.
		- \* Pour désélectionner tous les fichiers sélectionnés, appuyez sur la touche TOOLS et choisissez Désélect. Tout.
- 3. Appuyez sur la touche TOOLS et sélectionnez Lire contenu sélect..

#### Lecture d'un groupe de fichiers video/musicaux/photos

- 1. Déplacez-vous sur n'importe quel fichier dans le groupe désiré lorsque la liste de fichiers est affichée.
- 2. Appuyez sur la touche TOOLS et sélectionnez Lire groupe courant..

### Fonctions supplémentaires - Media Play

#### Classement de la liste de fichiers

Appuyez sur la touche bleue dans la liste de fichiers pour classer les fichiers,

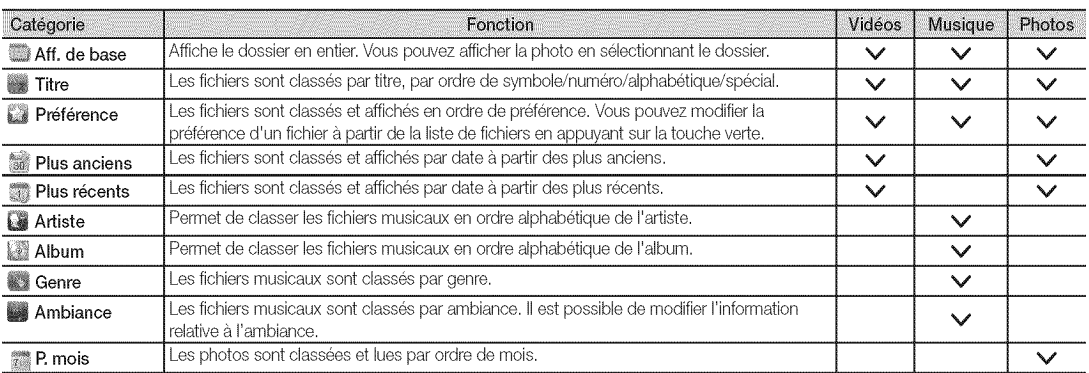

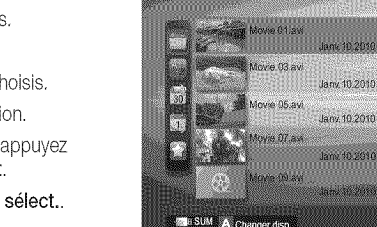

Vidéos

Movie 01 av

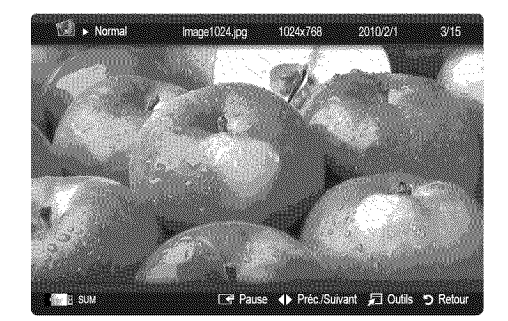

2 fichiers select 1/1 Page

anv.10.2010

Janv. 10.2010

any 10.2010

C Selectionner D Tri C Outi

Novie 02.av

Novie 04 av

Movie 0t  $\mathcal{L}_{\mathcal{A}}$ 

Æ.

 $\mathcal{N}$ X.

### Options du menu de lecture de Video/Musique/Photos

Durant la lecture d'un fichier, appuyez sur la touche TOOLS.

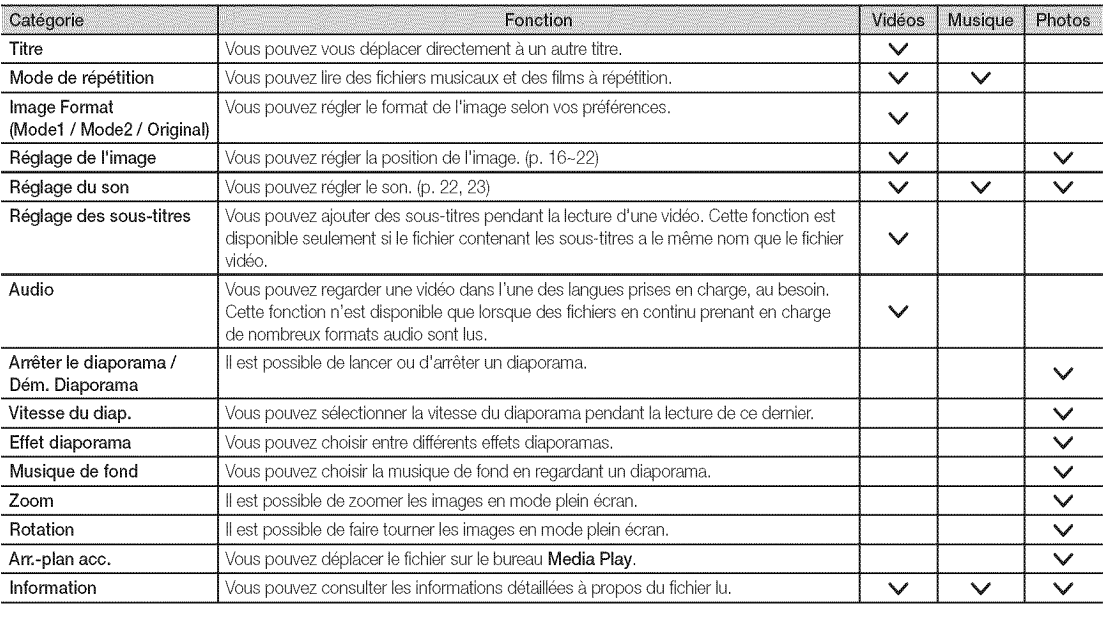

## Paramètres

Utilisation du menu Configuration

- **a** Régl. d'arrière-plan: Sélectionne l'arrière-plan que vous voulez afficher.
- Rappel lecture cont. Film (reprendre une lecture) (On / Off) : Sélectionnez cette fonction pour afficher le message éclair d'aide pour la lecture de film en continu.
- Obtenir code enreg. vidéo s. dem. DivX®: Affiche le code d'enregistrement autorisé pour le téléviseur. Branchez-vous sur le site Web DivX et ouvrez un compte personnel pour télécharger le fichier d'enregistrement VOD. L'enregistrement se confirme Iorsque vous lisez l'enregistrement de vidéo sur demande à l'aide de la fonction Media Play.

**A** Pour de plus amples renseignements sur la vidéo-sur-demande DivX®, visitez «www.DivX.com ».»

- Obtenir code désact. vidéo s. dem. DivX®: Le code de désactivation de l'enregistrement s'affiche si la vidéo sur demande DivX® n'est pas enregistrée. Si vous exécutez cette fonction sans avoir enregistré la vidéo sur demande DivX®, l'enregistrement en cours est désactivé.
- Information: Sélectionnez cette option pour visualiser l'information sur le dispositif branché.

### Anynet+

### Qu'est-ce qu'Anynet+? TOOLS

Anynet+ est une fonction qui permet, à l'aide de la télécommande Samsung, de commander tous les apparells audiovisuels Samsung raccordés. Le système Anynet+ peut être utilisé uniquement avec les appareils Samsung dotés de la fonction Anynet+. Pour vérifier si un appareil Samsung en est pourvu, vérifiez la présence d'un logo Anynet+ sur celui-ci.

#### Branchement à une chaîne de cinéma maison Samsung

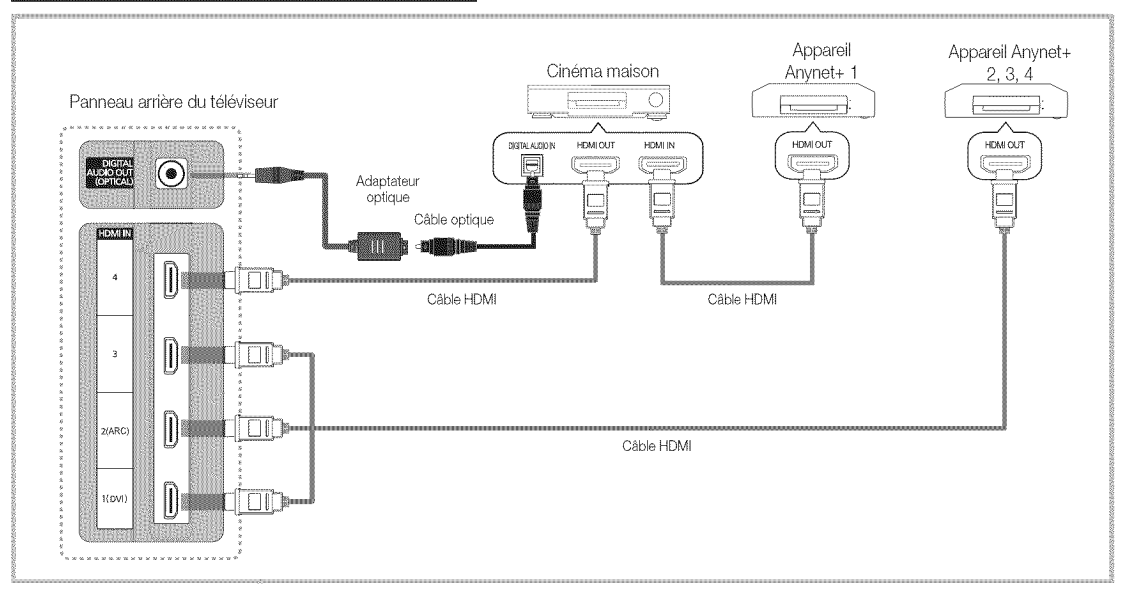

- Raccordez la prise HDMI IN(1(DVI), 2(ARC), 3 ou 4) du téléviseur à la prise de sortie HDMI OUT de l'appareil Anynet+ correspondant à 1. l'aide du câble HDMI.
- $\overline{2}$ . Raccordez la prise HDMI IN de la chaîne de cinéma maison à la prise HDMI OUT de l'appareil Anynet+ correspondant à l'aide d'un câble HDMI.

### REMARQUE

- · Branchez le câble optique entre la prise de sortie DIGITAL AUDIO OUT (OPTICAL) du téléviseur et la prise d'entrée audio numérique de la chaîne de cinéma maison.
- La fonction ARC active la sortie numérique du son à partir de la prise HDMI IN 2(ARC) et ne peut être utilisée que lorsque le téléviseur est branché à un récepteur audio prenant en charge la fonction ARC.
- · Si vous procédez au branchement ci-dessus, la prise optique n'offre que deux canaux audio. Vous entendrez du son uniquement au niveau des haut-parleurs gauche et droit avant de votre chaîne de cinéma maison et du caisson d'extrêmes graves. Pour avoir le son en 5.1 canaux, branchez la prise de sortie DIGITAL AUDIO OUT (OPTICAL) du récepteur DVD ou satellite (c.-à-d. l'appareil Anynet 1 ou 2) directement à l'amplificateur ou à la chaîne de cinéma maison, et non au téléviseur.
- \* Vous ne pouvez brancher qu'une seule chaîne de cinéma maison.
- Vous pouvez utiliser un câble HDMI pour brancher un appareil Anynet+. Certains câbles HDMI ne prennent pas en charge les fonctions Anvnet+.
- Anynet+ fonctionne lorsque l'appareil audiovisuel compatible Anynet+ est en mode Veille ou Activé.
- Anynet+ prend en charge un maximum de 12 appareils audio-vidéo. Notez que vous pouvez connecter jusqu'à trois appareils de même type.

### Menu Anynet+

Le menu Anynet+ varie selon le type et l'état des appareils Anynet+ branchés au téléviseur.

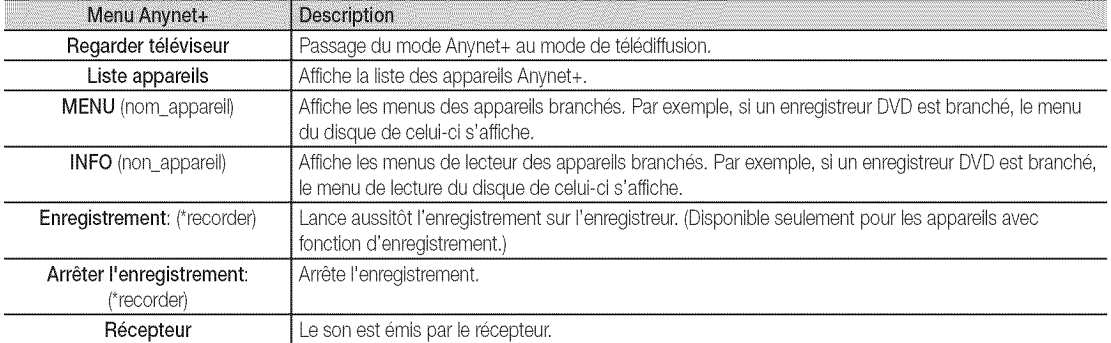

Si plusieurs appareils d'enregistrement sont branchés, ils s'affichent comme (\*recorder). Si un seul appareil est branché, il est représenté comme suit : (\*nom\_appareil).

### Configuration de la fonction Anynet+

### $MENU$   $\Box$   $\Box$   $\rightarrow$  Application  $\rightarrow$  Anynet+ (HDMI-CEC)  $\rightarrow$  ENTER  $\Box$

### Configuration

**INSTERNET** 

Anynet+ (HDMI-CEC) (Off / On): Pour utiliser la fonction Anynet+, le Anynet+ (HDMI-CEC) doit être On.

**Lorsque la fonction Anynet+ (HDMI-CEC)** est désactivée, toutes les opérations Anynet+ connexes sont désactivées.

Arrêt automatique (Non / Oui): Configuration d'un appareil Anynet+ pour qu'il s'arrête automatiquement à la mise hors tension du téléviseur.

La source active du téléviseur doit être réglée à TV pour utiliser la fonction Anynet+.

 $\quad \ \otimes \quad$  Si un appareil est en mode d'enregistrement, il sera mis hors tension.

### Permutation entre appareils Anynet+

1. La liste des appareils Anynet+ branchés au téléviseur s'affiche.

S'il est impossible de trouver l'appareil désiré, appuyez sur la touche rouge pour rafraîchir la liste.

- Sélectionnez un canal et appuyez sur la touche ENTER [- y Vous pouvez maintenant choisir l'appareil sélectionné.  $2.$ 
	- Ce n'est qu'après avoir réglé Anynet+ (HDMI-CEC) à On dans le menu Application que la Liste appareils s'affiche.
	- · La permutation vers l'appareil sélectionné peut prendre jusqu'à deux minutes. Il n'est pas possible d'annuler l'opération de permutation.
	- · Si vous avez sélectionné un appareil externe en appuyant sur la touche SOURCE, vous ne pouvez pas utiliser la fonction Anynet+. Assurez-vous de permuter vers l'appareil Anynet+ à l'aide de la Liste appareils.

## Enregistrement

Vous pouvez enregistrer une émission télévisée à l'aide d'un enregistreur Samsung.

### 1. Sélectionne Enregistrement.

- $\otimes$  Lorsque plus de deux appareils d'enregistrement sont branchés
	- Lorsque plusieurs appareils sont connectés, les appareils d'enregistrement sont indiqués. Sélectionnez l'appareil d'enregistrement voulu dans la Liste appareils.
- **Lorsque l'appareil d'enregistrement n'est pas affiché, sélectionnez Liste appareils** et appuyez sur la touche rouge pour rechercher les appareils.
- 2. Appuyez sur la touche EXIT pour quitter le menu.
	- $\mathbb{S}$  II est possible d'enregistrer les trains binaires source en choisissant Enregistrement: (nom appareil),
	- A ppuyez sur la touche in (REC) pour enregistrer ce que vous écouter présentement. Si vous regardez une vidéo sur un autre appareil, la vidée de cet appareil est enregistrée.
	- Avant d'enregistrer,verifiezsi laprise d'antenneest correctement brancheea rappareilenregistreur,Pour branchercorrectement une antenne à un appareil d'enregistrement, consultez le guide d'utilisation de l'appareil,

### Écoute par l'intermédiaire d'un récepteur

Il est à présent possible d'écouter le son par l'intermédiaire d'un récepteur (par ex., cinéma maison) au lieu des Haut-parleur TV.

- 1. Sélectionnez Récepteur et On.
- 2. Appuyez sur la touche EXIT pour quitter le menu.
	- Si votre récepteur ne prend en charge que le son, il peut ne pas figurer dans la liste des appareils.
	- · Le récepteur fonctionne lorsque la prise d'entrée optique est reliée à la prise de sortie optique DIGITAL AUDIO OUT (OPTICAL) du téléviseur.
	- \* Lorsque le récepteur (p. ex., cinéma maison) est activé, il est possible d'entendre le son provenant de la prise optique du téléviseur. Lorsque le téléviseur émet des signaux numériques (air), il transmet le son en 5.1 canaux au récepteur. Lorsque la source est un composant numérique, comme un lecteur DVD, et que ce dernier est branché au téléviseur à l'aide d'un câble HDMI, seul un son deux canaux sera émis par le récepteur de la chaîne.

### **EMARQUE**

- · Vous ne pouvez commander les appareils Anynet+ qu'à l'aide de la télécommande, et non les touches du téléviseur.
- · Il est possible que la télécommande du téléviseur ne fonctionne pas dans certaines conditions. Le cas échéant, sélectionnez à nouveau I'appareilAnynet+,
- \* Les fonctions Anynet+ ne fonctionnent pas avec des produits d'autres marques.

### Utiiisation de la fonction ARC

Vous pouvez écouter le son par l'intermédiaire d'un récepteur branché à un câble HDMI sans qu'un câble optique séparé soit nécessaire.

- 1. Sélectionnez Récepteur et On.
- 2. Appuyez sur la touche EXIT pour quitter le menu.
- Pour utiliser la fonction ARC, un récepteur prenant en charge les fonctions HDMI-CEC et ARC doit être branché au port HDMI IN 2(ARC).
- Pour désactiver la fonction ARC, réglez Récepteur à Off. Même si le téléviseur transmet en permanence le signal ARC, le récepteur ne pourra pas le capter.

 $\mathbf{z}$ Fonctions avancées

# Dépannage de la fonction Anynet+

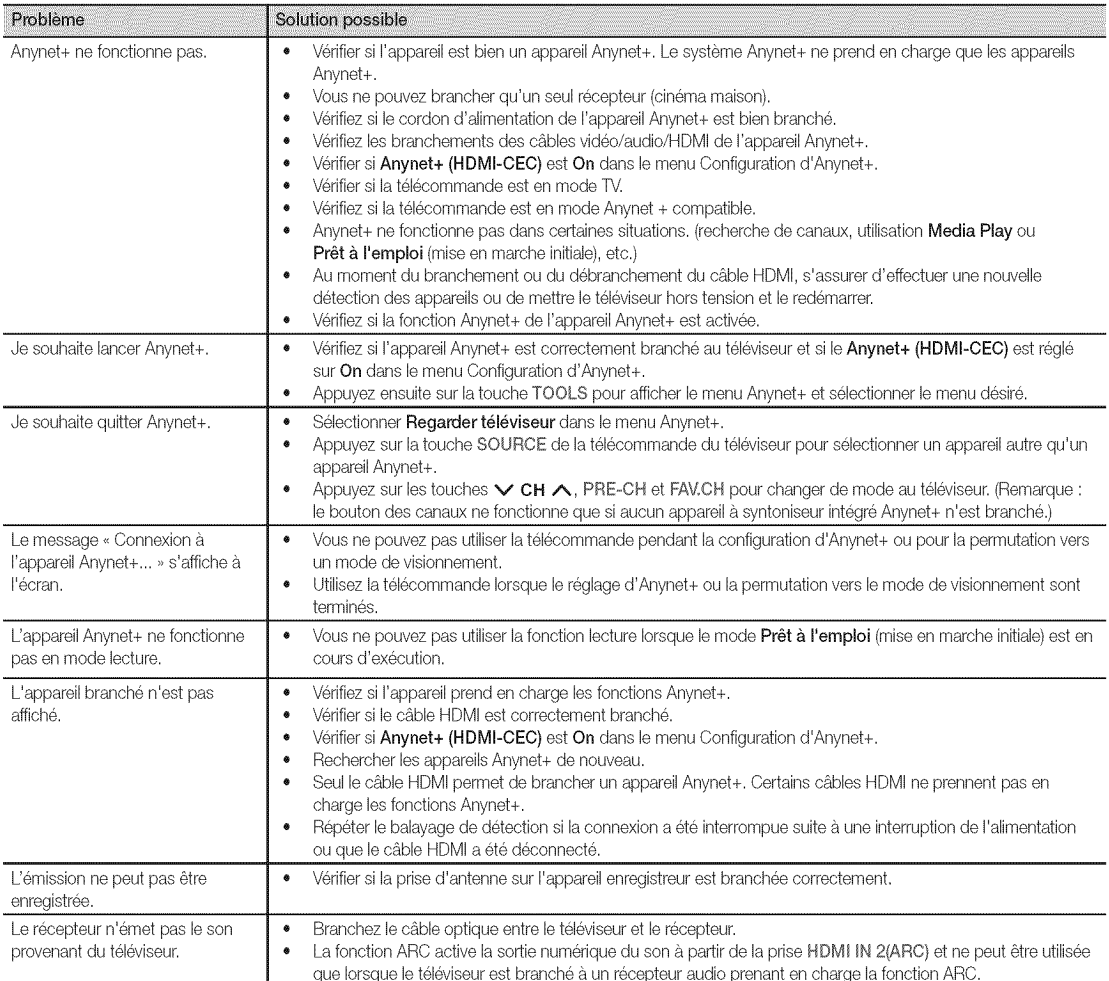

### Internet@TV

### Démarrage avec Internet@TV

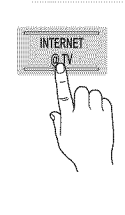

Internet@TV permet d'utiliser des contenus et services utiles et divertissants directement du Web sur votre téléviseur.

 $\left[\begin{smallmatrix}\mathbb{M}\ \mathbb{M}\end{smallmatrix}\right]$  MENU  $\boxplus$   $\to$  Application  $\to$  Affichage  $\text{content} \rightarrow \text{Internet@TV} \rightarrow \text{ENTER}$ 

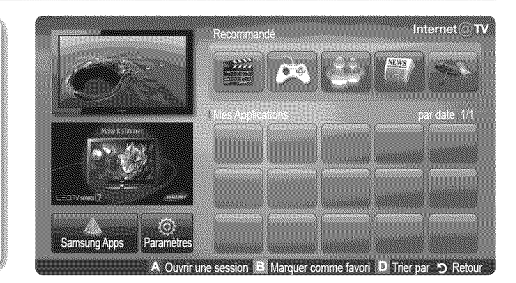

### Page-écran

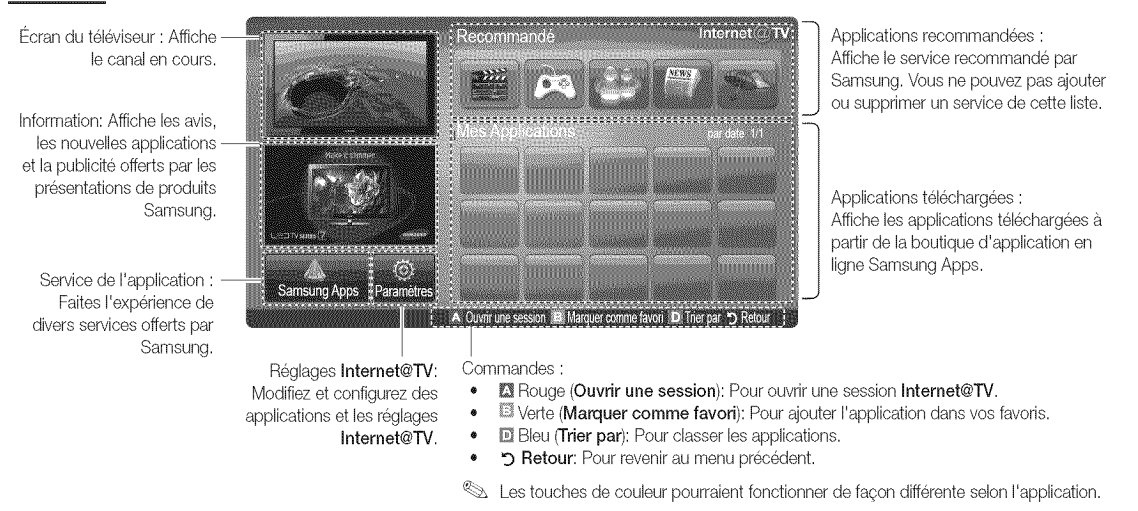

### **REMARQUE**

- \* Vous devez configurer les réglages du réseau avant d'utiliser l'option Internet@TV. Pour de plus amples renseignements, reportezvous à la section « Connexion au réseau » (p. 30).
- Les polices non prises en charge dans le contenu du fournisseur ne seront pas affichée normalement.
- \* Le service pourrait être lent et/ou il pourrait y avoir des interruptions selon la condition du réseau.
- Selon la région, les services d'application pourraient n'être offerts qu'en anglais.
- Cette fonction n'est pas disponible partout.
- · Si vous éprouvez des problèmes lors de l'utilisation d'une application, veuillez communiquer avec le fournisseur du contenu.
- Selon les circonstances du fournisseur de contenu, les mises à jour de l'application ou l'application elle-même pourraient être abandonnées.
- \* Selon le pays, il est possible que vous n'ayez qu'un accès limité à certaines applications ou qu'elles ne soient pas prises en charge.

### Ouverture de session

Pour les applications qui contiennent plusieurs comptes, utilisez les touches < et ▶ pour accéder aux différents comptes.

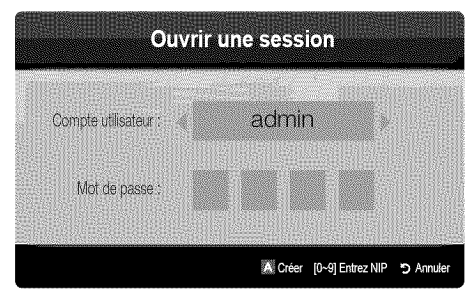

- Afin de rendre votre expérience avec les applications plus agréable, enregistrez-vous ou ouvrez une session.
- Reportez-vous à la section Configuration  $\rightarrow$  ID Internet@  $TV \rightarrow C$ réer.
- 1. Appuyez sur la touche rouge sur la page d'accueil Internet@ TV.
- Sélectionnez le Compte utilisateur voulu, puis appuyez sur la  $2.$ touche ENTER<sub>[4</sub>]
	- Appuyez sur la touche rouge pour créer un compte; la fenêtre de création d'un compte s'affiche alors à l'écran.
- Après avoir choisi Compte utilisateur, entrez le Mot de passe  $3<sub>1</sub>$ au moyen des touches numériques de la télécommande.
	- Une fois l'enregistrement réussi, le Compte utilisateur sera affiché à l'écran.

## Configuration d'Internet@TV

### Paramètres

Créez des noms d'utilisateur et configurez les paramètres Internet@ TV à partir de cet écran. Mettez les paramètres en surbrillance à l'aide des touches ▲ et ♥ puis appuyez sur la touche ENTER B.

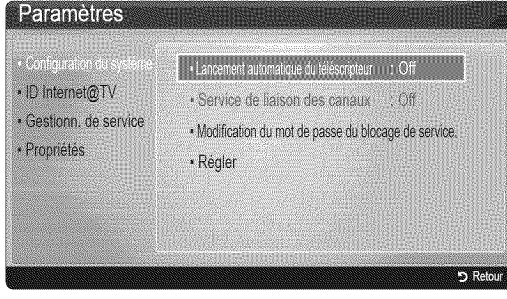

### Configuration du système

Lancement automatique du téléscripteur (Off / On): Active ou désactive Lancement automatique du telescripteur au moment de la mise sous tension du téléviseur.

- Lapplication Message défilant permet d'obtenir des nouvelles, la météo et les cotes de la bourse. Pour utiliser cette fonction, vous devez télécharger l'application Message défilant sur Internet@TV.
- Selon le pays, il est possible que vous n'ayez qu'un accès limité à l'application Message défilant ou que celle-ci ne soit pas prise en charge.

Service de liaison des canaux (Off / On): Certains canaux prennent en charge les applications sous la forme de service de données Internet, vous permettant d'accéder à Internet tout en regardant une émission.

Disponible seulement lorsque prise en charge par le diffuseur.

### Modification du mot de passe du blocage de service.

- Le mot de passe par défaut est « 0-0-0-0 ».
- Si vous oubliez le mot de passe que vous avez créé, appuyez sur les touches de la télécommande dans l'ordre suivant pour rétablir le mot de passe à « 0-0-0-0 ». POWER (off)  $\rightarrow$  MUTE  $\rightarrow$  8  $\rightarrow$  2  $\rightarrow$  4  $\rightarrow$  POWER (on).

Régler: Rétablit les réglages d'Internet@TV aux paramètres par défaut réglés en usine.

### ID Internet@TV

Utilisez ce menu pour créer ou supprimer un compte. Vous pouvez y gérer votre compte incluant les renseignements sur le compte contenu sur le site.

Créer: Crée un compte et le lie aux services d'applications voulus.

- REMARQUE
	- Le nombre maximal de caractères est 10.
	- Le nombre maximal de caractères est 8.

### Création d'un ID Internet@TV

Avant de créer un Compte utilisateur, vous devriez d'abord télécharger l'application sur Samsung Apps.

- 1. À l'aide de la touche  $\triangle/\blacktriangledown/\blacktriangleleft/\blacktriangleright$ , sélectionnez Paramètres. Appuyez sur la touche ENTER<sub>[4]</sub>.
- 2. Appuyez sur la touche  $\Psi$  pour sélectionner ID Internet@TV, puis appuyez sur ENTER <a> touche  $\blacktriangleright$ .
- 3. Sélectionnez Créer. Le pavé s'affiche,
- 4. Le pavé s'affiche à l'écran,

### Utilisation du clavier

Si vous appuyez sur la touche - de la télécommande tout en utilisant le clavier visuel, vous pouvez modifier la zone de texte (Minuscules, Majuscules, Chiffres et Icônes). Vous pouvez utiliser l'écran visuel dans plusieurs

applications Internet@TV.

Voici comment entrer les caractères.

- 4-1. Vous voulez, par exemple, saisir l'adresse ,<105Chang,,.
- 4-2. Appuyez deux fois sur la touche de la télécommande pour modifier le mode d'entrée (passer de Minuscules à Chiffres).
- 4-3. Appuyez sur les touches 1, 0 et 5 en respectant l'ordre numérique.
- 4-4. Appuyez trois fois sur la touche de la télécommande pour modifier le mode d'entrée (passer de Chiffres à Majuscules).
- 4-5. Appuyez trois fois sur la touche 2 de la télécommande pour entrer C.
- 4-6. Appuyez trois fois sur la touche de la télécommande pour modifier le mode d'entrée (passer de Majuscules à Minuscules).
- 4-7. Utilisez les touches de la télécommande pour saisir le reste de l'adresse « Chang ». Appuyez sur la touche  $ENTER$  une fois terminé.
- 5. Au moyen des touches numériques, entrez le Compte utilisateur et le Mot de passe.
	- \* Le mot de passe doit 6trecompose de chiffres uniquement.
	- Vous pouvez supprimer un caractère saisi à l'aide de la touche PRE-CH.
	- À l'aide de la touche  $\equiv$  (REW) ou  $\equiv$  (FF), vous pouvez sélectionner une icône à entrer dans le pavé d'icônes.
- 6. Création d'un compte, Pour utiliser les services du téléviseur Samsung offerts à tous les utilisateurs, il vous suffit de vous connecter en liant le compte utilisateur au code ID du téléviseur. Si vous voulez enregistrer un ID de site de service, sélectionnez Oui. La liste Gestion du site de service s'affiche.
- 7. Sélectionnez Enregistrer du Gestion du site de service que vous désirez, puis appuyez sur la touche ENTER  $\rightarrow$ .
- 8. À l'aide des touches numériques, entrez vos ID de site d'application et mot de passe. Appuyez sur la touche  $ENTER$ .
- 9. Enregistrement réussi. Si vous ajoutez un autre site de service, sélectionnez Oui, puis appuyez sur ENTER pour passer à l'étape 5.
- 10. Une fois terminé, sélectionnez OK. Appuyez sur la touche  $ENTER$  $.$

#### **Gestionnaire**

- Gestion du site de service: Enregistrez vos renseignements de connexion pour les sites de service.
- Modifiez le mot de passe: Modifiez le mot de passe du compte,
- Supprimer: Supprimez le compte.
- [] Gestionn. de service: Supprime et bloque l'accès à Internet@ TV des applications installées.

Blocage: Verrouillez l'application.

 $\otimes$  Vous devez entrer un mot de passe pour accéder à une application verrouillée.

Supprimer: Supprimez l'application.

[] Propriétés: Affiche l'information à propos d'Internet@TV. Utilisez l'option Vérifiez la vitesse de votre connexion Internet pour tester la connexion réseau.

## **Samsung Apps**

La boutique d'applications en ligne Samsung Apps permet de télécharger des applications qui peuvent être utilisées sur les téléviseurs et apparells audio-vidéo Samsung.

L'utilisateur peut profiter d'une grande variété de contenus comme des vidéos, de la musique, des photos, des jeux, de l'information etc. à l'aide des applications téléchargées.

Des applications supplémentaires seront disponibles ultérieurement.

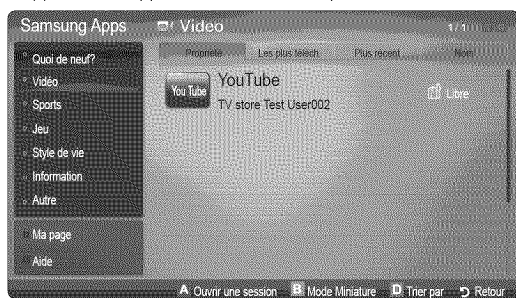

Utilisation des touches de couleur avec la Samsung Apps.

- **El Rouge (Ouvrir une session)**: Pour ouvrir une session Internet
- Werte (Mode Miniature): Pour modifier le mode d'affichage.
- Eleu (Trier par): Pour trier les applications par En vedette, Les plus téléch., Plus récent ou Nom.
- D Retour: Retour au menu précédent.

#### Utilisation de la boutique d'applications en ligne Samsung Apps par catégorie

Les catégories suivantes sont disponibles :

- Quoi de neuf?: Affiche les toutes dernières applications mises  $\bullet$ en liane.
- Vidéo: Affiche les différents média vidéos comme des films, des émissions et des courtes vidéos.
- Sports: Affiche une variété de média portant sur les sports, comme de l'information sur les matchs, des images et des courtes vidéos.
- Jeu: Affiches les différents jeux tels que le sodoku et les échecs.
- Style de vie: Affiche une variété de média se rapportant au mode de vie comme de la musique, la gestion des photos et des services communautaires tels que Facebook et Twitter.
- Information: Comprend une variété de services d'information comme les nouvelles, la bourse et la météo.
- Autre: Contient d'autres services divers.
- Ma page: Affiche votre liste d'applications et le solde en caisse virtuel.
	- À compter de juin 2010 (aux États-Unis et en Corée seulement), vous pourrez acheter de l'argent virtuel pour faire l'achat d'applications sur le site tv.samsung.com.
- $\bullet$ Aide: Si yous avez des questions au suiet de Internet@TV. consultez cette section en premier lieu.

# **Skype**

Skype a créé un petit logiciel qui vous permet de communiquer avec des gens partout dans le monde facilement tout en vous amusant. Grâce à Skype, vous pouvez dire bonjour et rire avec n'importe qui, n'importe où. Si vous utilisez tous les deux Skype, c'est gratuit. Communiquez avec des gens partout dans le monde!

Pour obtenir de plus amples renseignements, téléchargez le manuel d'utilisation de Skype sur le site « www.samsung. com».

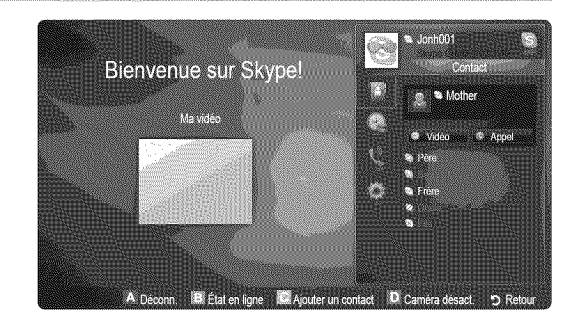

### Yahoo

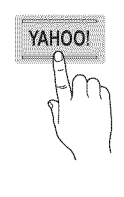

Internet@TV offre une expérience Internet et télévisuelle intégrée grâce au moteur Yahoo!® Widget. Vous pouvez surveiller vos titres financiers, partager des photos avec vos amis et votre famille et suivre les dernières nouvelles et la météo grâce au moteur Yahoo!® Widget.

 $\hat{\mathbb{R}}$  Lors de la première exécution d'Internet@TV, on vous demandera de configurer les réglages de base.

 $\hat{\gg}$  Selon le pays, il est possible que vous n'ayez qu'un accès limité à certaines applications ou qu'elles ne soient pas prises en charge.

### Page-écran

mode Port d'attache

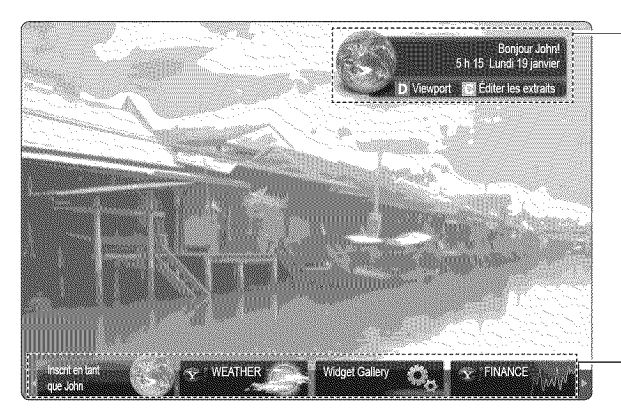

mode Barre latérale **ENMMAD** 

Bannière de bienvenue : Affiche votre profil.

- **B** Bleu (Viewport): bascule entre les modes « Viewport » et « Overlay »
- **E** Jaune (Éditer les extraits): Pour modifier les entrefilets dans une fenêtre d'aide.
	- <sup>5</sup> En mode Viewport, la vidéo ou le téléviseur est affiché dans une zone à échelle réduite et les graphiques sont à l'extérieur. En mode Overlay, les graphiques sont affichés par dessus l'image du téléviseur ou vidéo.

Port d'attache : Affiche les entrefilets.

- Les entrefilets sont des icônes pour le lancement rapide des objets fen6tre.
- Les PROFILE Widget et Widget Gallery ne peuvent pas être supprimés.

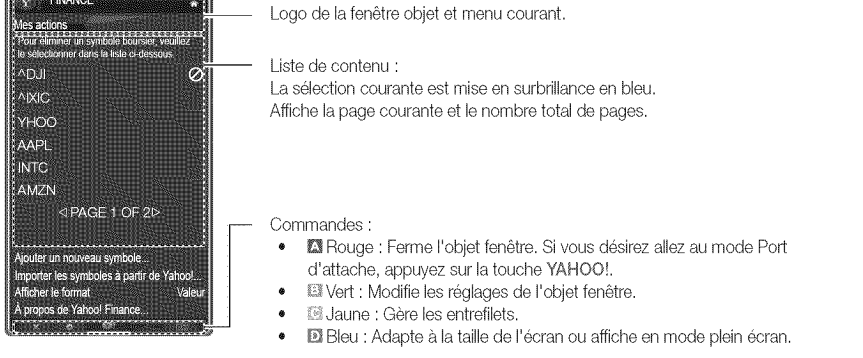

Selon I'objet, certaines touches pourraient ne pas être disponibles.

### Modification des entrefilets dans le port d'attache

- 1. Appuyez sur la touche jaune lorsque l'entrefilet que vous voulez modifier se trouve sous la zone active dans le port d'attache.
- 2. L'entrefilet est déplacé à la deuxième position et son pavé glisse vers le haut pour afficher le texte d'aide suivant :

**We Utilisation des touches de couleur dans le mode Port d'attache.** 

- . **El Rouge (Supprimer)** : Supprime l'objet fenêtre. Les objets fenêtre supprimés peuvent être récupérés à partir de l'option Widget Gallery.
- **El Bleu (Dépl.)**: Pour déplacer les entrefilets.
- **IL** Jaune (Terminé) : Quitte le menu Éditer les extraits.

# **PROFILE Widget**

Configurez les profils d'utilisateur à partir de l'objet fenêtre Profil, Vous pouvez configurer plusieurs profils, chaque profil ayant sa propre liste d'objets fenêtre. Utilisez l'option Changer de profil pour basculer vers un profil d'utilisateur différent.

- $\quad$ II doit y avoir au moins deux profils d'enregistrés, Pour les instructions sur l'ajout d'un profil, consultez la section Commandes administratives,
- Utilisez l'option Paramètres du profil pour personnaliser et protéger votre profil.
	- Vous pouvez personnaliser les profils utilisateurs en choisissant un nom et un avatar (image utilisée pour représenter votre profil) uniques.
	- Le nom et l'avatar de votre profil sont affichés dans l'entrefilet de votre profil dans le port d'attache,
	- Protégez votre profil à l'aide de l'option Créer le NIP de profil.
	- Lors de la création d'un nouveau NIP vous pouvez fixer une Question de sécurité.
- L'option Parametres du profil limite l'accès aux objets fenêtre du profil.
	- Si vous oubliez votre NIP de profil, répondez à la Question de sécurité de votre profil.
	- De nouveaux objets fenêtre ne peuvent pas être ajoutés aux profils dont l'indicateur Restreindre le profil est activé.
		- Le NIP du propriétaire doit être configuré pour utiliser cette fonction. Pour les instructions sur la configuration du NIP du propriétaire, consultez la section Commandes administratives,
- Le menu Paramètres système vous permet de :
	- Modifier votre Emplacement et entrer votre Code postal (É.-U, seulement) pour personnaliser le contenu en fonction de votre région.
	- Recommencer le didacticiel qui a été affiché pendant l'installation quidée.
	- Réinitialiser paramètres pour réinitialiser tous les réglages des objets fenêtre et renseignements.
		- $\mathbb S$  Lorsque vous ne pouvez pas exécuter la fonction Réinitialiser paramètres de façon normale ou que vous ne pouvez pas installer ou exécuter les objets fenêtre de façon normale, appuyez sur les touches de la télécommande dans l'ordre suivant pour réinitialiser le service Yahoo: POWER (on)  $\rightarrow$  MUTE  $\rightarrow$  9  $\rightarrow$  $4 \rightarrow 8 \rightarrow EXIT \rightarrow POWER(off) \rightarrow POWER(on) \rightarrow$ YAHOO! (Si le service Yahoo est affiché à l'écran du téléviseur, vous devez d'abord quitter le service en appuyant sur la touche EXT.)
- Créer le NIP du propriétaire et fixer la Question de sécurité pour contrôler les autres profils. - Créer et configurer un nouveau profil qui peut contenir une série unique d'objets fenêtre. - Supprimer un profil existant.
	- Vous inscrire à Yahoo!® à partir d'objet fenêtre PROFILE à l'aide de votre ID Yahoo!.

Le menu Commandes administratives vous permet de : - Fixer le délai d'inactivité pour l'écran de veille pour empêcher la rémanence de l'image à l'écran.

- Si vous possédez une ID Yahoo!, vous pouvez accéder à du contenu personnalisé à l'aide des objets fenêtre de téléviseur Yahoo!®,
- Vous serez déjà inscrit automatiquement à tous les objets fenêtre de téléviseur Yahoo! faisant partie de votre profil Yahoo! ID,
- Si vous n'avez pas de compte Yahoo!, visitez le site « www, yahoo,com » pour en créer un.
- Vous ne pourrez peut-être pas ouvrir une session à l'aide d'une ID créée sur le site Web de Yahoo! dans un pays qui ne prend pas en charge le service Internet@TV.
- À propos de l'objet fenêtre Profil : Appuyez sur la touche verte pour afficher une courte description de Profile Widget, Copyright Policy, Terms of Service, and Privacy Policy (l'objet fenêtre Profil, Politique sur le droit d'auteur, Conditions d'utilisation et Données personnelles).

# Widget Gallery

Utilisez l'option Yahoo!® Widget Gallery (Galerie des objets fenêtre Yahoo!®) pour ajouter des objets fenêtre à votre téléviseur. Afficher les objets fenêtre de téléviseur disponibles dans les catégories suivantes:

- Propriété: Affiche les objets fenêtre recommandés.
- Dernière: Affiche les objets fenêtre les plus récents.
- Tous les Widgets: Affiche les tous les objets fenêtre.
- Catégories: Affiche tous les objets fenêtre par catégorie.
- **Ex** Pour installer un objet fenêtre, sélectionnez l'option Ajouter un Widget à Mon profil puis appuyez sur la touche ENTER<sub>E</sub>. L'objet fenêtre est installé et est disponible dans le port d'attache.

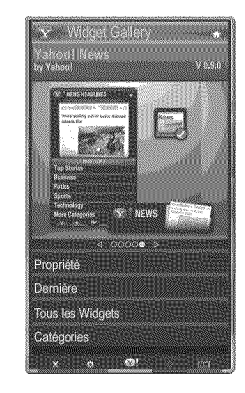

- [] Configuration de la Widget Gallery: Appuyez sur la touche verte,
	- $-$  A propos de Yahoo! Widget Galerie: Vous pouvez afficher une courte description de Galerie d'objets fenêtre, Politique sur le droit d'auteur, Conditions d'utilisation et Données personnelles.
	- Logiciel Widget TV: Affiche la version actuelle du logiciel de base et des objets fenêtre installés.
	- Créez vos propres objets fenêtre à partir du menu Réglages développeur. Pour obtenir de plus amples renseignements, visitez http://connectedtv. yahoo.com/.

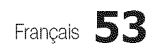

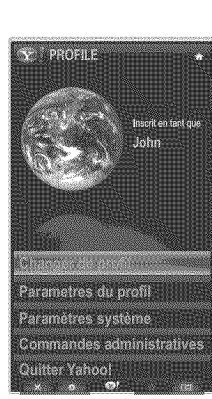

# D6pannage de **la** fonction internet@TV

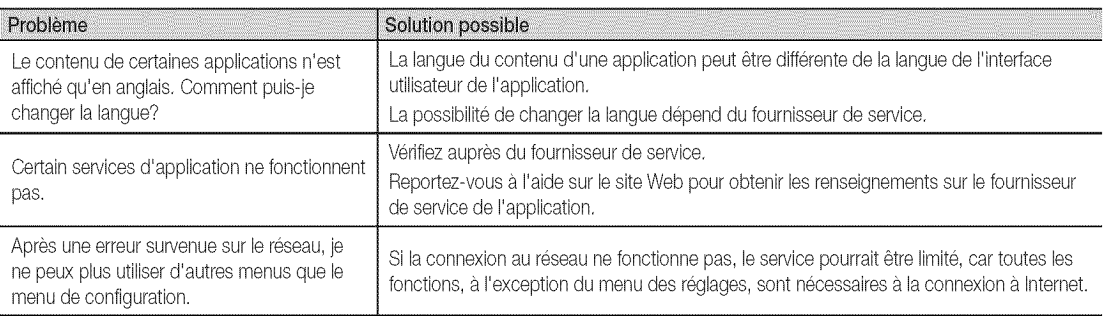

Tout le contenu et les services accessibles à partir de ce dispositif sont la propriété de tierces parties et sont protégés par droit d'auteur, brevet, marque de commerce et/ou des lois sur la propriété intellectuelle. De tels contenu et services sont fournis pour la seule utilisation personnelle non commerciale. Vous ne pouvez pas utiliser le contenu ou les services de manière qui n'a pas été autorisée par le propriétaire du contenu et fournisseur de service. Sans limiter les dispositions précédentes, à moins que cela ne soit explicitement autorisé aux termes de la présente clause de non-responsabilité ou par le proprietaire du contenu ou fournisseur de service, toute modification ou reproduction sous quelque forme que ce soit est interdite, savoir copier, publier à nouveau, télécharger, afficher, transmettre, traduire, vendre, créer des œuvres dérivées, exploiter ou distribuer au moyen de tout support quel qu'il soit (y compris le contenu ou les services affichés grâce à ce dispositif). VOUS CONVENEZ EXPRESSÉMENT QUE VOUS UTILISEZCETAPPAREILA VOS PROPRES RISQUESET QUEVOUSAVEZ L'ENTIERERESPONSABILITEEN CE QUI CONCERNELA QUALITE, LA PERFORMANCE ET LA PRÉCISION SATISFAISANTES. LE DISPOSITIF ET TOUT LE CONTENU ET SERVICES PROVENANT DE TIERCES PARTIES SONT FOURNIS SUR UNE BASE « TELLE QUELLE » ET SANS GARANTIE D'AUCUNE FAÇON EXPRESSE OU IMPLICITE. SAMSUNG NE DONNE AUCUNE GARANTIE, EXPRESSE OU IMPLICITE EN REGARD AVEC LE DISPOSITIF ET TOUT CONTENU ET SERVICES, Y COMPRIS, SANS RESTRICTION, TOUTE GARANTIE IMPLICITE QUANT À LA QUALITÉ MARCHANDE OU À LA CONVENANCE À UN USAGE PARTICULIER, À LA PRÉCISION, À LA JOUISSANCE PAISIBLE ET À L'ABSENCE DE CONTREFAÇON DES DROITS DES TIERCES PARTIES. SAMSUNG NE GARANTIT PAS L'EXACTITUDE, LA VALIDITÉ, L'ACTUALITÉ, LA LÉGALITÉ OU L'EXHAUSTIVITÉ DE TOUT CONTENU OU SERVICE MIS À VOTRE DISPOSITION PAR CE DISPOSITIF ET NE GARANTIT PAS QUE LE DISPOSITIF, LE CONTENU OU LES SERVICES SAURONT RÉPONDRE À VOS EXIGENCES OU QUE L'UTILISATION DU DISPOSITIF OU DES SERVICES NE SERA PAS ININTERROMPU OU SANS ERREUR. EN AUCUNE CIRCONSTANCE, Y COMPRIS EN CAS DE NÉGLIGENCE, SAMSUNG NE SAURAIT ÊTRE TENUE RESPONSABLE, TANT EN MATIÈRE DE RESPONSABILITÉ CONTRACTUELLE QUE DÉLICTUELLE, DE TOUT DOMMAGE DIRECT, INDIRECT, CONSÉCUTIF OU PARTICULIER, DES FRAIS D'AVOCAT, DES COÛTS OU DE TOUT AUTRE DOMMAGE, DE QUELQUE NATURE QUE CE SOIT, DÉCOULANT DE TOUTE UTILISATION DU DISPOSITIF OU DE TOUT CONTENU OU SERVICES ACCÉDÉS PAR VOUS OU TOUT AUTRE TIERCE PARTIE MÊME SI SAMSUNG AVAIT ÉTÉ INFORMÉE DE LA POSSIBILITÉ DE TELS DOMMAGES. Les services provenant de tierces parties peuvent être modifiés, suspendus, retirés, terminés ou interrompus, ou l'accès peut être désactivé à tout moment, sans préavis, et Samsung ne prétend ou ne garantit pas que le contenu ou service sera disponible pendant une période. Le contenu et les services sont transmis par des tierces parties par l'entremise de réseaux et d'installations de transmission sur lesquels Samsung n'exerce aucun contrôle. Sans limiter la nature générale de cette dénégation, Samsung ne prend aucune responsabilité en matière de changement, interruption, desactivation, retraitou suspension de tout contenu ou service disponible par I'entremise de ce dispositif. Samsung pourrait imposer des limites d'utilisation a I'acces de certains services ou contenu, en tout etat de cause et sans avis ou responsabilite. Samsung n'est pas responsable ou ne saura pas tenue responsable du service à la clientêle offert en ce qui concerne le contenu ou les services. Toute question ou demande de service en lien avec le contenu ou les services doivent être adressées directement aux fournisseurs de contenu et de services respectifs.

## Site Web d'aide

 $\mathbb S$ III est possible de modifier les étapes d'accès ultérieurement.

 $\mathbb S$  II peut s'agir de différents liens pour certains pays.

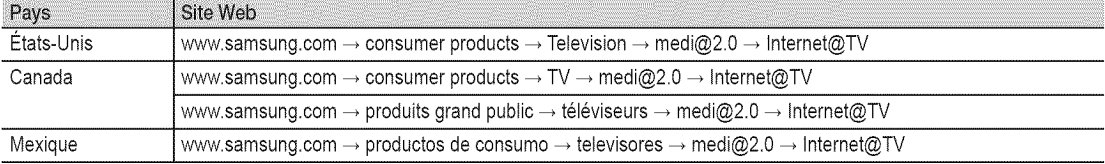

#### **AllShare**

 $[\begin{matrix}\mathbb{R}\mathbb{N}\end{matrix}]$  MENU  $\boxplus$   $\to$  Application  $\to$  Affichage contenu  $\to$  $AllShare \rightarrow ENTER$ 

## À propos de AllShare

La fonction AllShare branche en réseau votre téléviseur, vos téléphones cellulaires et autres appareils Samsung compatibles. Vous pouvez voir l'arrivée de vos appels, messages texte (SMS) et rendez-vous fixés sur votre téléphone cellulaire à l'écran du téléviseur. De plus, vous pouvez lire le contenu des médias incluant des vidéos, des photos et de la musique enregistrés sur votre téléphone cellulaire et autres appareils (tel qu'un PC) en les contrôlant à partir du téléviseur par l'entremise du réseau. De plus, vous pouvez utiliser votre téléviseur pour naviguer sur les pages Web du téléphone cellulaire.

**EX** Pour obtenir de plus amples renseignements, consultez le site « www.samsung.com » ou communiquez avec le centre d'appels de Samsung. Peut-être aurez-vous à installer un autre logiciel sur l'appareil mobile. Pour obtenir de plus amples détails, consultez le guide d'utilisation de l'appareil.

### Configuration d'AIIShare

### Configuration

- Message (On / Off): Active ou désactive la fonction de messagerie (pour la réception de messages texte SMS et de rendez-vous fixés sur votre téléphone cellulaire).
- Média (On / Off): Active ou désactive la fonction Média. Lorsque la fonction Média est activée, vous pouvez lire des vidéos, des photos et de la musique enregistrés sur votre téléphone cellulaire ou autre appareil prenant en charge la fonction AIIShare,
- ScreenShare (On / Off): Active ou désactive la fonction ScreenShare pour l'utilisation de votre téléphone cellulaire comme une télécommande.
- Nom TV: Nomme le téléviseur afin de le trouver facilement à partir d'un appareil mobile.
	- Si vous sélectionnez l'option Entrée util., vous pouvez saisir un nom pour le téléviseur à l'aide du clavier à l'écran.

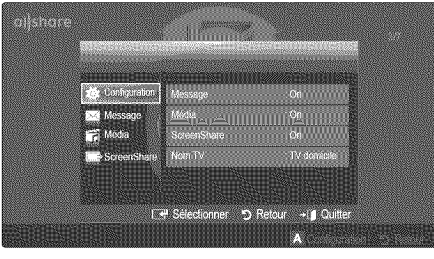

# Message / M6dia / ScreenShare .......................................................................................

Affiche la liste des téléphones cellulaires qui ont été programmés avec ce téléviseur pour utiliser la fonction Message, Média, ou ScreenShare,

- $\mathbb Q$  La fonction **Média** est aussi disponible dans tous les appareils sans fil qui prennent en charge AllShare.
- [] Permis / Bloqué: Autorise ou bloque l'utilisation du téléphone cellulaire.
- [] Supprimer: Suppression du téléphone cellulaire de la liste.
	- $\otimes$  Cette fonction supprime simplement le nom du téléphone de la liste. Si le téléphone cellulaire est mis sous tension ou qu'il tente de se connecter au téléviseur, il peut apparaître dans la liste.

### Utilisation de la fonction Message

À l'aide de cette fonction, vous pouvez voir l'arrivée des appels, le contenu des messages texte SMS et les rendez-vous fixés sur le téléphone cellulaire dans la fenêtre d'avertissement pendant que vous regardez la télévision.

### **REMARQUE**

- \* Pour désactiver la fenêtre d'avertissement Message, fixez l'option Message à Off à partir de l'élément Configuration du AIIShare.
- \* Si vous sélectionnez OK, ou que vous ne sélectionnez pas OK pendant les trois affichages, le message sera supprimé. Le message n'est pas effacé sur le téléphone cellulaire.
- \* Cette fenêtre d'avertissement simple peut être affichée pendant l'utilisation de certaines applications telles que Media Play, etc. Pour voir le contenu du message, vous n'avez qu'à revenir au mode d'affichage normal du téléviseur.
- Lorsqu'un message provenant d'un téléphone cellulaire inconnu s'affiche, sélectionnez le téléphone cellulaire à partir de l'élément Message du AllShare et sélectionnez l'option Bloqué pour empêcher la connexion du téléphone cellulaire.

### Affichage du message

Si un nouveau message (SMS) arrive pendant que vous regardez la télévision, la fenêtre d'avertissement apparaît. Si vous appuyez sur la touche OK, le contenu du message s'affiche.

- **Vous pouvez configurer les réglages pour l'affichage** du contenu des messages texte (SMS) sur le téléphone cellulaire. Reportez-vous au manuel du téléphone cellulaire pour obtenir les étapes à suivre.
- Certains types de caractères pourraient apparaître sous la forme de blancs ou de caractères brisés.

### Alarme d'arrivée d'un appel

La fenêtre d'avertissement apparaît lorsqu'un appel entre pendant que vous regardez la télévision.

#### Narme calendrier

La fenêtre d'avertissement apparaît pour vous afficher l'activité enregistrée pendant que vous regardez la télévision.

- $\mathbb{R}$  Vous pouvez configurer les réglages pour l'affichage du contenu des rendez-vous sur le téléphone cellulaire. Reportez-vous au manuel du téléphone cellulaire pour obtenir les étapes à suivre.
- $\mathbb S$  Certains caractères spéciaux pourraient apparaître sous la forme de blancs ou de caractères brisés.

### Utilisation de la fonction Media

La fenêtre d'avertissement s'affiche pour informer l'utilisateur qu'un contenu média (vidéo, photo, pièce musicale) a été envoyé à partir du téléphone cellulaire et qu'il sera affiché sur le téléviseur. Le contenu est lu automatiquement dans les 3 secondes suivant l'apparition de la fenêtre d'avertissement. Si vous appuyez sur la touche RETURN ou EXIT lorsque la fenêtre d'avertissement apparaît, le contenu média n'est pas lu.

### **REMARQUE**

• Une fenêtre contextuelle d'avertissement s'affiche la première fois que vous exécutez la fonction Media. Appuyez sur la touche ENTER<sup>e</sup> pour sélectionner Permet., puis vous pouvez utiliser la fonction Média de l'appareil en question.

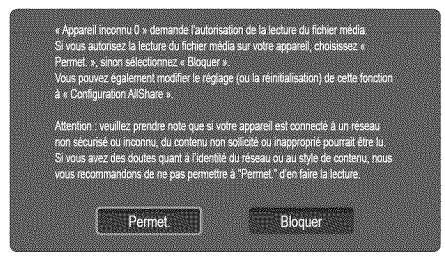

- \* Pour désactiver la transmission du contenu média à partir d'un téléphone cellulaire, fixez le réglage Media à Off dans l'élément AllShare.
- \* En fonction de la résolution et du format du contenu, il pourrait ne pas être lu sur le téléviseur.
- Les touches  $ENTER$  et  $\blacktriangleleft$  /  $\blacktriangleright$  pourraient ne pas fonctionner avec certains types de contenu média.
- \* Vous pouvez contrôler la lecture du média à partir de l'appareil mobile. Pour obtenir de plus amples détails, consultez le guide d'utilisation du téléphone.
- \* Pour lire le contenu média de votre ordinateur sur le téléviseur, sélectionnez l'icône PC à partir du menu principal AllShare. Le menu Media Play du téléviseur change automatiquement. Pour de plus amples renseignements, reportez-vous à la section « Media Play » (p.37).

#### Utilisation de la fonction ScreenShare

La fonction ScreenShare vous permet de naviguer sur plusieurs pages Web provenant du téléphone cellulaire. Par exemple, l'image ci-dessous illustre la page d'accès du contenu d'un téléphone cellulaire. Vous pouvez lire les différents fichiers du téléphone et afficher le carnet d'adresses et l'agenda sur votre téléviseur. À partir du carnet d'adresses, vous pouvez effectuer un appel ou envoyer un message texte.

#### **REMARQUE**

- \* Pour utiliser cette fonction, vous devez installer ScreenShare sur votre téléphone cellulaire Samsung ou votre appareil.
- \* L'application Doc Viewer vous permet de lire des fichiers sous le format doc, sans pouvoir les modifier.
- \* L'écran affiché peut varier en fonction de l'appareil connecté.

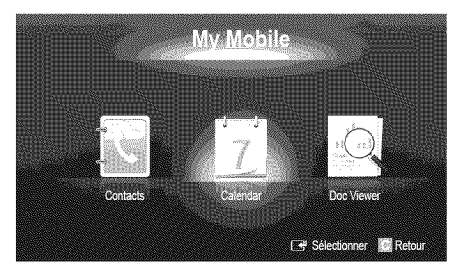

#### Utilisation du téléphone Samsung pour faire fonctionner votre téléviseur.

Avant d'utiliser cette option, vous devez vous connecter à un téléphone cellulaire Samsung qui prend en charge les fonctions ScreenShare. Lorsque vous faites fonctionner votre téléviseur à partir de votre téléphone cellulaire, seules les touches POWER,  $-$  VOL +,  $\vee$  CH  $\wedge$  et MUTE sont prises en charge.

Même si vous appuyez et maintenez enfoncée une touche de contrôle (chaîne ou volume) sur votre téléphone cellulaire, la valeur ne sera modifiée que d'une seule unité à la fois.

### Disposition des câbles

### Installation sur support

Faites passer les fils dans l'attache de câble afin de ne pas les voir à travers le support transparent.

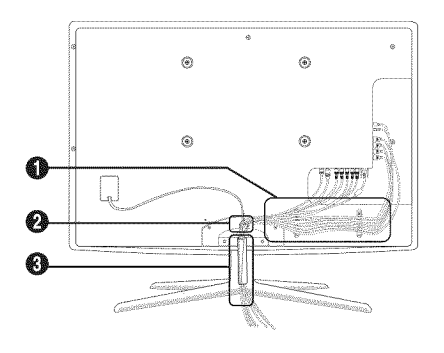

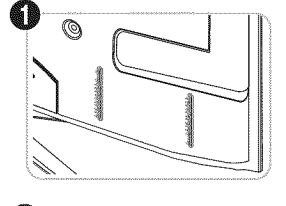

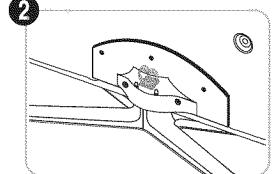

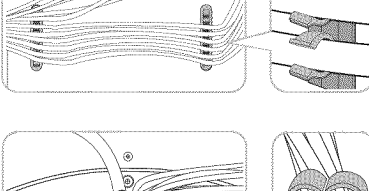

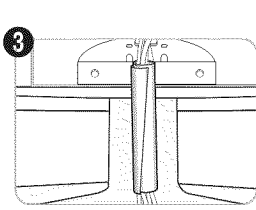

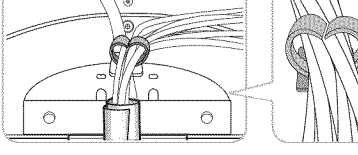

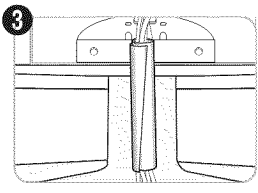

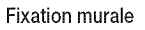

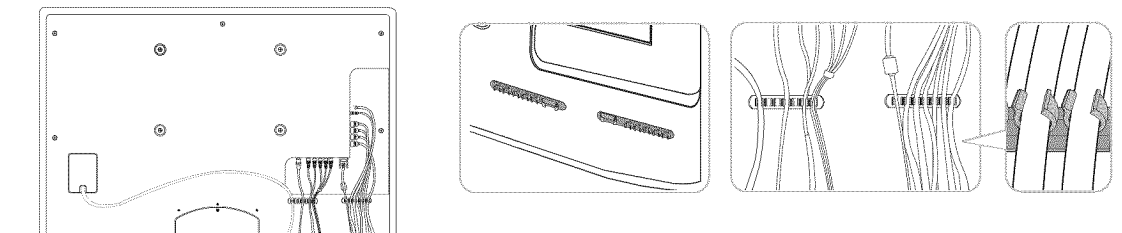

Ne tirez pas trop fort sur les câbles lorsque vous les disposez. Cela peut causer des dommages aux bornes de connexion du produit.

# Autre information

### Installation de l'ensemble de fixation murale

### Fixation du support d'obturation

Fixez le support d'obturation lors de l'installation du téléviseur sur un mur.

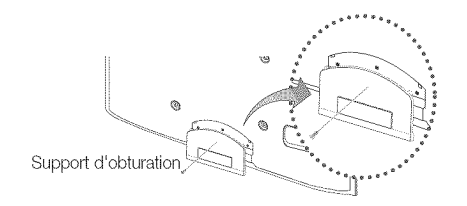

### Préparatifs avant l'installation du support mural

Utilisez l'anneau de support pour installer un support mural provenant d'un autre fabricant.

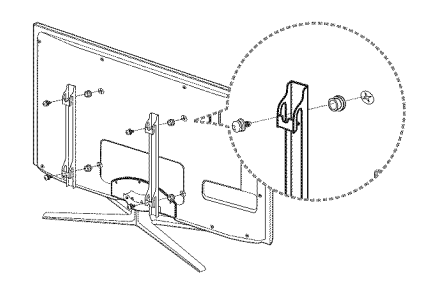

### Installation de l'ensemble de fixation murale

L'ensemble de fixation murale (vendu séparément) permet de fixer le téléviseur au mur.

Pour obtenir des instructions détaillées sur l'installation du support mural, reportez-vous aux instructions fournies avec l'ensemble. Demandez l'aide d'un technicien pour l'installer. Samsung Electronics n'est pas responsable des dommages causés à l'appareil ni des blessures si vous tentez d'installer le support vous-même.

### Spécifications de l'ensemble d'installation murale (VESA)

La trousse d'installation murale n'est pas incluse. Elle est vendue séparément.

Installez votre support mural sur un mur massif perpendiculaire au plancher. Pour le fixer sur d'autres types de matériaux, veuillez communiquer avec votre détaillant. Si vous l'installez au plafond ou sur un mur incliné, il risque de tomber et de causer des blessures.

### **EMARQUE**

- \* Les dimensions standard pour les ensembles de fixation murale figurent dans le tableau ci-dessous.
- Un manuel d'installation détaillée et toutes les pièces nécessaires à l'assemblage sont comprises à l'achat de l'ensemble d'installation murale.
- N'utilisez pas de vis non conformes aux spécifications de vis standard VESA.
- N'utilisez pas de vis plus longues que les dimensions standard ou non conformes aux spécifications VESA de vis standard. Des vis trop longues pourraient endommager l'intérieur du téléviseur.
- En ce qui a trait aux supports muraux non conformes aux spécifications de vis de la norme VESA, la lonqueur des vis peut différer selon les spécifications du support mural.
- Ne serrez pas trop les vis, cela pourrait endommager le produit ou provoquer sa chute et causer des blessures. Samsung décline toute responsabilité dans le cas où de tels accidents se produisent.
- · Samsung ne saurait être tenu responsable des dommages au produit ou des blessures occasionnés par l'utilisation d'un support mural non conforme aux spécifications VESA ou non recommandé, ou si le consommateur ne suit pas les instructions d'installation du produit.
- Ne pas installer le téléviseur à un angle d'inclinaison de plus de 15 degrés.
- Il faut deux personnes pour fixer le téléviseur sur un mur.

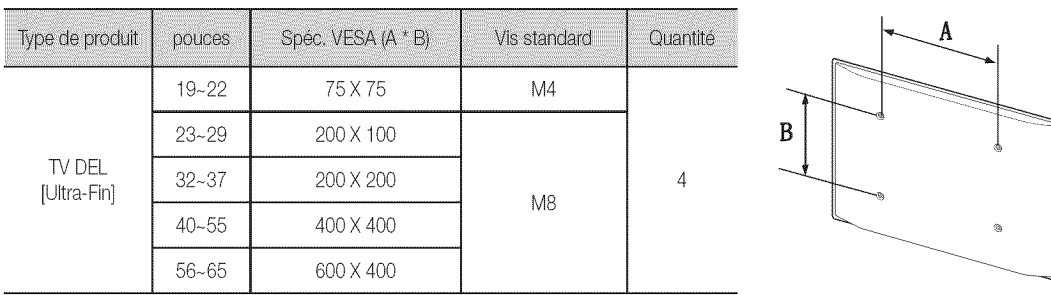

 $\bigwedge$ 

N'installez pas le support mural lorsque le téléviseur est sous tension. Il pourrait survenir des blessures corporelles causées par un choc électrique.

### Utilisation du verrou antivol Kensington

Le verrou Kensington n'est pas fournit par Samsung. Il sert à immobiliser un appareil utilisé dans un endroit public. L'aspect et la méthode de verrouillage peuvent différer de l'illustration en fonction du fabricant. Reportez-vous au manuel fourni avec le dispositif de verrouillage Kensington pour de plus amples renseignements et l'utiliser de façon appropriée.

- Alecherchez l'icône «<br />
a l'arrière du téléviseur. La fente Kensington se trouve à côté de l'icône «R ».
- 1. Insérez le dispositif de verrouillage dans la fente Kensington du téléviseur DEL (<sup>1</sup>) et tournez-le dans le sens illustré (@).
- 2. Connectez le câble de verrouillage Kensington <sup>8</sup>.
- 3. Fixez le dispositif de verrouillage Kensington à un bureau ou un objet lourd fixe.
- Le verrou doit être acheté séparément.

L'emplacement du verrou Kensington peut être différent sur votre téléviseur.

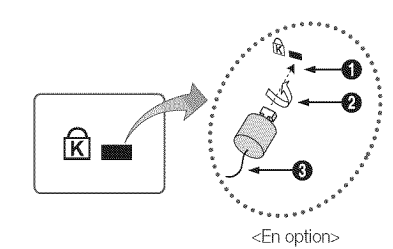

# Autre information

### Stabilisation du téléviseur par rapport au mur

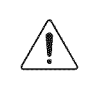

Mise en garde : Le fait de tirer, de pousser ou de monter sur le téléviseur peut en provoquer la chute. Assurez-vous que les enfants ne se pendent pas au-dessus du téléviseur ou qu'ils ne le déstabilisent pas; le téléviseur pourrait basculer et causer des blessures graves ou la mort. Suivez toutes les mesures de sécurité indiquées dans la brochure. Pour plus de stabilité, installez le dispositif anti-chute par mesure de sécurité en suivant les étapes données ci-dessous.

### Accessoires

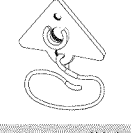

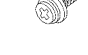

Support pour téléviseur

Vis (M8xL19)

### Pour empêcher que le téléviseur ne tombe

- 1. Dévissez une vis à l'arrière du téléviseur; ensuite, à l'aide de cette vis, fixez le support au téléviseur.
	- $\otimes$  Veillez à utiliser uniquement les vis fournies.

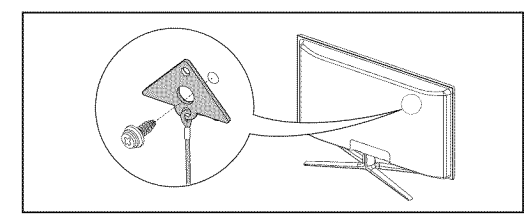

- Vissez à fond les vis sur le mur ou l'armoire où le téléviseur doit être installé. Pour immobiliser le téléviseur, fixez le cordon relié au  $2.$ téléviseur aux vis vissées dans le mur ou sur l'armoire.
	- Les vis fournies servent uniquement à fixer le support au téléviseur. Vous devez acheter séparément la vis pour fixer le support au mur ou au meuble. Il est recommandé d'acheter des vis à bois M4xL20.
	- Installez le téléviseur à proximité du mur de manière qu'il ne se renverse pas,
	- Lorsque vous attachez le téléviseur au mur, fixez le cordon de manière qu'il soit parallèle au sol ou incliné vers le bas pour des raisons de sécurité.
	- $\quad$  Vérifiez le cordon à l'occasion pour vous assurer qu'il est bien fixé.
	- Avant de déplacer le téléviseur, détachez d'abord le cordon.

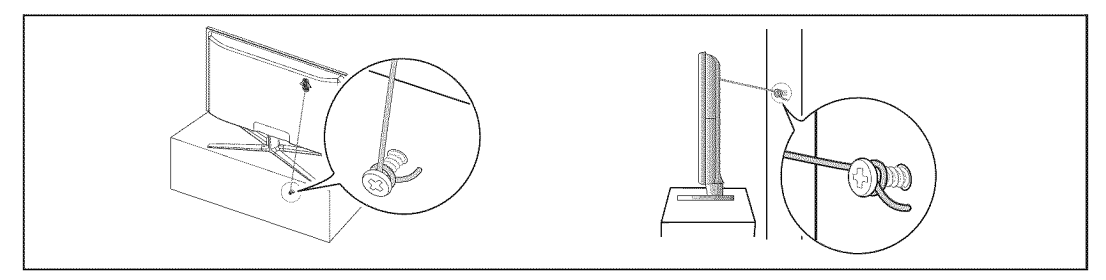

3. Assurez-vous que tous les points d'ancrage sont solides. Vous devez les vérifier périodiquement afin de détecter tout signe de fatigue. En cas de doute au sujet des points d'ancrage, communiquez avec un installateur professionnel.

# Dépannage

Si le téléviseur semble éprouver un problème, essayez d'abord de le corriger à l'aide de la présente liste des problèmes et solutions possibles. Si aucun de ces conseils de dépannage ne fonctionne, consultez le site « www.samsung.com », puis cliquez sur Assistance ou communiquez avec le service à la clientèle de Samsung en composant le 1-800-SAMSUNG.

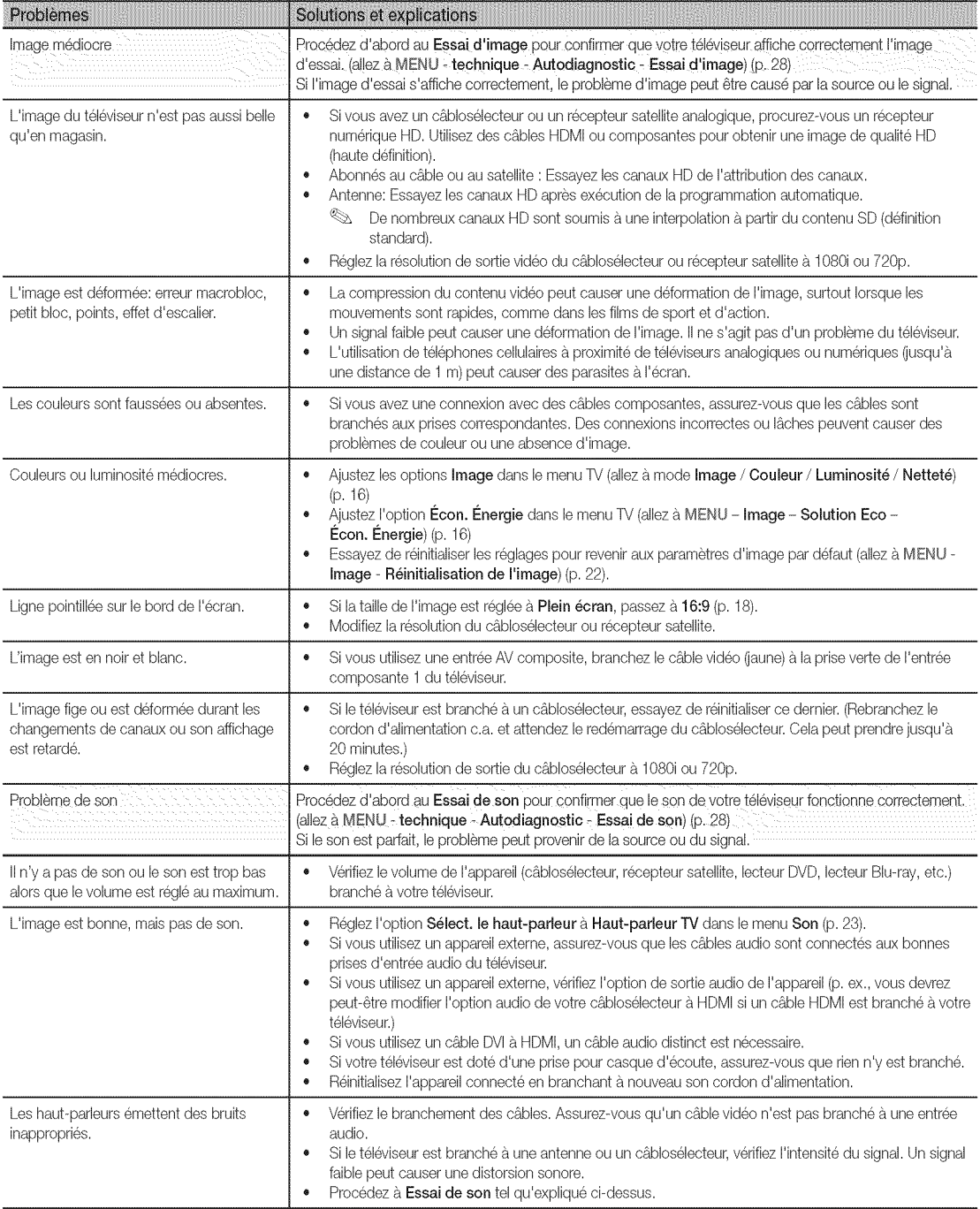

# Autre information

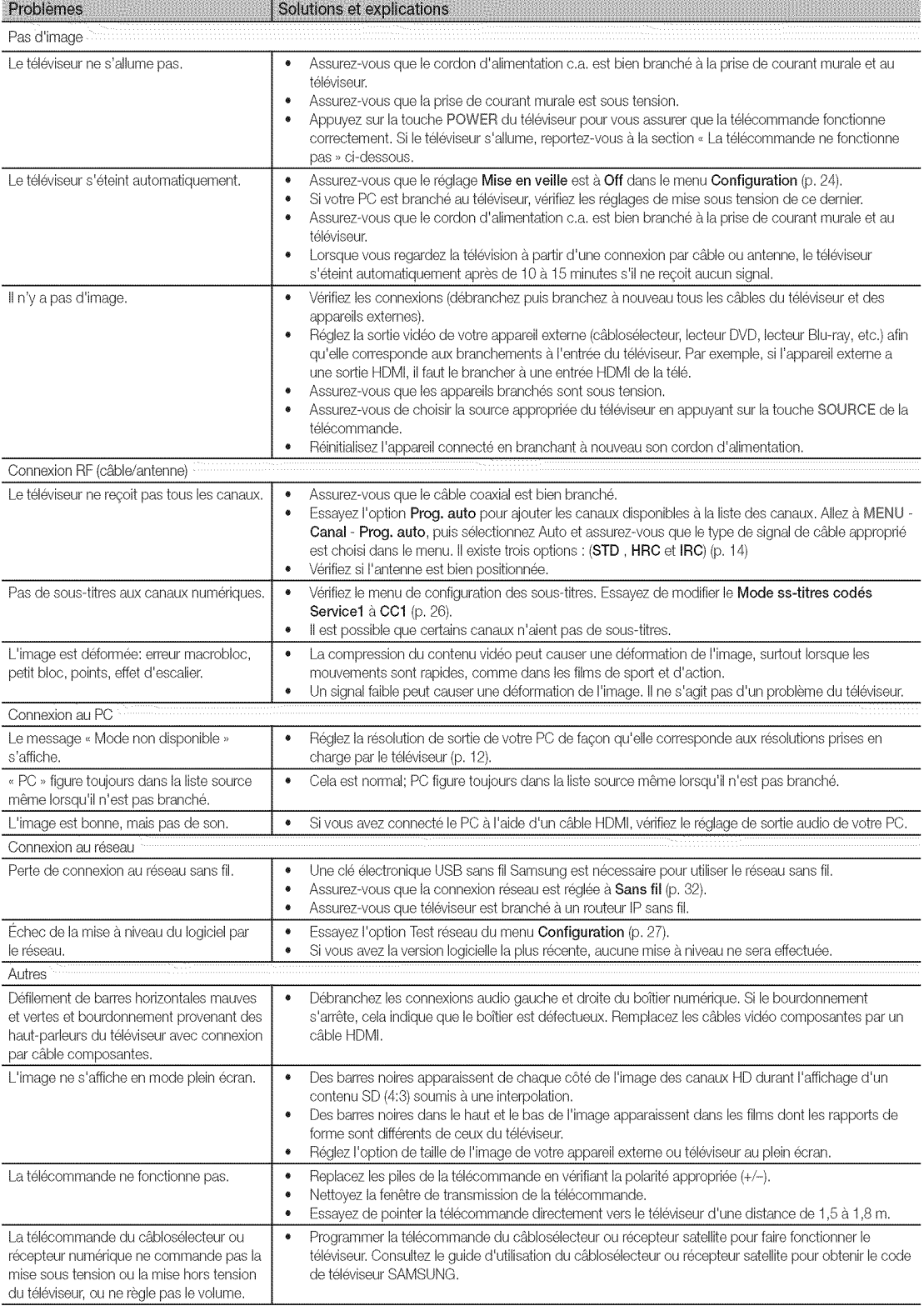

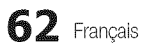

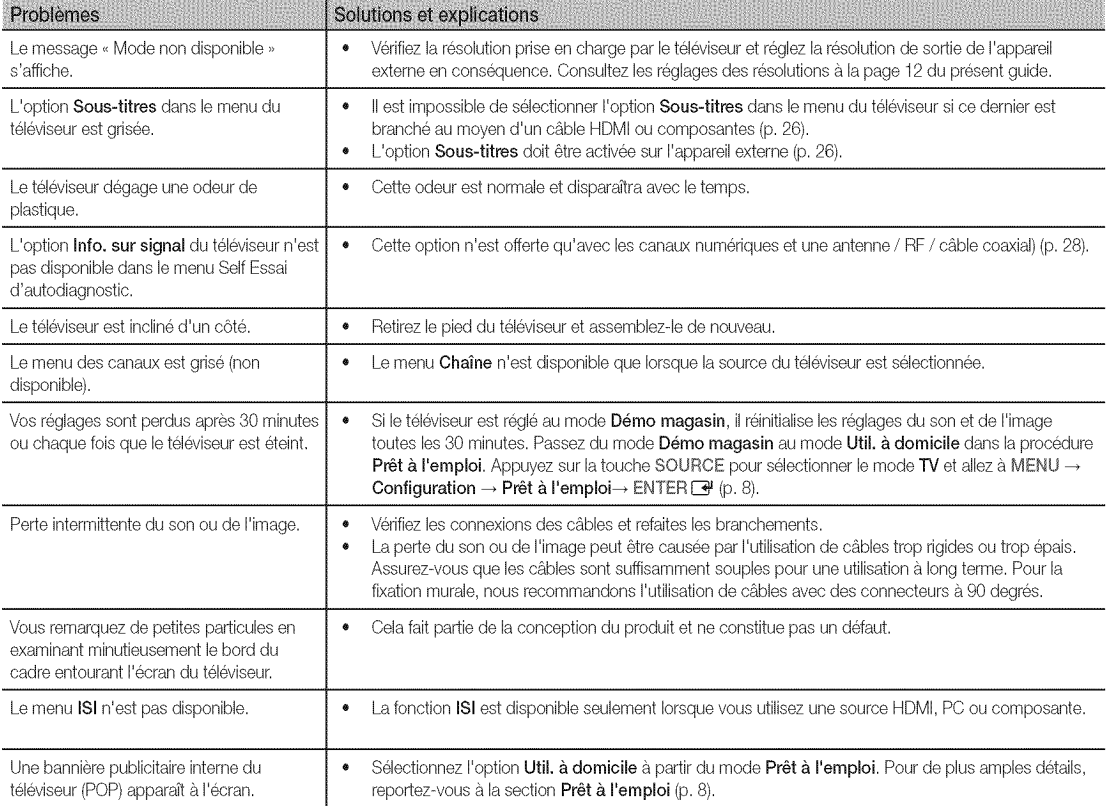

Cet écran TFT DEL utilise un affichage constitué de pixels secondaires dont la production exige une technologie perfectionnée. Il se peut toutetois que certains pixels s'assombrissent ou soient plus lumineux à l'ècran. Ce phénomène n'a aucune incidence sur la performance de l'appareil.

# Autre information

### Licence

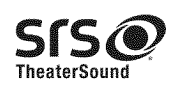

TheaterSound, SRS and the @ symbol are trademarks of SRS Labs, Inc. TheaterSound technology is incorporated under license form SRS Lab, Inc.

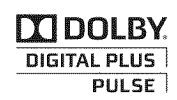

Fabriqué sous licence de Dolby Laboratories. Dolby et le symbole double D sont des marques de commerce de Dolby Laboratories.

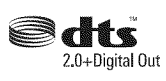

Manufactured under license under U.S. Patent #'s: 5,451,942; 5,956,674; 5,974,380; 5,978,762; 6,487,535 & other U.S. and worldwide patents issued & pending. DTS and the Symbol are registered trademarks. & DTS 2.0+ Digital Out and the DTS logos are trademarks of DTS, Inc. Product Includes software. @ DTS, Inc. All Rights Reserved.

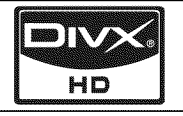

DivX Certified to play DivX video up to HD 1080p, including premium content.

ABOUT DIVX VIDEO: DivX® is a digital video format created by DivX,Inc. This is an official DivX Certified device that plays DivX video. Visit www.divx.com for more information and software tools to convert your files into DivX video.

ABOUT DIVX VIDEO-ON-DEMAND: This DivX Certified® device must be registered in order to play DivX Video-on-Demand (VOD) content. To generate the registration code, locate the DivX VOD section in the device setup menu.

Go to vod.divx.com with this code to complete the registration process and learn more about DivX VOD.

Pat. 7,295,673; 7,460,688; 7,519,274

### Avis de licence relative à la source libre

Dans les cas où un logiciel de source libre est utilisé, les licences relatives à la source libre sont disponibles dans le menu des produits. L'avis de licence concernant l'exploitation libre n'est rédigé qu'en anglais.

### Spécifications techniques

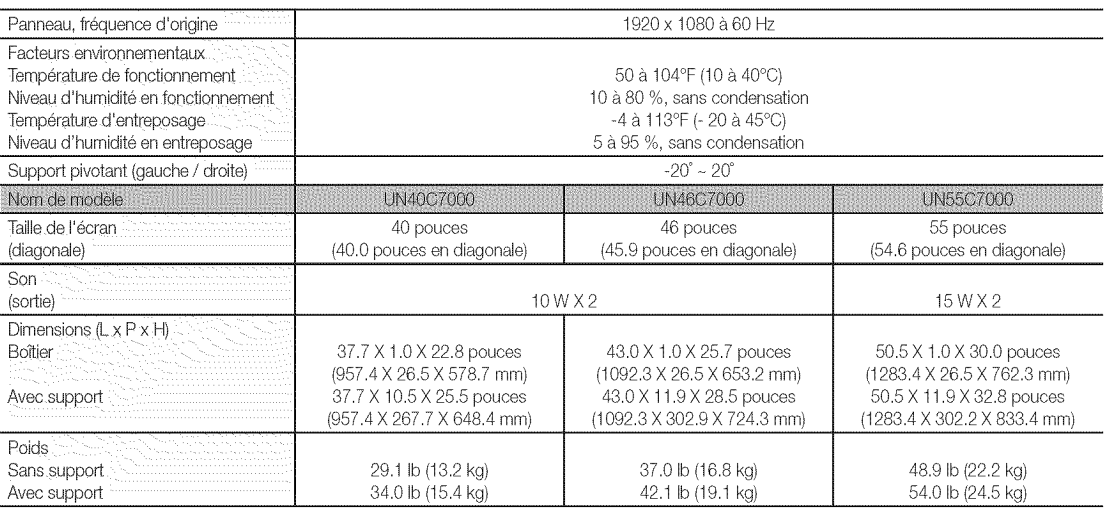

Le design et les spécifications peuvent faire l'objet de modifications sans préavis.

Cet appareil est un appareil numérique de catégorie B.

Ne Pour les caractéristiques d'alimentation et de consommation électrique, voir l'étiquette fixée au produit.

 $64$  Français

ဌ Autre information

Vue avant / Vue latérale 쮏

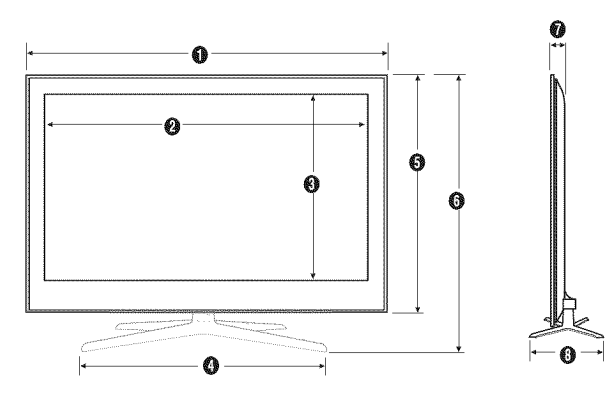

(Unité : pouces)

| Nom de modèle | 0    | $\epsilon$ | €    | $\mathbf{O}$ | 0    | 0    | ₩ | €   |
|---------------|------|------------|------|--------------|------|------|---|-----|
| IN40C7000     | 27   | 34.9       | 19.  | 24.7         | 228  | 25.5 |   | 10h |
| IN46C7000     | 42.9 | 40.7       | 22 B | 28.3         | 25   | 28.5 |   |     |
| IN55C7000     | 50.5 | $-$        | 26.9 | 28.3         | 30.C | 32.8 |   |     |

Panneau des prises / vue arrière 鼝

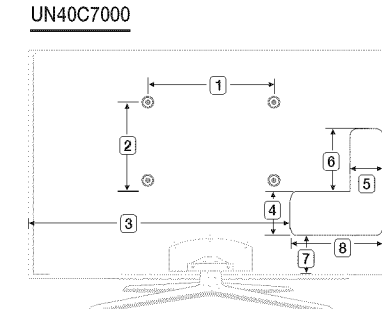

#### UN46C7000 / UN55C7000

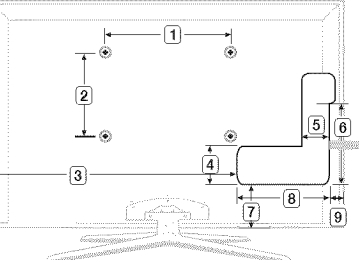

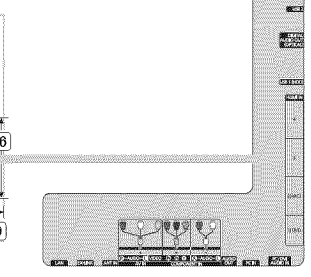

(Unité : pouces)

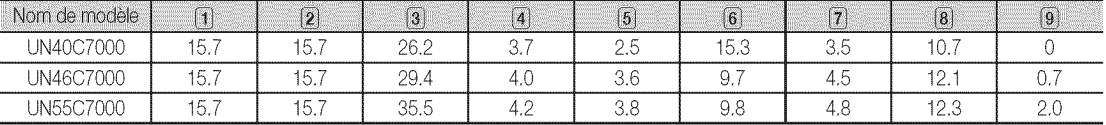

REMARQUE: Les dessins ne sont pas nécessairement à l'échelle. Certaines dimensions pourraient être modifiées sans préavis. Vérifiez les dimensions avant d'installer votre téléviseur. Nous ne sommes pas responsables des erreurs de typographie ou d'impression. © 2010 Samsung Electronics America, Inc

# Autre information

# $\overline{A}$

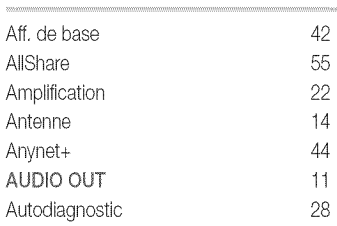

# $\sf{B}$

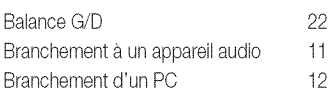

# $\overline{C}$

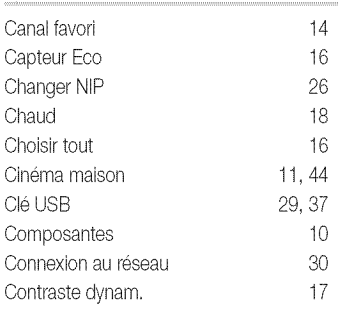

# D

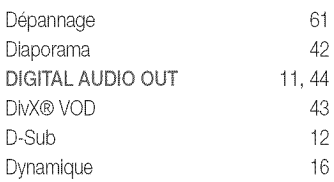

# $E$

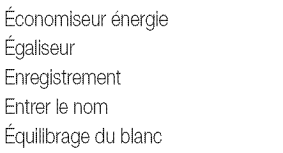

# 

# F

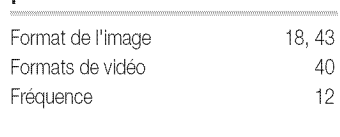

# $\overline{\mathsf{H}}$

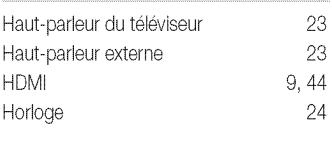

# $\begin{array}{c} \hline \end{array}$

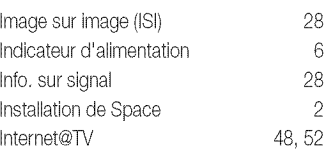

# $\overline{\mathsf{L}}$

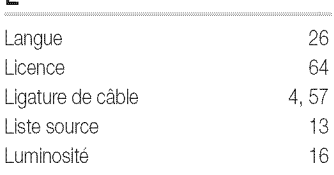

# $\mathsf{M}$

 $16$ 

 $\overline{22}$ 46

 $13$ 

 $\frac{17}{2}$ 

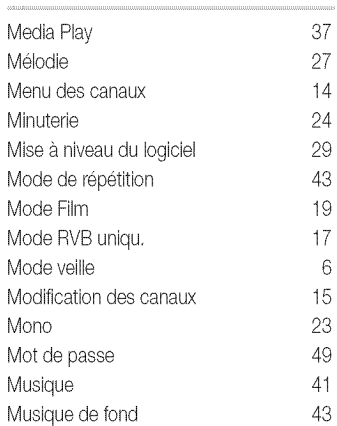

# $\overline{\mathsf{N}}$

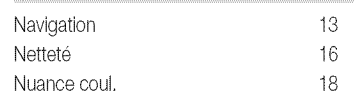

# $\circ$

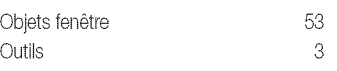

# P

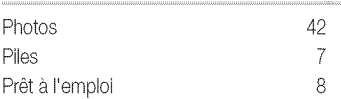

# $\mathsf R$

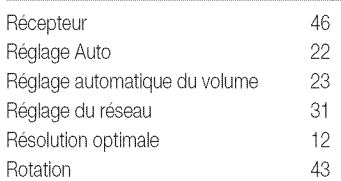

# $S$

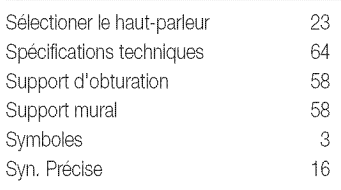

# $\mathsf{T}$

 $\,6\,$ 

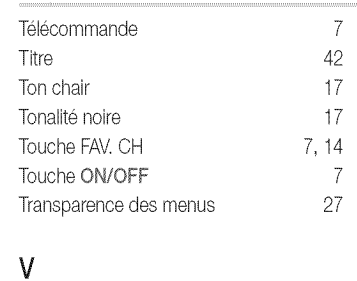

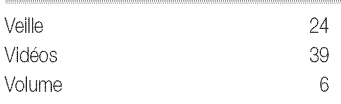